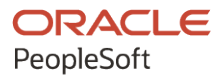

# PeopleSoft HCM 9.2: PeopleSoft Human Resources Manage Professional Compliance

**May 2024**

**ORACLE** 

PeopleSoft HCM 9.2: PeopleSoft Human Resources Manage Professional Compliance Copyright © 1988, 2024, Oracle and/or its affiliates.

This software and related documentation are provided under a license agreement containing restrictions on use and disclosure and are protected by intellectual property laws. Except as expressly permitted in your license agreement or allowed by law, you may not use, copy, reproduce, translate, broadcast, modify, license, transmit, distribute, exhibit, perform, publish, or display any part, in any form, or by any means. Reverse engineering, disassembly, or decompilation of this software, unless required by law for interoperability, is prohibited.

The information contained herein is subject to change without notice and is not warranted to be error-free. If you find any errors, please report them to us in writing.

If this is software, software documentation, data (as defined in the Federal Acquisition Regulation), or related documentation that is delivered to the U.S. Government or anyone licensing it on behalf of the U.S. Government, then the following notice is applicable:

U.S. GOVERNMENT END USERS: Oracle programs (including any operating system, integrated software, any programs embedded, installed, or activated on delivered hardware, and modifications of such programs) and Oracle computer documentation or other Oracle data delivered to or accessed by U.S. Government end users are "commercial computer software," "commercial computer software documentation," or "limited rights data" pursuant to the applicable Federal Acquisition Regulation and agency-specific supplemental regulations. As such, the use, reproduction, duplication, release, display, disclosure, modification, preparation of derivative works, and/or adaptation of i) Oracle programs (including any operating system, integrated software, any programs embedded, installed, or activated on delivered hardware, and modifications of such programs), ii) Oracle computer documentation and/or iii) other Oracle data, is subject to the rights and limitations specified in the license contained in the applicable contract. The terms governing the U.S. Government's use of Oracle cloud services are defined by the applicable contract for such services. No other rights are granted to the U.S. Government.

This software or hardware is developed for general use in a variety of information management applications. It is not developed or intended for use in any inherently dangerous applications, including applications that may create a risk of personal injury. If you use this software or hardware in dangerous applications, then you shall be responsible to take all appropriate fail-safe, backup, redundancy, and other measures to ensure its safe use. Oracle Corporation and its affiliates disclaim any liability for any damages caused by use of this software or hardware in dangerous applications.

Oracle®, Java, MySQL, and NetSuite are registered trademarks of Oracle and/or its affiliates. Other names may be trademarks of their respective owners.

Intel and Intel Inside are trademarks or registered trademarks of Intel Corporation. All SPARC trademarks are used under license and are trademarks or registered trademarks of SPARC International, Inc. AMD, Epyc, and the AMD logo are trademarks or registered trademarks of Advanced Micro Devices. UNIX is a registered trademark of The Open Group.

This software or hardware and documentation may provide access to or information about content, products, and services from third parties. Oracle Corporation and its affiliates are not responsible for and expressly disclaim all warranties of any kind with respect to third-party content, products, and services unless otherwise set forth in an applicable agreement between you and Oracle. Oracle Corporation and its affiliates will not be responsible for any loss, costs, or damages incurred due to your access to or use of third-party content, products, or services, except as set forth in an applicable agreement between you and Oracle.

#### **Documentation Accessibility**

For information about Oracle's commitment to accessibility, visit the Oracle Accessibility Program website at <https://docs.oracle.com/pls/topic/lookup?ctx=acc&id=docacc>.

#### **Access to Oracle Support**

Oracle customers that have purchased support have access to electronic support through My Oracle Support. For information, visit<https://docs.oracle.com/pls/topic/lookup?ctx=acc&id=info>or visit [https://](https://docs.oracle.com/pls/topic/lookup?ctx=acc&id=trs) [docs.oracle.com/pls/topic/lookup?ctx=acc&id=trs](https://docs.oracle.com/pls/topic/lookup?ctx=acc&id=trs) if you are hearing impaired.

# **Contents**

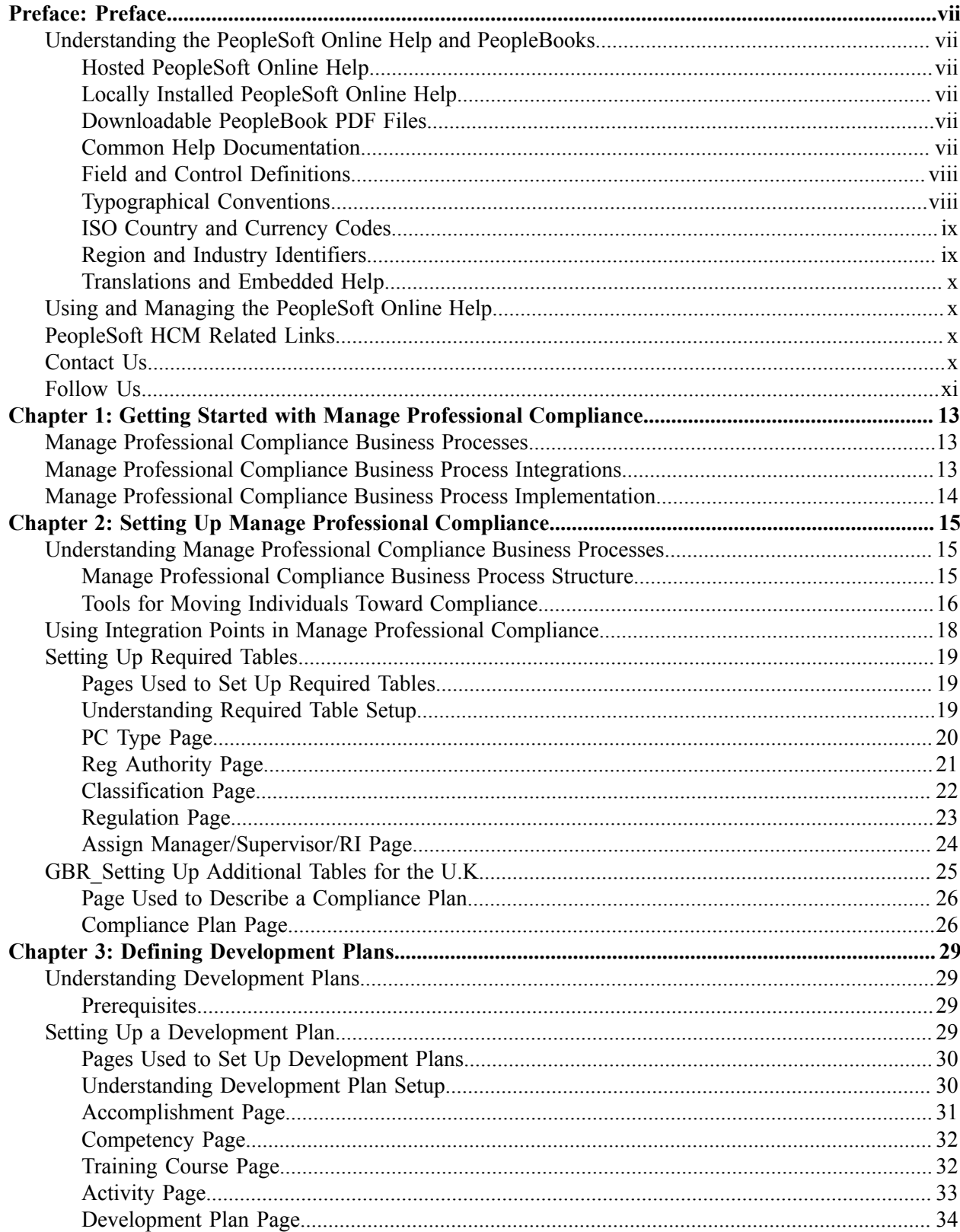

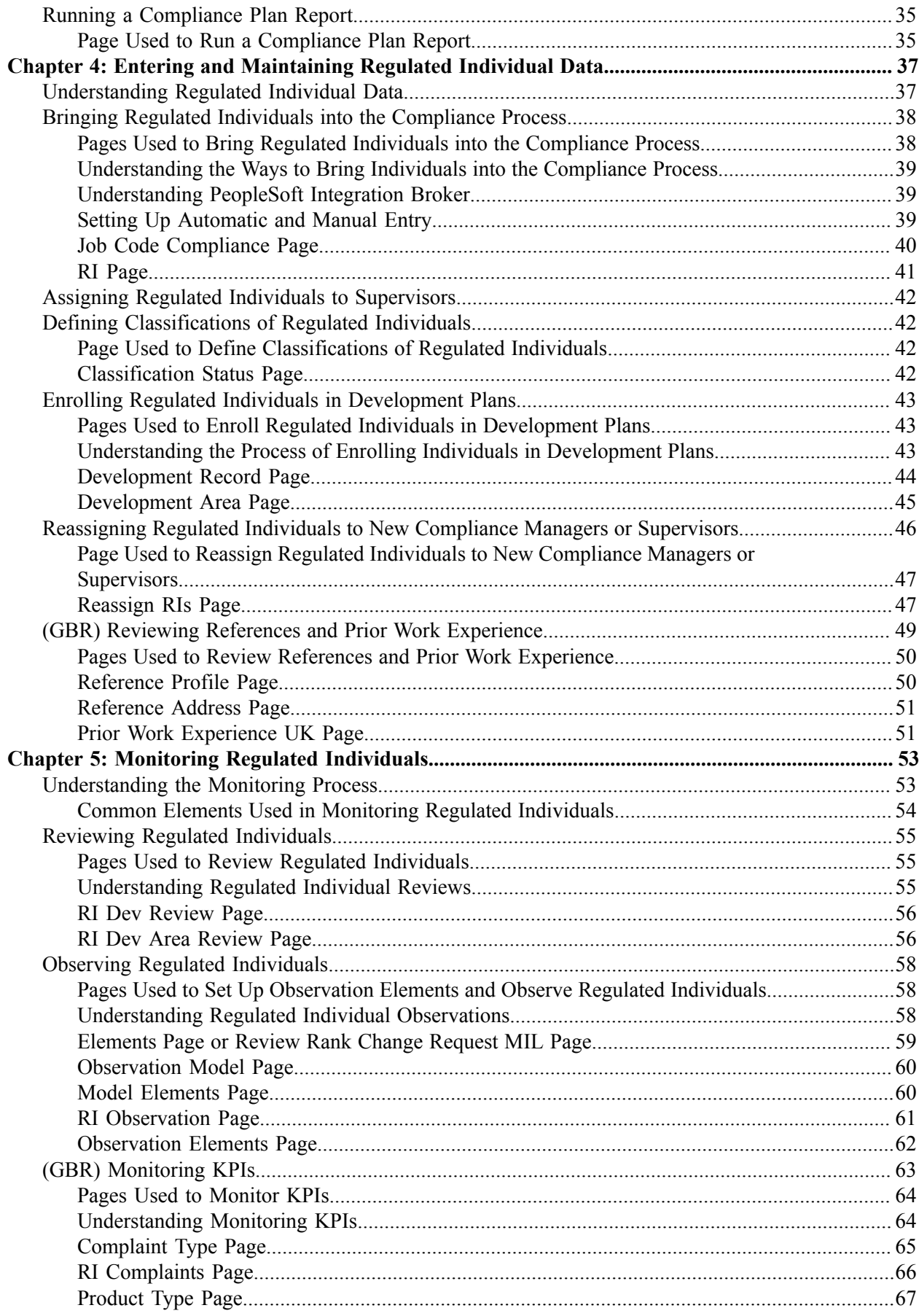

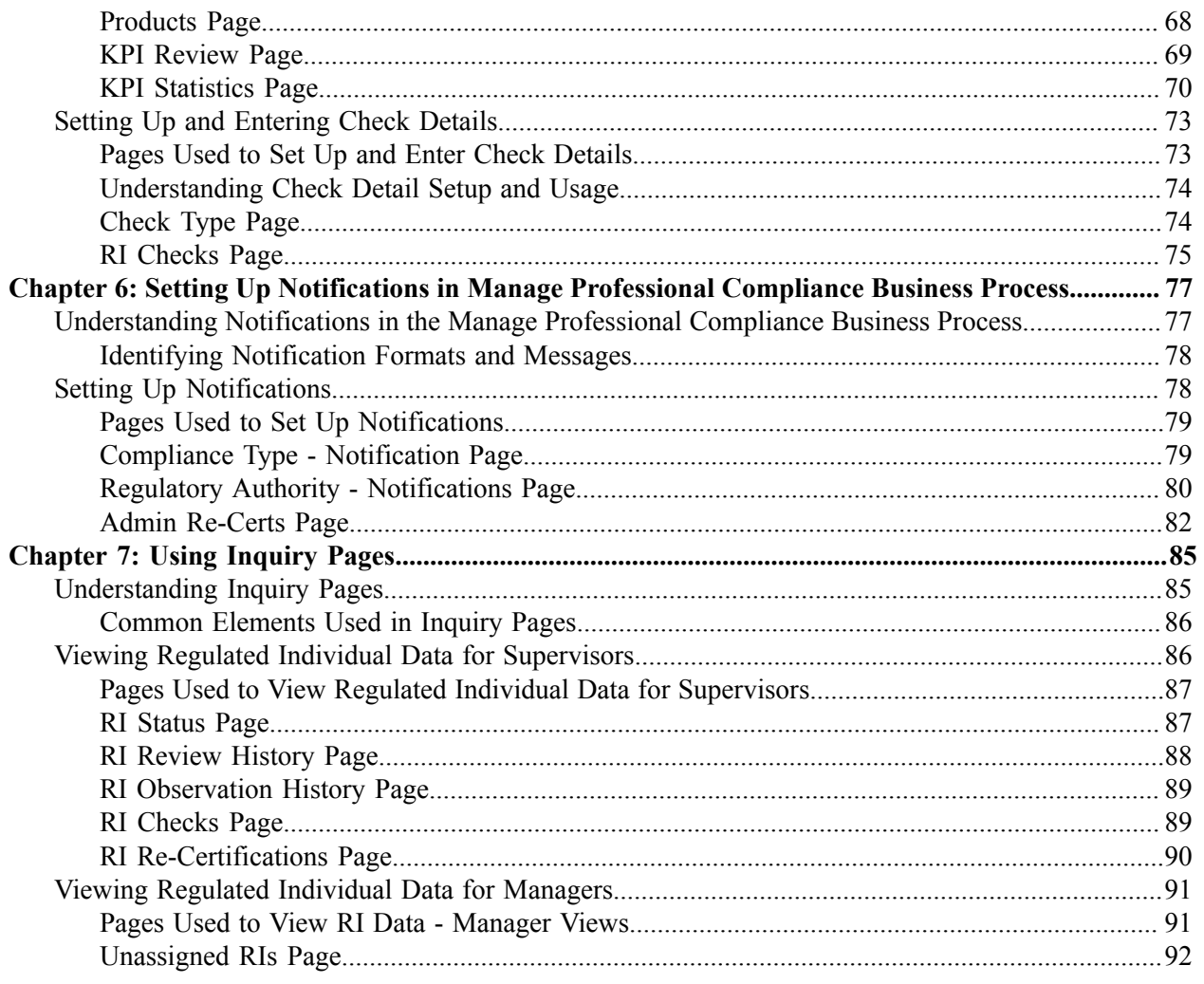

Contents

# <span id="page-6-0"></span>**Preface**

# <span id="page-6-1"></span>**Understanding the PeopleSoft Online Help and PeopleBooks**

The PeopleSoft Online Help is a website that enables you to view all help content for PeopleSoft applications and PeopleTools. The help provides standard navigation and full-text searching, as well as context-sensitive online help for PeopleSoft users.

#### <span id="page-6-2"></span>**Hosted PeopleSoft Online Help**

You can access the hosted PeopleSoft Online Help on the [Oracle Help Center](https://docs.oracle.com/en/applications/peoplesoft/index.html). The hosted PeopleSoft Online Help is updated on a regular schedule, ensuring that you have access to the most current documentation. This reduces the need to view separate documentation posts for application maintenance on My Oracle Support. The hosted PeopleSoft Online Help is available in English only.

To configure the context-sensitive help for your PeopleSoft applications to use the Oracle Help Center, see [Configuring Context-Sensitive Help Using the Hosted Online Help Website.](https://docs.oracle.com/pls/topic/lookup?ctx=psoft&id=ATPB_HOSTED)

## <span id="page-6-3"></span>**Locally Installed PeopleSoft Online Help**

If you're setting up an on-premises PeopleSoft environment, and your organization has firewall restrictions that prevent you from using the hosted PeopleSoft Online Help, you can install the online help locally. Installable PeopleSoft Online Help is made available with selected PeopleSoft Update Images and with PeopleTools releases for on-premises installations, through the [Oracle Software Delivery Cloud](https://edelivery.oracle.com).

Your installation documentation includes a chapter with instructions for how to install the online help for your business environment, and the documentation zip file may contain a README.txt file with additional installation instructions. See *PeopleSoft 9.2 Application Installation* for your database platform, "Installing PeopleSoft Online Help."

To configure the context-sensitive help for your PeopleSoft applications to use a locally installed online help website, see [Configuring Context-Sensitive Help Using a Locally Installed Online Help Website](https://docs.oracle.com/pls/topic/lookup?ctx=psoft&id=ATPB_LOCAL).

## <span id="page-6-4"></span>**Downloadable PeopleBook PDF Files**

You can access downloadable PDF versions of the help content in the traditional PeopleBook format on the [Oracle Help Center.](https://docs.oracle.com/en/applications/peoplesoft/index.html) The content in the PeopleBook PDFs is the same as the content in the PeopleSoft Online Help, but it has a different structure and it does not include the interactive navigation features that are available in the online help.

## <span id="page-6-5"></span>**Common Help Documentation**

Common help documentation contains information that applies to multiple applications. The two main types of common help are:

• Application Fundamentals

• Using PeopleSoft Applications

Most product families provide a set of application fundamentals help topics that discuss essential information about the setup and design of your system. This information applies to many or all applications in the PeopleSoft product family. Whether you are implementing a single application, some combination of applications within the product family, or the entire product family, you should be familiar with the contents of the appropriate application fundamentals help. They provide the starting points for fundamental implementation tasks.

In addition, the *PeopleTools: Applications User's Guide* introduces you to the various elements of the PeopleSoft Pure Internet Architecture. It also explains how to use the navigational hierarchy, components, and pages to perform basic functions as you navigate through the system. While your application or implementation may differ, the topics in this user's guide provide general information about using PeopleSoft applications.

## <span id="page-7-0"></span>**Field and Control Definitions**

PeopleSoft documentation includes definitions for most fields and controls that appear on application pages. These definitions describe how to use a field or control, where populated values come from, the effects of selecting certain values, and so on. If a field or control is not defined, then it either requires no additional explanation or is documented in a common elements section earlier in the documentation. For example, the Date field rarely requires additional explanation and may not be defined in the documentation for some pages.

## <span id="page-7-1"></span>**Typographical Conventions**

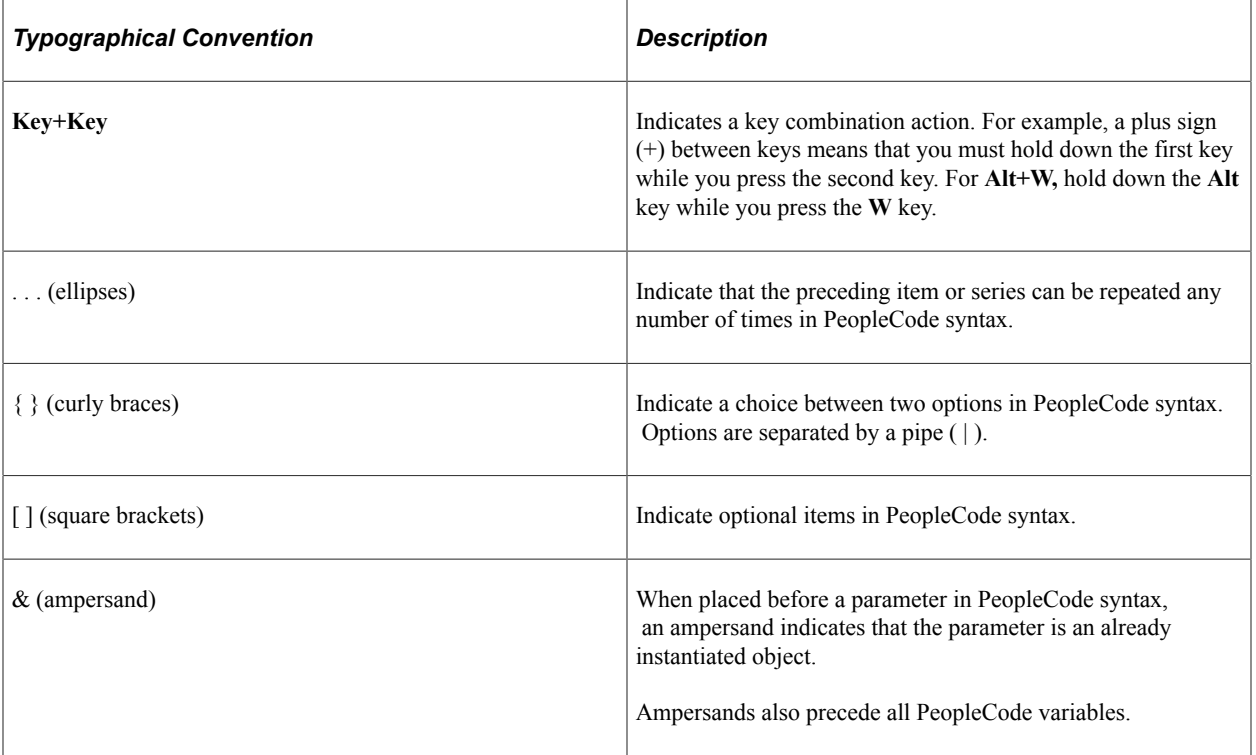

The following table describes the typographical conventions that are used in the online help.

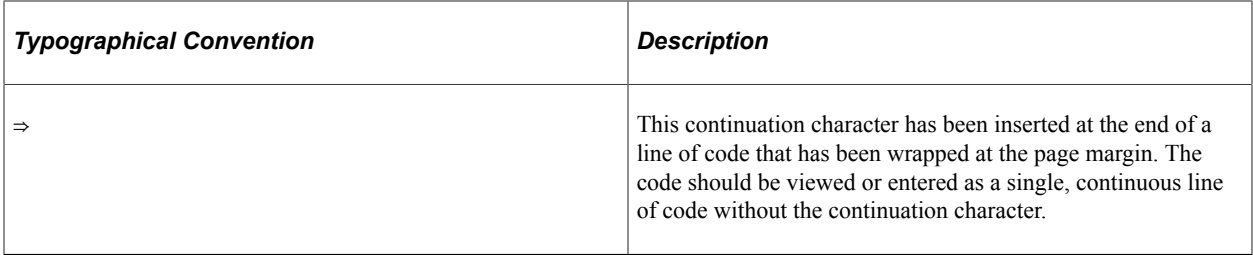

### <span id="page-8-0"></span>**ISO Country and Currency Codes**

PeopleSoft Online Help topics use International Organization for Standardization (ISO) country and currency codes to identify country-specific information and monetary amounts.

ISO country codes may appear as country identifiers, and ISO currency codes may appear as currency identifiers in your PeopleSoft documentation. Reference to an ISO country code in your documentation does not imply that your application includes every ISO country code. The following example is a country-specific heading: "(FRA) Hiring an Employee."

The PeopleSoft Currency Code table (CURRENCY\_CD\_TBL) contains sample currency code data. The Currency Code table is based on ISO Standard 4217, "Codes for the representation of currencies," and also relies on ISO country codes in the Country table (COUNTRY\_TBL). The navigation to the pages where you maintain currency code and country information depends on which PeopleSoft applications you are using. To access the pages for maintaining the Currency Code and Country tables, consult the online help for your applications for more information.

### <span id="page-8-1"></span>**Region and Industry Identifiers**

Information that applies only to a specific region or industry is preceded by a standard identifier in parentheses. This identifier typically appears at the beginning of a section heading, but it may also appear at the beginning of a note or other text.

Example of a region-specific heading: "(Latin America) Setting Up Depreciation"

#### **Region Identifiers**

Regions are identified by the region name. The following region identifiers may appear in the PeopleSoft Online Help:

- Asia Pacific
- Europe
- Latin America
- North America

#### **Industry Identifiers**

Industries are identified by the industry name or by an abbreviation for that industry. The following industry identifiers may appear in the PeopleSoft Online Help:

• USF (U.S. Federal)

• E&G (Education and Government)

## <span id="page-9-0"></span>**Translations and Embedded Help**

PeopleSoft 9.2 software applications include translated embedded help. With the 9.2 release, PeopleSoft aligns with the other Oracle applications by focusing our translation efforts on embedded help. We are not planning to translate our traditional online help and PeopleBooks documentation. Instead we offer very direct translated help at crucial spots within our application through our embedded help widgets. Additionally, we have a one-to-one mapping of application and help translations, meaning that the software and embedded help translation footprint is identical—something we were never able to accomplish in the past.

# <span id="page-9-1"></span>**Using and Managing the PeopleSoft Online Help**

Select About This Help in the left navigation panel on any page in the PeopleSoft Online Help to see information on the following topics:

- Using the PeopleSoft Online Help.
- Managing hosted Online Help.
- Managing locally installed PeopleSoft Online Help.

# <span id="page-9-2"></span>**PeopleSoft HCM Related Links**

[Oracle Help Center](https://docs.oracle.com/en/)

[PeopleSoft Online Help Home](https://docs.oracle.com/en/applications/peoplesoft/human-capital-management/index.html)

[PeopleSoft Information Portal](https://docs.oracle.com/cd/E52319_01/infoportal/index.html)

[My Oracle Support](https://support.oracle.com/CSP/ui/flash.html)

[PeopleSoft Training from Oracle University](https://docs.oracle.com/pls/topic/lookup?ctx=psft_hosted&id=ou)

[PeopleSoft Video Feature Overviews on YouTube](http://www.youtube.com/user/PSFTOracle)

[PeopleSoft Business Process Maps \(Microsoft Visio format\)](https://support.oracle.com/epmos/faces/DocContentDisplay?id=1613605.1)

HCM Abbreviations

[PeopleSoft Spotlight Series](https://docs.oracle.com/cd/E52319_01/infoportal/spotlight.html)

# <span id="page-9-3"></span>**Contact Us**

Send your suggestions to psoft-infodev  $us@oracle.com$ .

Please include the applications update image or PeopleTools release that you're using.

# <span id="page-10-0"></span>**Follow Us**

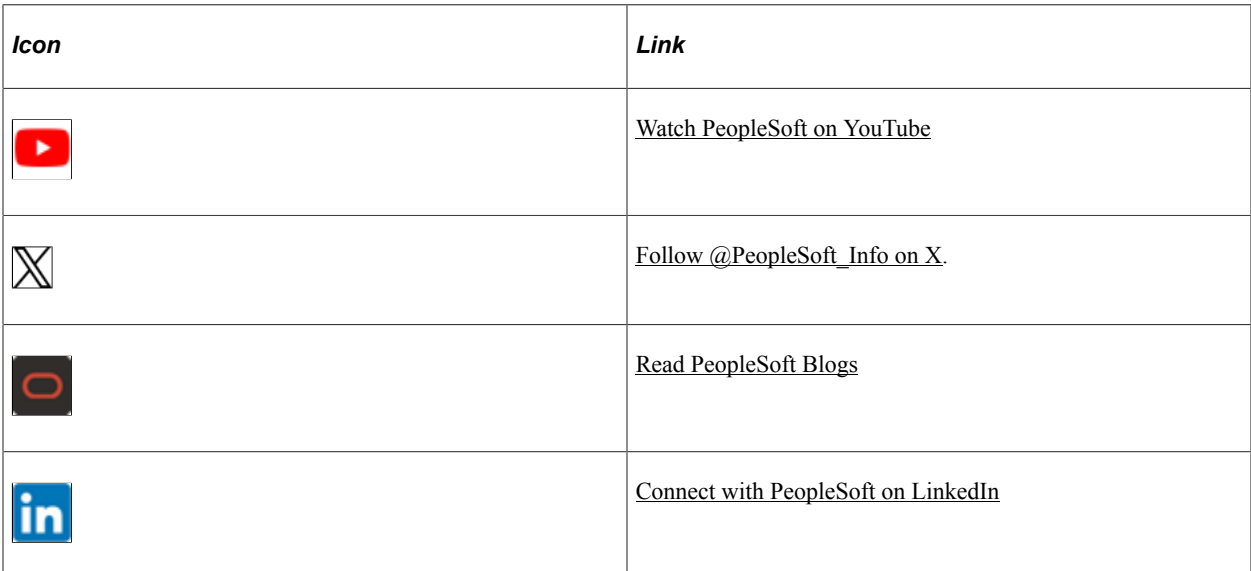

## <span id="page-12-0"></span>**Chapter 1**

# **Getting Started with Manage Professional Compliance**

## <span id="page-12-1"></span>**Manage Professional Compliance Business Processes**

Manage Professional Compliance business processes in PeopleSoft HR provides these business processes:

• Track certification requirements by regulatory authority.

Manage Professional Compliance business processes enable you to define the compliance rules, standards, and regulations for certifying that individuals are qualified in a particular field.

• Track worker certification compliance.

Manage Professional Compliance business processes enable you to track your workers to ensure that they comply with all requirements.

• Define development plans.

Manage Professional Compliance business processes enable you to define development plans for your workers. Development plans include coursework, testing, self-study and other activities.

• Monitor regulated individuals.

Manage Professional Compliance business processes enable you to define a process for monitoring individuals as they meet the professional certification requirements. The U.K. Professional Financial Compliance process uses key performance indicators (KPIs) as a means of monitoring the regulated individual's performance against predetermined standards.

We discuss these business processes in the topics in this production documentation.

## <span id="page-12-2"></span>**Manage Professional Compliance Business Process Integrations**

Manage Professional Compliance business process integrates with all the PeopleSoft HCM applications, with other PeopleSoft applications, and with third-party applications.

Manage Professional Compliance business process integrations shared tables are available to many PeopleSoft HCM applications. In addition, data in many of these tables is available to any PeopleSoft application that is set up to subscribe to the published messages.

We discuss integration considerations in this product documentation.

#### **Related Links**

"Identifying Integrations for Your Implementation" (Application Fundamentals)

# <span id="page-13-0"></span>**Manage Professional Compliance Business Process Implementation**

PeopleSoft Setup Manager enables you to generate a list of setup tasks for your organization based on the features that you are implementing. The setup tasks include the components that you must set up, listed in the order in which you must enter data into the component tables, and links to the corresponding product documentation.

Manage Professional Compliance business process also provides component interfaces to help you load data from your existing system into Manage Professional Compliance business process tables. Use the Excel to Component Interface utility with the component interfaces to populate the tables.

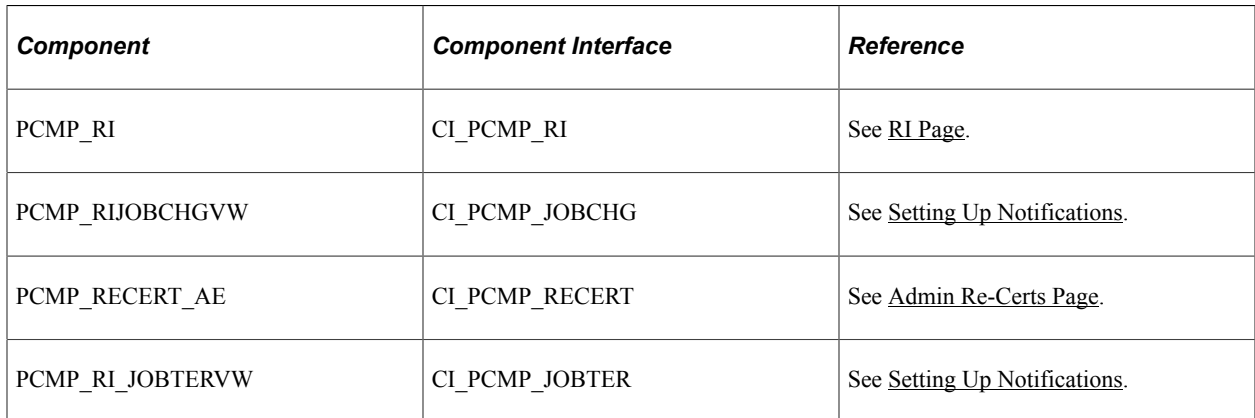

This table lists all of the components that have component interfaces:

Refer to the *PeopleSoft HCM 9.2 - Reorganization of Component Interface Permissions* (Doc ID [2342162.1\)](https://support.oracle.com/epmos/faces/DocumentDisplay?_afrLoop=397348397641522&id=2342162.1) MOS posting for a list of system-delivered CIs and their usage, the mapping of CIs and associated permission lists, and the mapping of CI permission lists and user roles.

#### **Other Sources of Information**

In the planning phase of your implementation, take advantage of all PeopleSoft sources of information, including the installation guides, table-loading sequences, data models, and business process maps.

See:

- *PeopleTools: Component Interfaces*
- *PeopleTools: Setup Manager*

## <span id="page-14-0"></span>**Chapter 2**

# **Setting Up Manage Professional Compliance**

# <span id="page-14-1"></span>**Understanding Manage Professional Compliance Business Processes**

Manage Professional Compliance is a business process in PeopleSoft HR that enables you to manage the certification, training, development, and competency requirements of workers who are members of professional service organizations that require a form of compliance.

This topic discusses:

- The structure of Manage Professional Compliance business processes.
- Tools for moving individuals toward compliance.
- Integration points in Manage Professional Compliance business processes.

### <span id="page-14-2"></span>**Manage Professional Compliance Business Process Structure**

The Manage Professional Compliance business process can be divided into four main levels:

• Regulatory authority

This is the body or organization that defines the compliance rules, standards, and regulations for certifying that individuals are qualified in a particular field. The regulatory authority does not have to be defined as an external organization, but it can be set up for use with compliance models that are entirely internal to a company.

• Classifications

Classifications are the different categories that a regulatory authority uses to define individuals within the compliance process. The levels of classification can be simple or complex, reflecting various levels of compliance with the requirements for engaging in different professional activities. For example, an individual could be level one or level two compliant, classified as competent, or classified as a supervisor or a manager, and each of these classifications could be associated with a different set of certification requirements.

• Regulated individuals (RIs)

RIs are the workers within a company who are involved in the compliance process.

• Professional development

The compliance process concerns individuals obtaining minimum standards of competence to attain a classification level. To obtain these standards, individuals undergo a process of professional development, which may include coursework, testing, mandatory periods of supervision followed by performance reviews, and so forth.

This diagram provides an overview of the Manage Professional Compliance structure:

This diagram provides an overview of the Manage Professional Compliance structure.

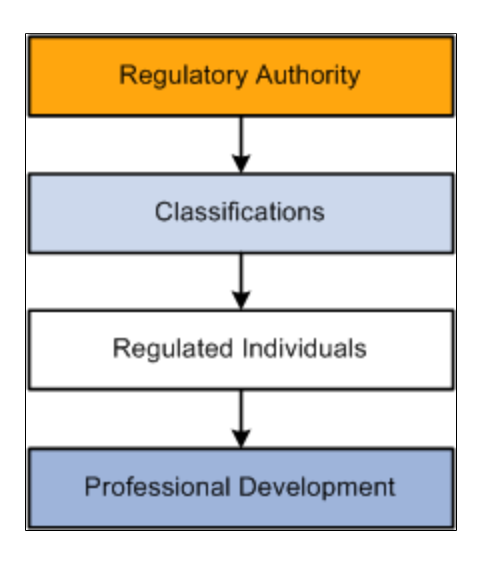

## <span id="page-15-0"></span>**Tools for Moving Individuals Toward Compliance**

The following diagram illustrates tools and techniques for promoting professional compliance:

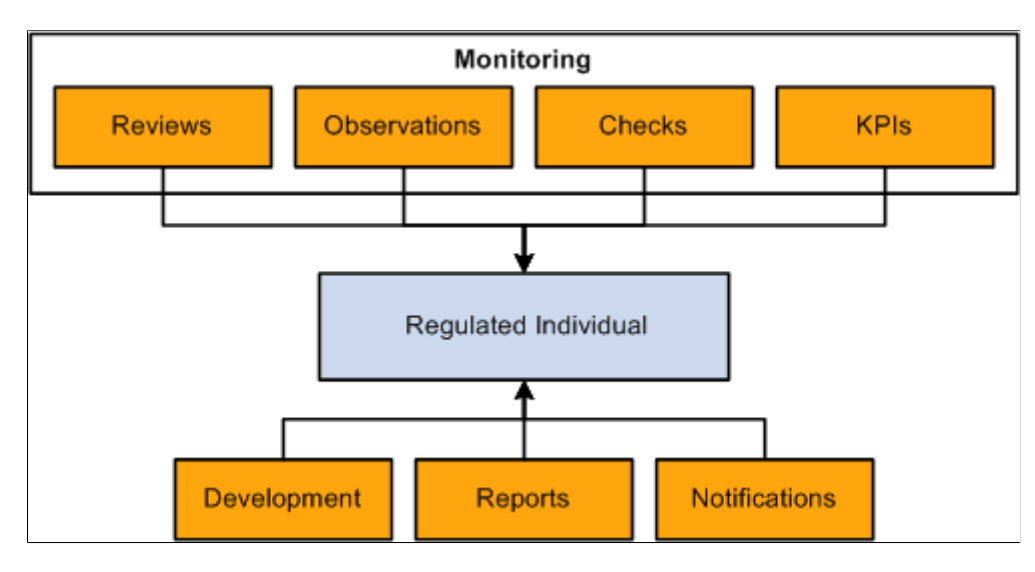

This diagram illustrates tools and techniques for promoting professional compliance

The Manage Professional Compliance business process includes the following tools:

Development plans

Regulated individuals typically achieve minimum standards of competence by following a development plan. A development plan can include coursework, testing, self-study, and other activities. The Manage Professional Compliance business process enables you to define and assemble all the necessary elements of a development plan for each classification level and category of professionals in your company so that your workforce can move successfully toward certification.

• Monitoring

PeopleSoft provides you with monitoring tools that you can use to promote professional compliance goals and determine whether your workforce is meeting compliance requirements. Monitoring consists of these elements:

• Reviews

Reviews are directly associated with development plans and are intended to measure groups and individuals against the elements of a plan.

• Observations

The purpose of observations is to ensure that an individual follows a certain predefined process, either within the working environment or while the individual is with a client.

• Key performance indicators (KPIs)

KPIs are a means of monitoring the regulated individual's performance against predetermined standards.

• Checks

Checks enable you to define background checks for regulated workers and to monitor compliance with these checks.

• Reports

Reports provide compliance managers and supervisors with information that they need to assess the progress of regulated individuals.

• Notifications

Notifications are used to alert compliance managers and supervisors of time-critical actions that they must take at different points in the compliance process.

• Self-service

Self-service pages for professional compliance transactions are available through PeopleSoft eDevelopment. These pages provide you with easy access to tools and information that you need to manage your workforce and provide your workers with critical information related to their professional compliance status.

Self-service pages for managers and supervisors enable them to view the status of regulated individuals and to perform such actions as completing development reviews, entering observations, and completing KPI reviews.

Self-service pages for regulated individuals enable them to view details of their development plans, development reviews, observations, and KPI reviews.

#### **Related Links**

[Understanding Development Plans](#page-28-1) [Understanding the Monitoring Process](#page-52-1) **[Setting Up Notifications](#page-77-1)** 

# <span id="page-17-0"></span>**Using Integration Points in Manage Professional Compliance**

The Manage Professional Compliance process receives the WORKFORCE\_SYNC service operation that is triggered in response to saved field changes in the JOB record in HR.

Configure the Integration Broker node and activate the appropriate queue, handlers, and routings for this service operation as shown in the following table:

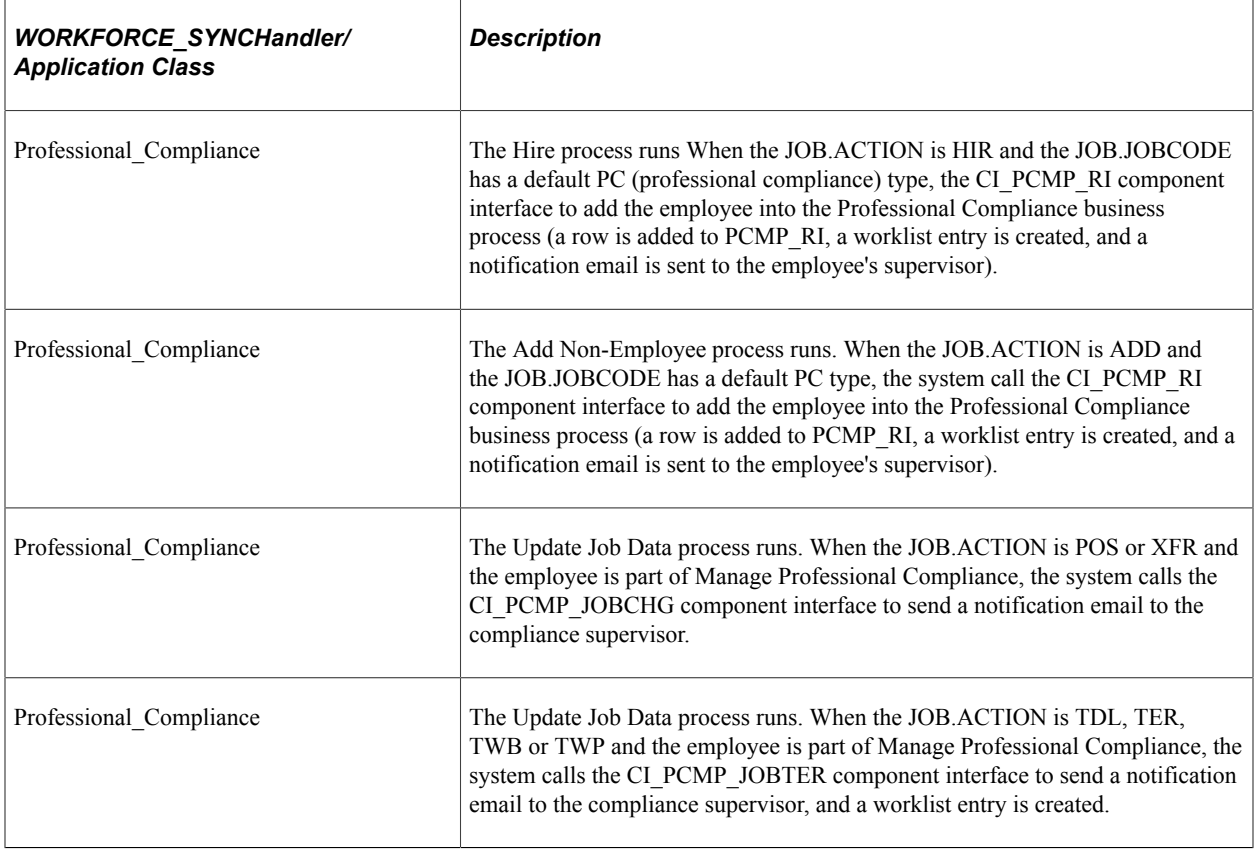

**Note:** To research the technical details of any integration point used by PeopleSoft applications, refer to the Interactive Services Repository on MetaLink.

For more information see:

- *Interactive Services Repository* in the Implementation Guide section of MetaLink
- *PeopleTools: Integration Broker Service Operations Monitor* product documentation.
- *PeopleSoft Components for PeopleSoft HCM and Campus Solutions* product documentation.

#### **Related Links**

[Understanding PeopleSoft Integration Broker](#page-38-1) [Compliance Type - Notification Page](#page-78-1) [Setting Up Notifications](#page-77-1)

# <span id="page-18-0"></span>**Setting Up Required Tables**

This topic provides an overview of setting up required tables.

## <span id="page-18-1"></span>**Pages Used to Set Up Required Tables**

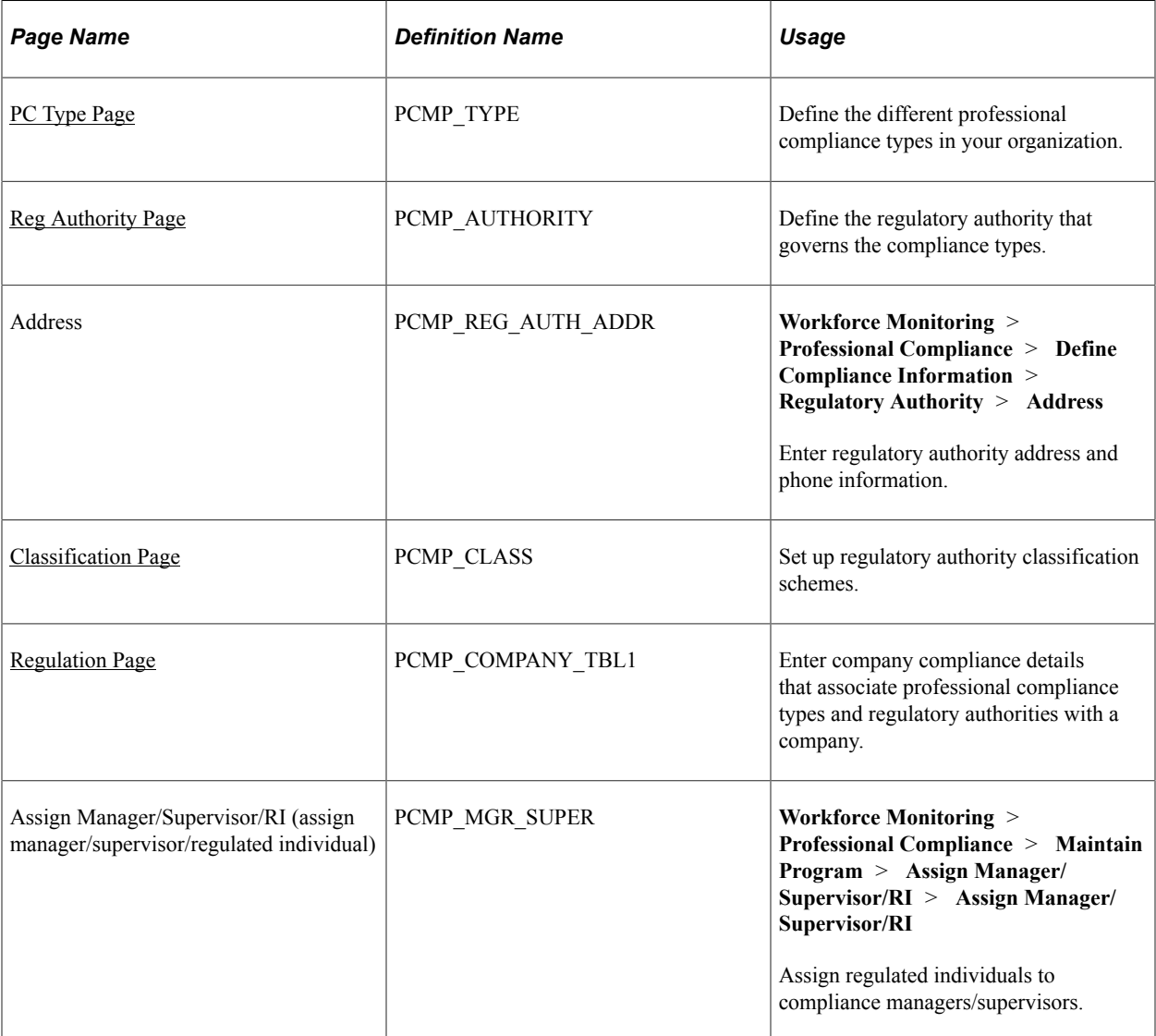

## <span id="page-18-2"></span>**Understanding Required Table Setup**

To use the Manage Professional Compliance business process, you must set up certain tables in a particular order to match record hierarchies and dependencies in the system. Other tables are optional, however, and provide additional functionality that may or may not be required depending on the professional compliance type.

To set up Manage Professional Compliance business process tables:

1. Define professional compliance types on the PC Type (professional compliance type) page.

First, define the compliance types that you require—that is, the group of professionals who are subject to compliance requirements in your organization. For example, you can set up compliance types for financial advisor, engineering, and health and safety groups, each with it's own compliance requirements.

**Note:** When you add individuals to the compliance process, manually associate them with one of the compliance types that you defined on the RI page, or create an automatic association using the Job Code Compliance page.

2. Define the regulatory authority, regulatory authority address, and regulatory classifications on the Reg Authority (regulatory authority), Address, and Classification pages.

For each PC type identified, set up one or more regulatory authorities together with the different classification levels that the authority uses to evaluate individuals involved in the compliance process.

**Note:** When you add individuals to the compliance process, associate them with one of the regulatory authorities that you have defined on the RI page, and assign them to a classification level on the Classification Status page.

- 3. Enter company compliance details on the Regulation page.
- 4. Define compliance managers/supervisors on the Assign Manager/Supervisor/RI page.

**Note:** Before you can place a regulated individual under a manager's supervision, you must add the individual to the Manage Professional Compliance business process.

## <span id="page-19-0"></span>**PC Type Page**

Use the PC Type (professional compliance type) page (PCMP TYPE) to define the different professional compliance types in your organization.

Navigation:

**Workforce Monitoring** > **Professional Compliance** > **Define Compliance Information** > **Compliance Type** > **PC Type**

This example illustrates the fields and controls on the PC Type page.

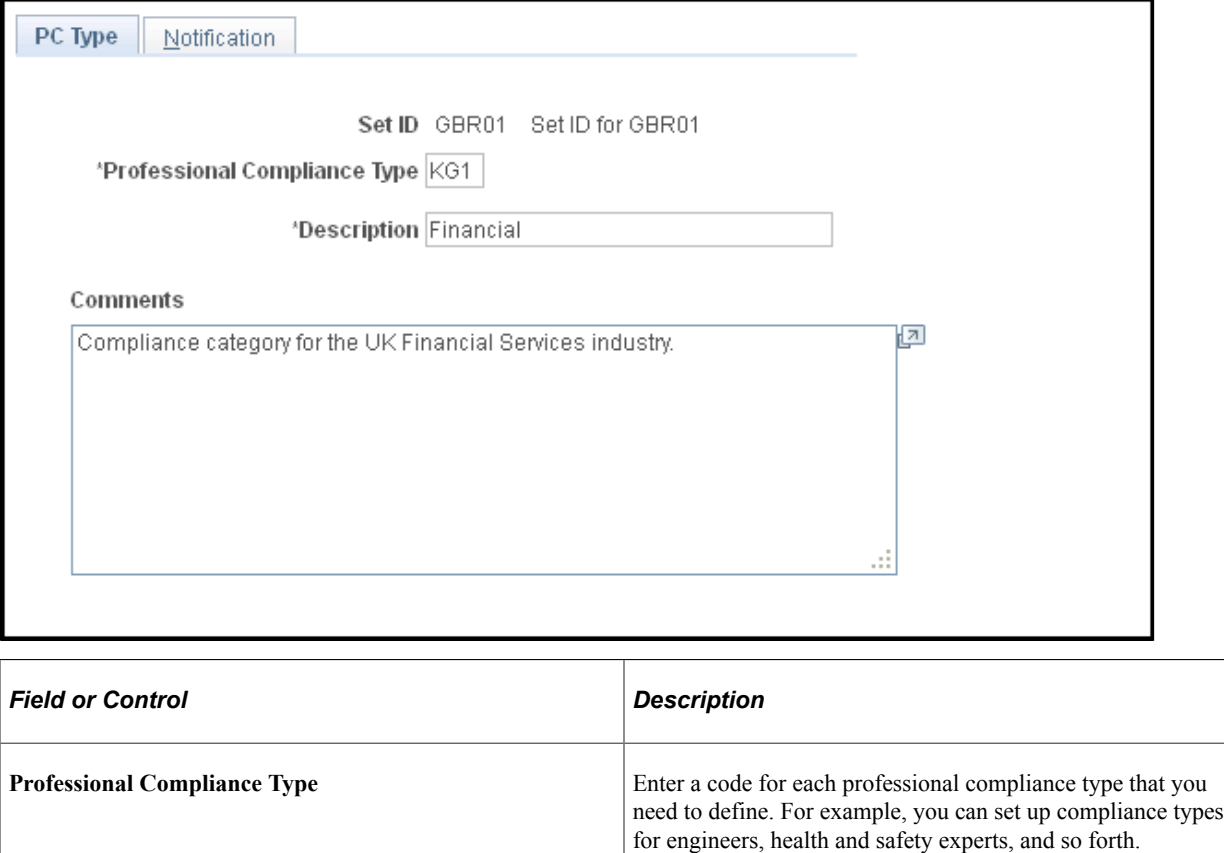

#### **Related Links**

"Understanding PeopleSoft HCM System Data Regulation" (Application Fundamentals)

#### <span id="page-20-0"></span>**Reg Authority Page**

Use the Reg Authority (regulatory authority) page (PCMP\_AUTHORITY) to define the regulatory authority that governs the compliance types.

Navigation:

**Workforce Monitoring** > **Professional Compliance** > **Define Compliance Information** > **Regulatory Authority** > **Reg Authority**

This example illustrates the fields and controls on the Reg Authority page.

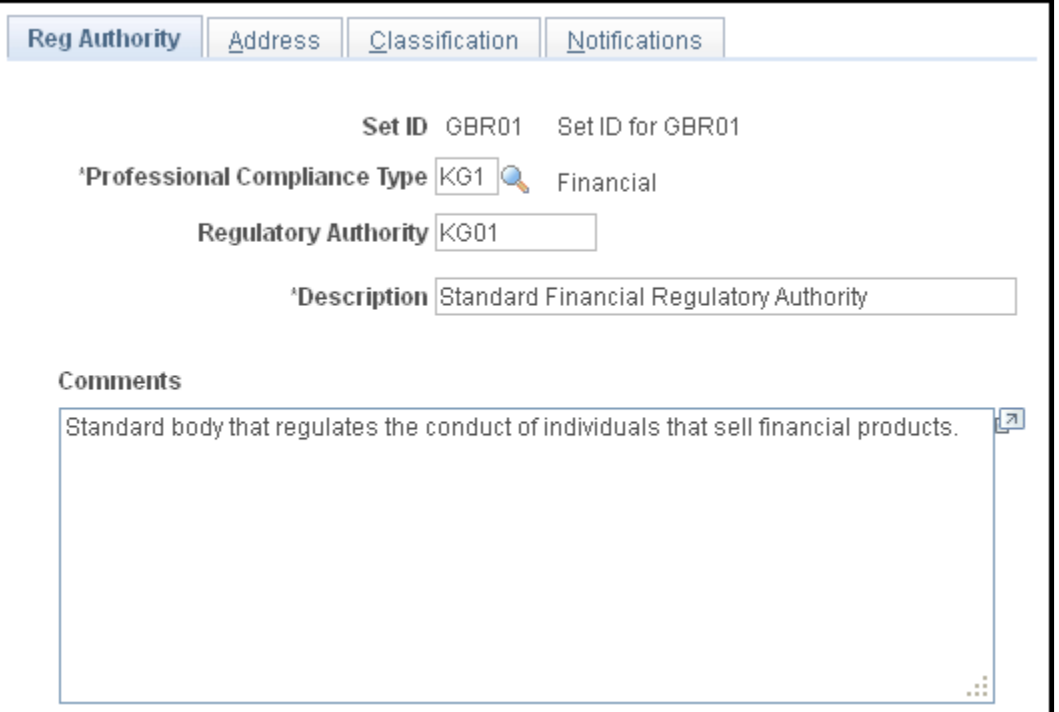

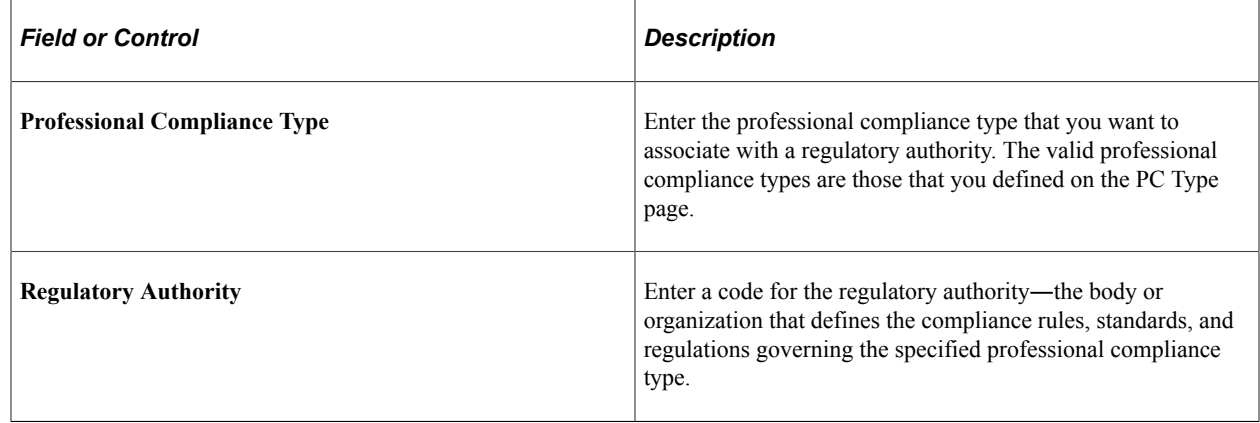

**Note:** Address pages and fields are documented in PeopleSoft Application Fundamentals for HCM, "PeopleSoft HCM Preface."

#### **Related Links**

"Understanding PeopleSoft HCM System Data Regulation" (Application Fundamentals)

## <span id="page-21-0"></span>**Classification Page**

Use the Classification page (PCMP\_CLASS) to set up regulatory authority classification schemes.

Navigation:

**Workforce Monitoring** > **Professional Compliance** > **Define Compliance Information** > **Regulatory Authority** > **Classification**

#### This example illustrates the fields and controls on the Classification page.

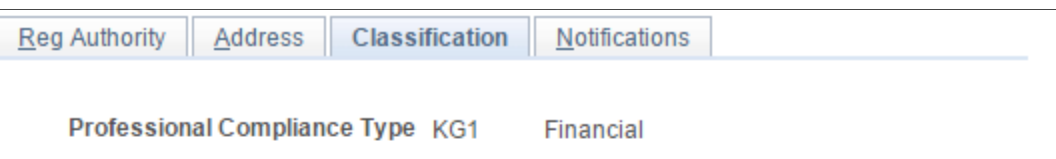

Regulatory Authority KG01

#### **Description** Standard Financial Regulatory Authority

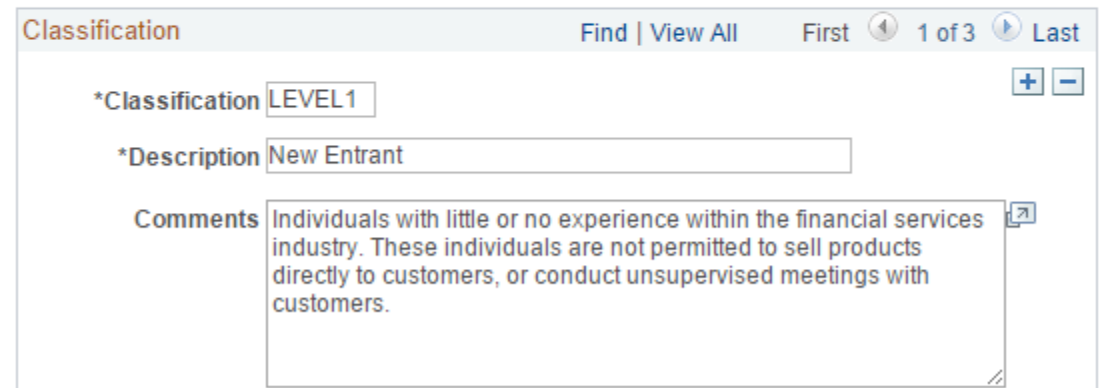

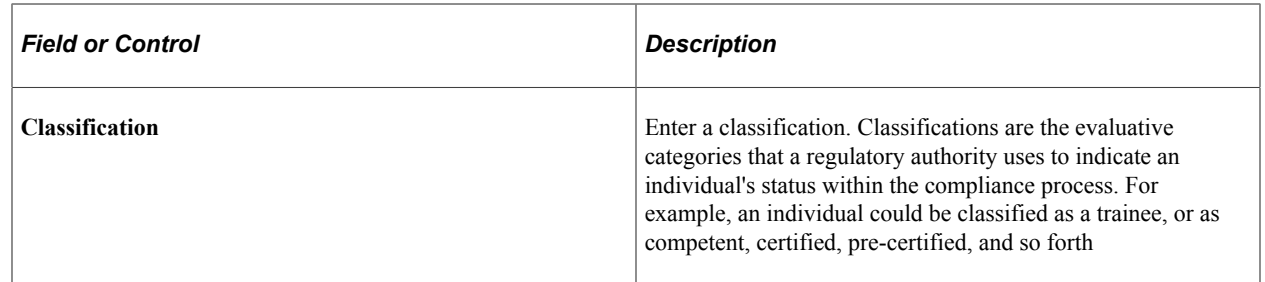

## <span id="page-22-0"></span>**Regulation Page**

Use the Regulation page (PCMP\_COMPANY\_TBL1) to enter company compliance details that associate professional compliance types and regulatory authorities with a company.

Navigation:

**Workforce Monitoring** > **Professional Compliance** > **Define Compliance Information** > **Company Compliance** > **Regulation**

This example illustrates the fields and controls on the Regulation page.

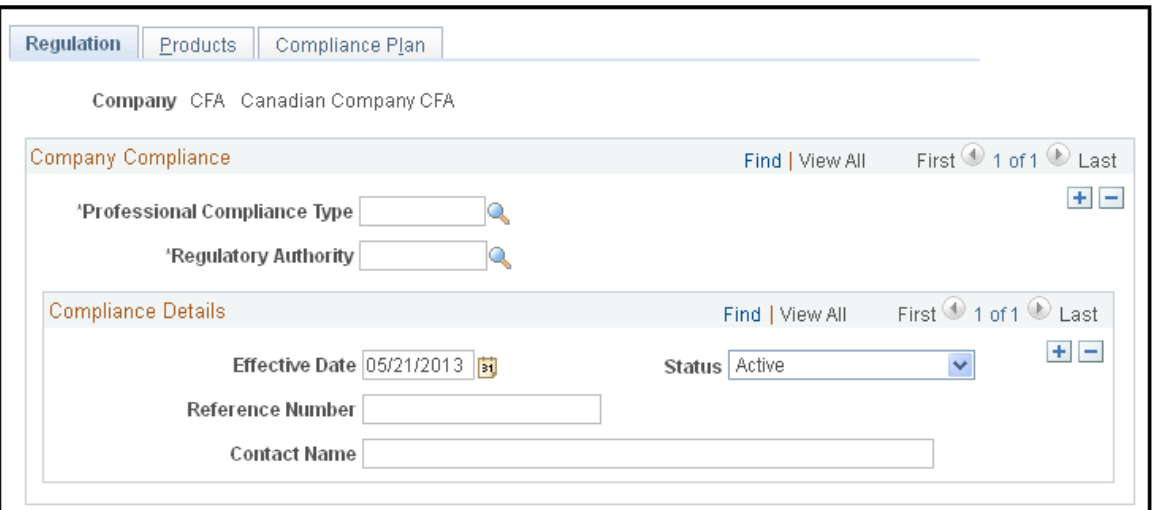

#### **Company Compliance**

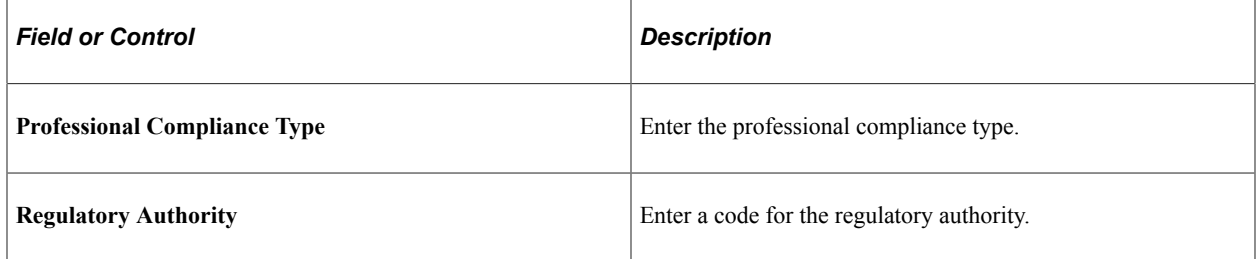

#### **Compliance Details**

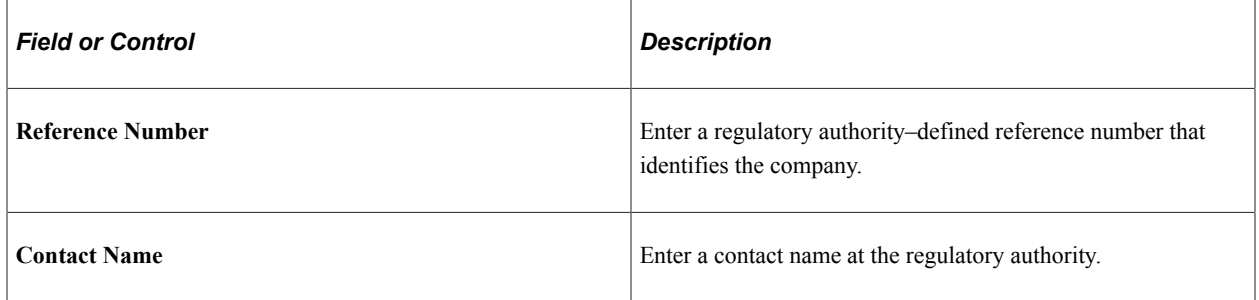

## <span id="page-23-0"></span>**Assign Manager/Supervisor/RI Page**

Use the Assign Manager/Supervisor/RI (assign manager/supervisor/regulated individual) page (PCMP\_MGR\_SUPER) to assign regulated individuals to compliance managers/supervisors.

Navigation:

**Workforce Monitoring** > **Professional Compliance** > **Maintain Program** > **Assign Manager/ Supervisor/RI** > **Assign Manager/Supervisor/RI**

This example illustrates the fields and controls on the Assign Manager/Supervisor/RI page.

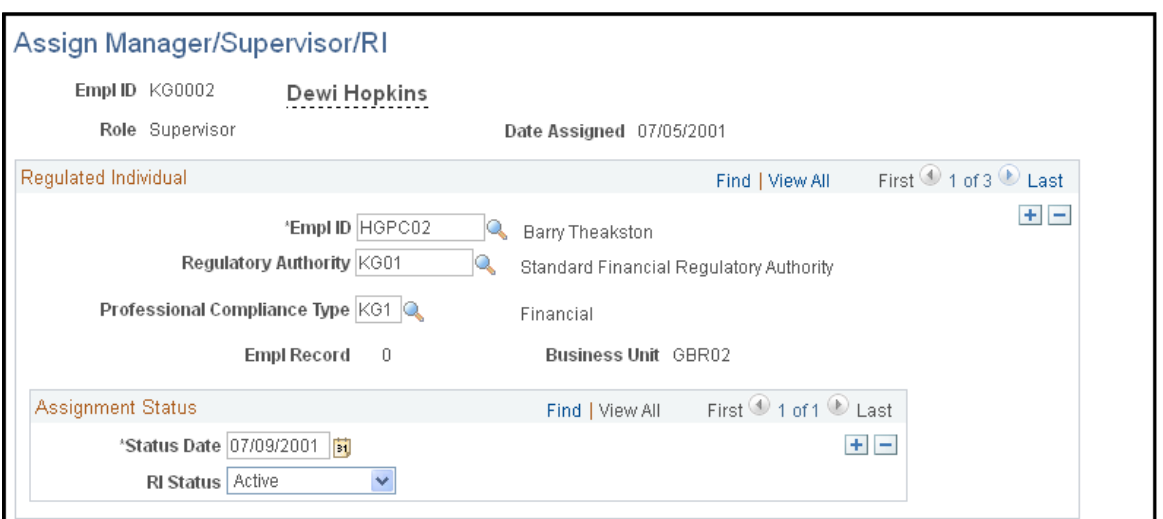

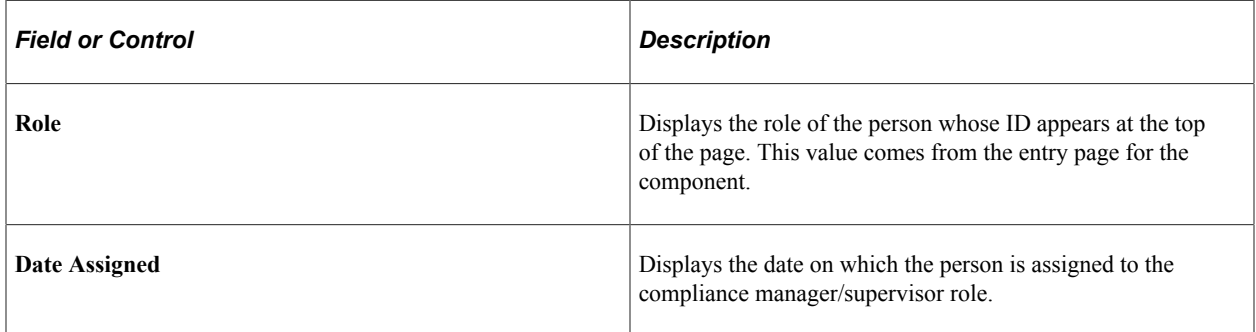

#### **Assignment Status**

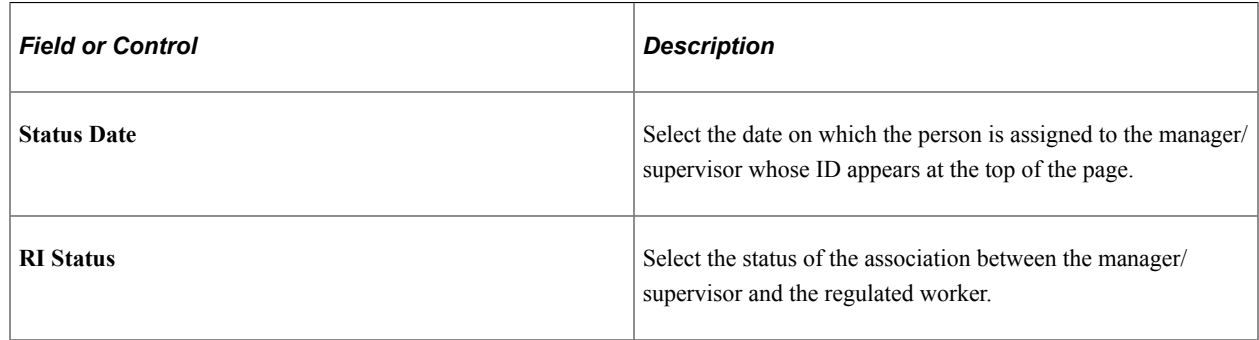

# <span id="page-24-0"></span>**GBR\_Setting Up Additional Tables for the U.K.**

If you are setting up a compliance plan for the U.K. financial services sector, you must provide a full account of the compliance plan that you are implementing on the Compliance Plan page (in addition to completing the table setup described earlier in this topic). This account consists of a series of high-level, summary notes about how your company processes the different areas of regulation, such as supervision, continual professional development, and so forth.

## <span id="page-25-0"></span>**Page Used to Describe a Compliance Plan**

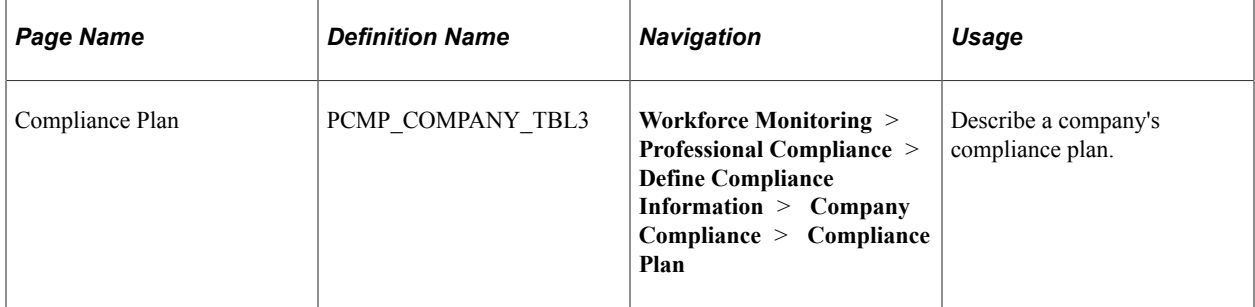

## <span id="page-25-1"></span>**Compliance Plan Page**

Use the Compliance Plan page (PCMP\_COMPANY\_TBL3) to describe a company's compliance plan.

Navigation:

#### **Workforce Monitoring** > **Professional Compliance** > **Define Compliance Information** > **Company Compliance** > **Compliance Plan**

This example illustrates the fields and controls on the Compliance Plan page.

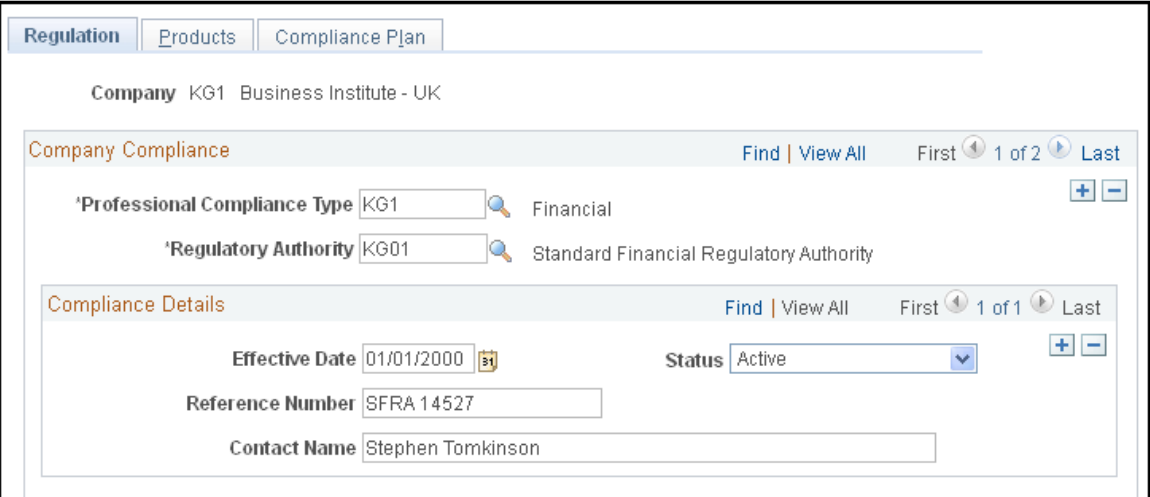

#### **Company Compliance Plan**

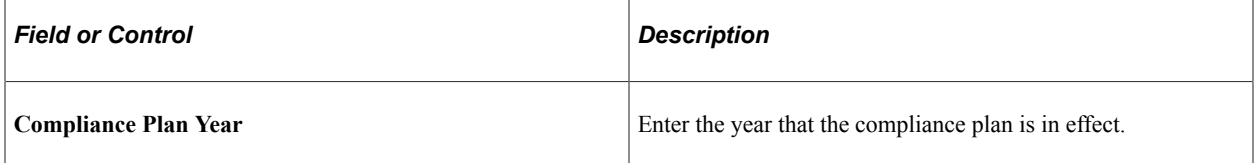

#### **Plan Area**

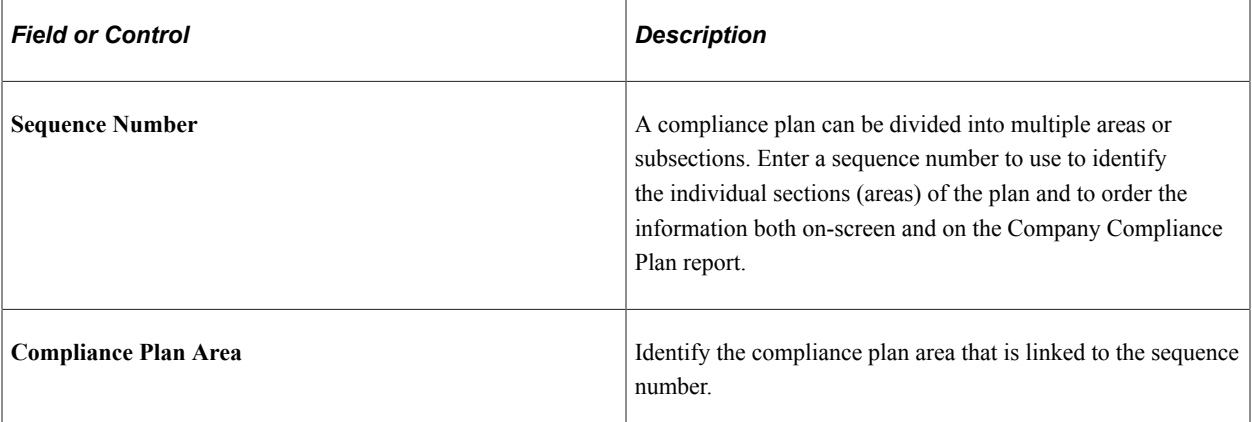

### **Related Links**

"Manage Professional Compliance Reports" (Application Fundamentals)

## <span id="page-28-0"></span>**Chapter 3**

# **Defining Development Plans**

## <span id="page-28-1"></span>**Understanding Development Plans**

The most common way to ensure that regulated individuals attain the standards required for professional certification is to enroll them in development plans. In the Manage Professional Compliance business process, assemble development plans from these elements:

- Training courses set up in Administer Training.
- Competencies defined in Manage Profiles.
- Accomplishments defined in Manage Profiles.
- Development activity defined for other types of development.

**Note:** A development activity is a general category that you use to define areas of development that are part of a development plan but are not supported by the other Workforce Development business processes. Self-study time is an example of a development activity.

The ability to combine the individual elements of training courses, competencies, accomplishments, and activities enables you to set up company development plans and associate them with a particular classification level that may apply either to individuals or to an entire group of professionals.

#### <span id="page-28-2"></span>**Prerequisites**

Before defining development plans, set up the accomplishments, competencies, and courses that you select for use within Manage Professional Compliance. Set up the accomplishments and competencies that you need for professional compliance in the content catalog that is part of the Manage Profiles business process, and define the training courses that you need in Administer Training. These preparations avoid duplication of data related to general worker development.

The only development elements that you define entirely within Manage Professional Compliance are activities.

## <span id="page-28-3"></span>**Setting Up a Development Plan**

This topic provides an overview of development plan setup.

## <span id="page-29-0"></span>**Pages Used to Set Up Development Plans**

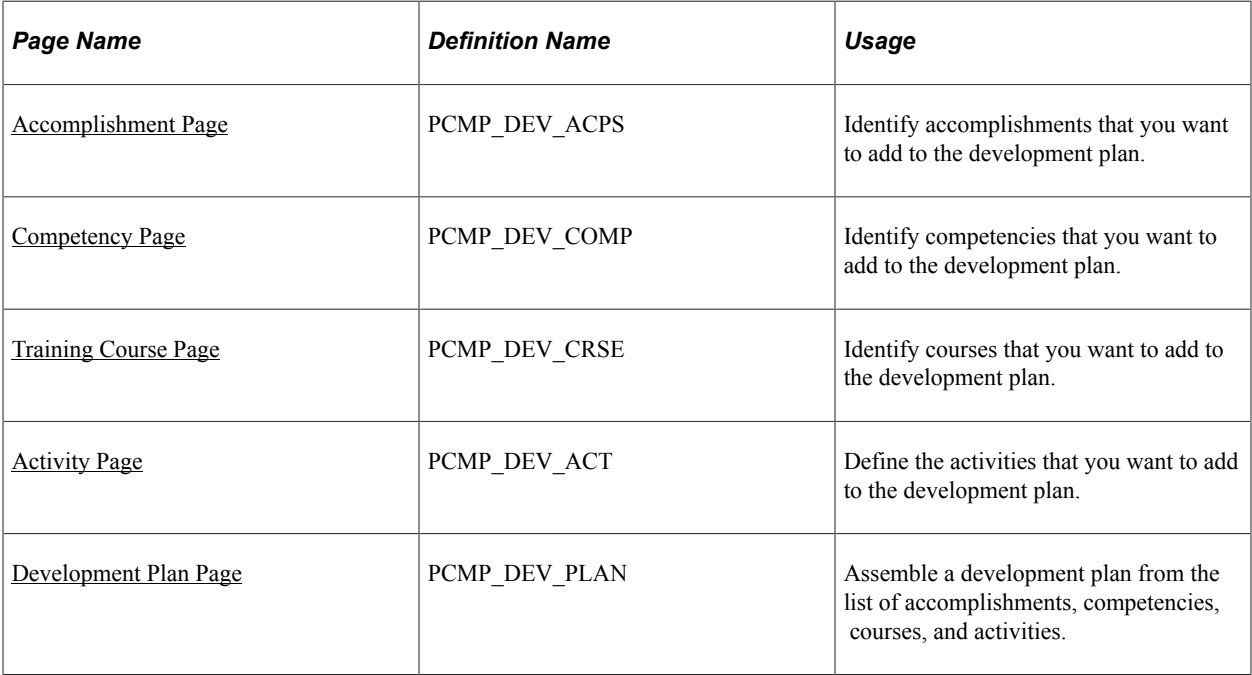

## <span id="page-29-1"></span>**Understanding Development Plan Setup**

The first stage in creating a development plan is to identify the accomplishments, competencies, courses, and activities that you plan to use. After these elements are in place, assemble them into a development plan.

To create a development plan:

- 1. Identify the appropriate accomplishments using the Accomplishment page.
- 2. Identify the required competencies using the Competency page.
- 3. Identify the relevant development courses on the Training Course page.
- 4. Set up professional compliance activities on the Activity page.
- 5. Assemble a development plan from the list of accomplishments, competencies, courses, and activities using the Plan page.

After you identify the elements of the development plan, you can create the plan itself. Because development plans are directly associated with particular classification levels—that is, each classification level is associated with a "default" plan—the search record used for the development plan menu option contains a list of classification levels for each professional type/regulatory authority combination that you have set up.

**Note:** After you have defined a "default" development plan for each classification level, you can enroll individuals in these plans on the Development Record page. All development elements have *SETID* as the high-level key so that development plans can be organized at the business unit level.

#### **Related Links**

"Manage Profiles Overview" (PeopleSoft Human Resources Manage Profiles) "Human Resources Administer Workforce Overview" (PeopleSoft Human Resources Administer Workforce) [PC Type Page](#page-19-0) "Manage Professional Compliance Reports" (Application Fundamentals) [Enrolling Regulated Individuals in Development Plans](#page-42-0)

## <span id="page-30-0"></span>**Accomplishment Page**

Use the Accomplishment page (PCMP\_DEV\_ACPS) to identify accomplishments that you want to add to the development plan.

Navigation:

#### **Workforce Monitoring** > **Professional Compliance** > **Define Development Information** > **Accomplishment** > **Accomplishment**

This example illustrates the fields and controls on the Accomplishment page.

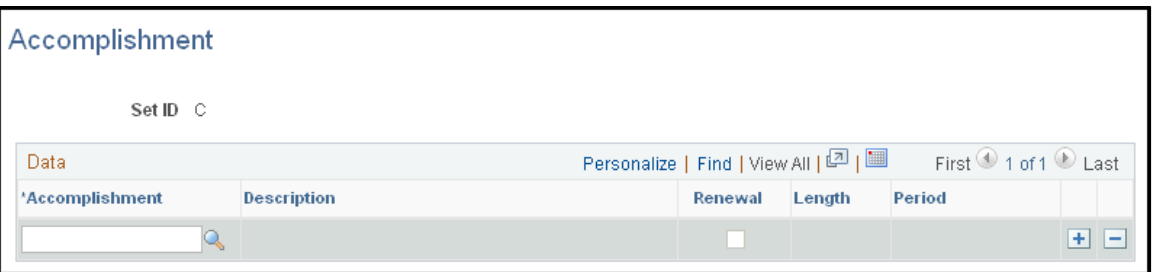

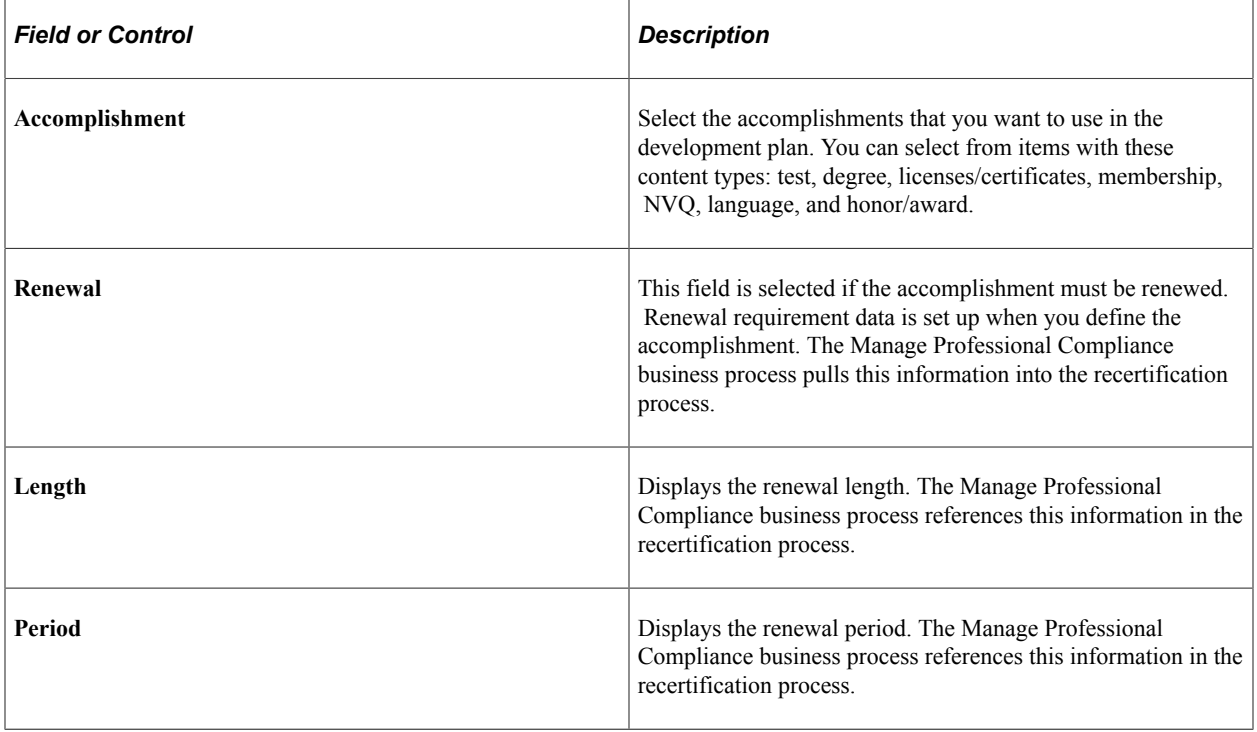

#### **Related Links**

"Understanding the Content Catalog" (PeopleSoft Human Resources Manage Profiles)

## <span id="page-31-0"></span>**Competency Page**

Use the Competency page (PCMP\_DEV\_COMP) to identify competencies that you want to add to the development plan.

Navigation:

#### **Workforce Monitoring** > **Professional Compliance** > **Define Development Information** > **Competency** > **Competency**

This example illustrates the fields and controls on the Competency page.

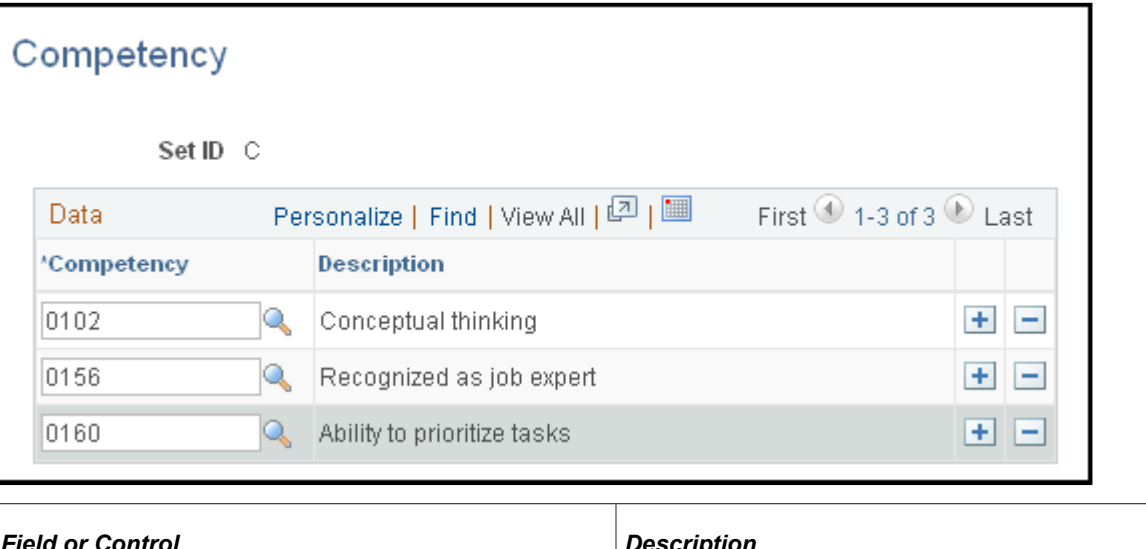

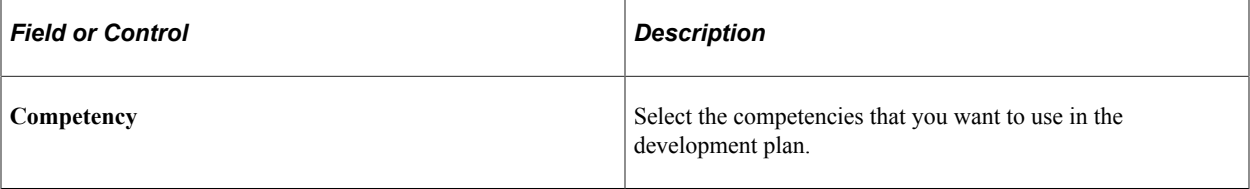

#### **Related Links**

"Understanding the Content Catalog" (PeopleSoft Human Resources Manage Profiles)

## <span id="page-31-1"></span>**Training Course Page**

Use the Training Course page (PCMP\_DEV\_CRSE) to identify courses that you want to add to the development plan.

Navigation:

**Workforce Monitoring** > **Professional Compliance** > **Define Development Information** > **Training Course** > **Training Course**

This example illustrates the fields and controls on the Training Course page.

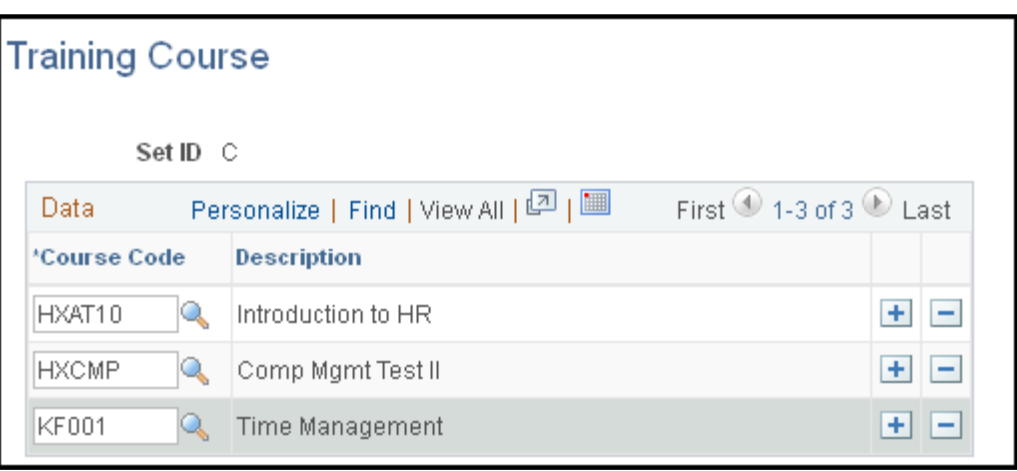

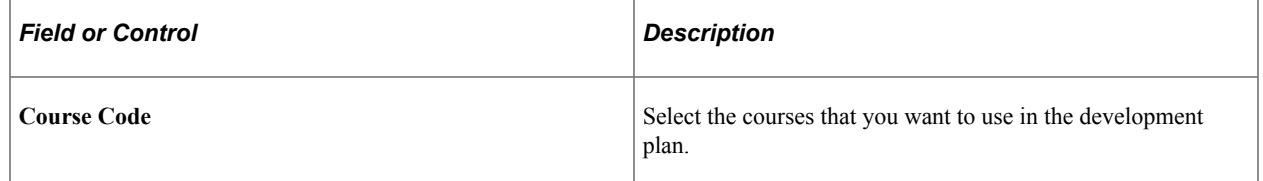

## <span id="page-32-0"></span>**Activity Page**

Use the Activity page (PCMP\_DEV\_ACT) to define the activities that you want to add to the development plan.

Navigation:

#### **Workforce Monitoring** > **Professional Compliance** > **Define Development Information** > **Activity** > **Activity**

This example illustrates the fields and controls on the Activity page.

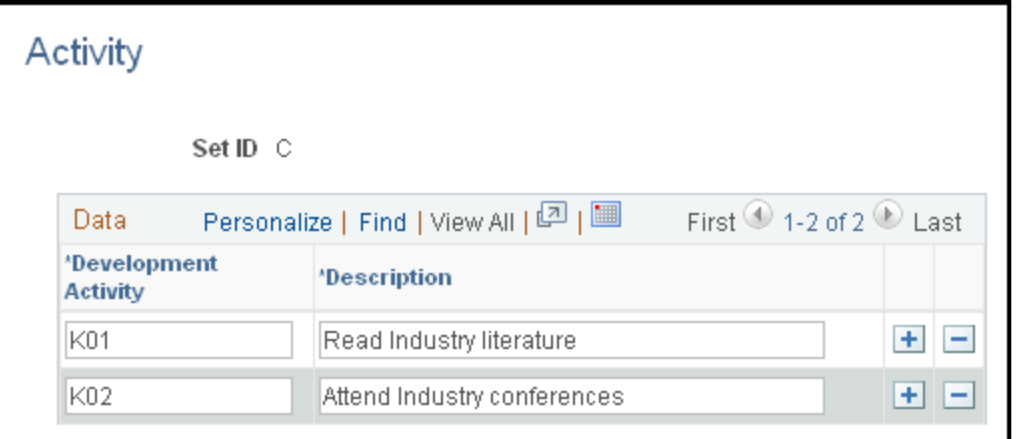

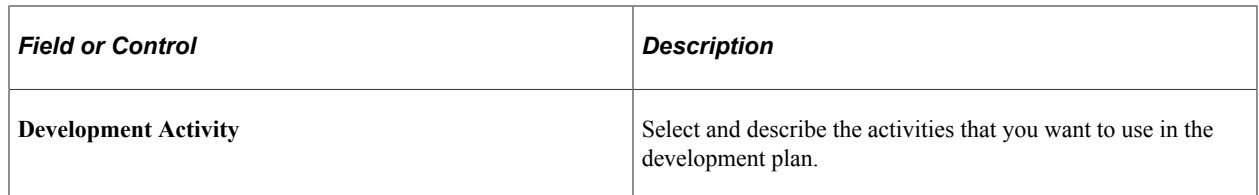

## <span id="page-33-0"></span>**Development Plan Page**

Use the Development Plan page (PCMP\_DEV\_PLAN) to assemble a development plan from the list of accomplishments, competencies, courses, and activities.

Navigation:

```
Workforce Monitoring > Professional Compliance > Define Development Information >
Development Plan > Development Plan
```
This example illustrates the fields and controls on the Development Plan page.

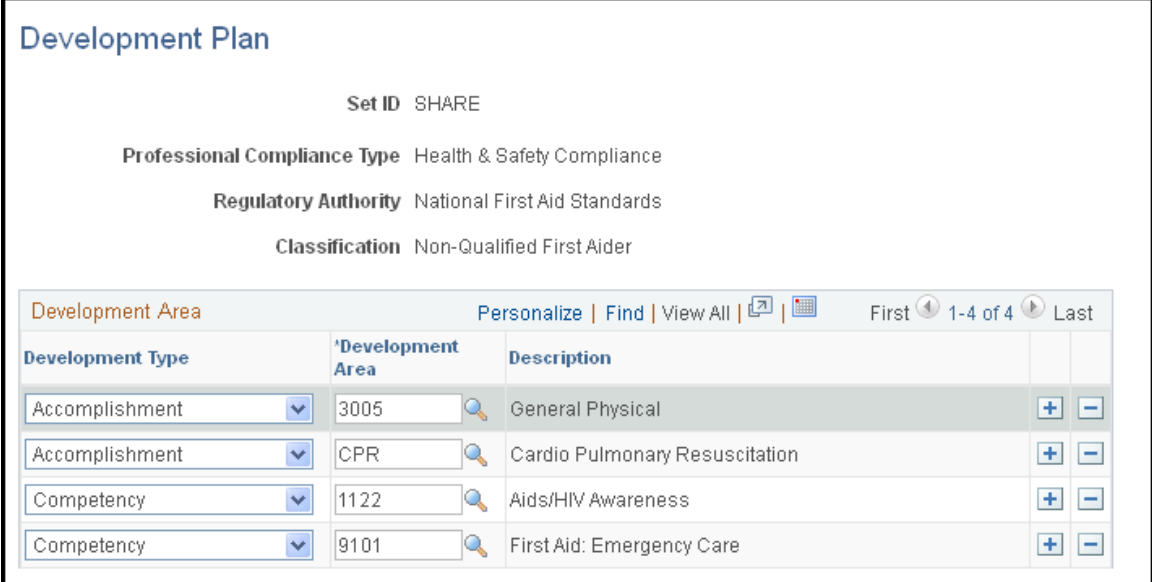

**Note:** Development Plans are directly associated with particular classification levels. As a consequence, the search record that is associated with the Development Plan menu lists classification levels for each professional type/regulatory authority combination that you have set up.

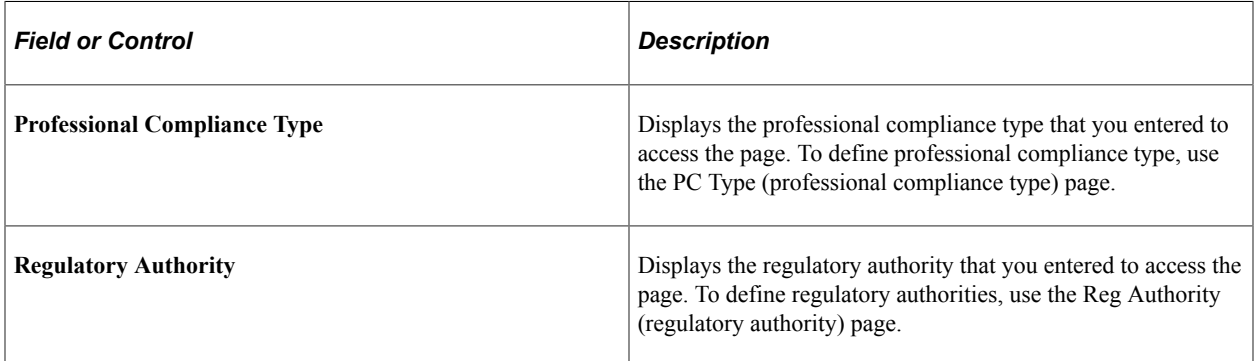

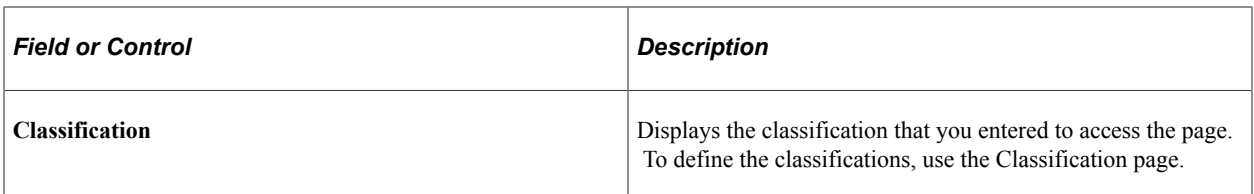

#### **Development Area**

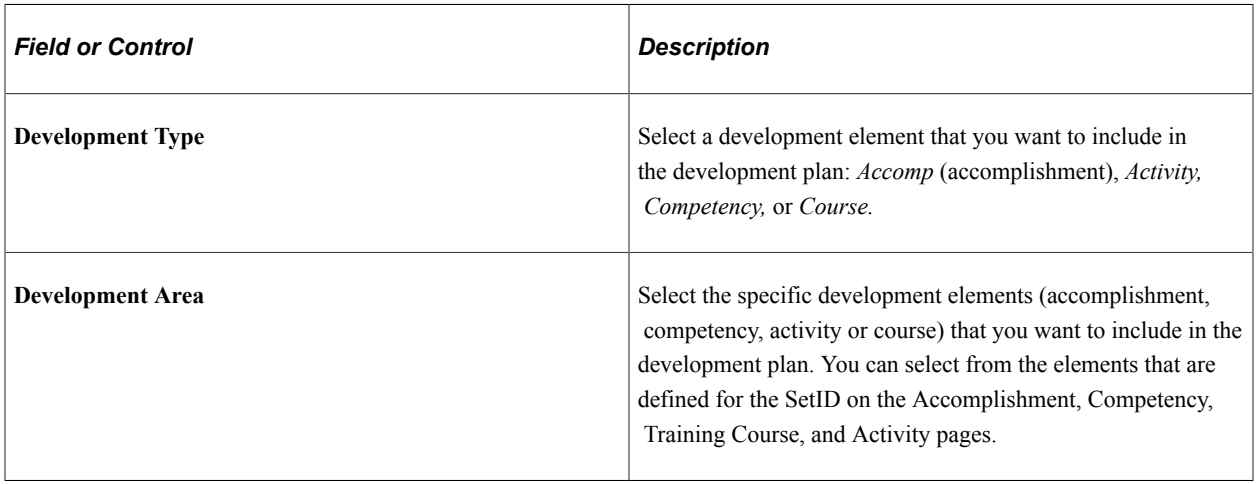

**Note:** After you create development plans and add regulated individuals to the Manage Professional Compliance process, you can enroll individuals in these plans using the Development Record and Development Area pages.

#### **Related Links**

[PC Type Page](#page-19-0) [Reg Authority Page](#page-20-0) [Classification Page](#page-21-0) [Understanding Regulated Individual Data](#page-36-1)

# <span id="page-34-0"></span>**Running a Compliance Plan Report**

This topic lists the page used to run a Compliance Plan report.

## <span id="page-34-1"></span>**Page Used to Run a Compliance Plan Report**

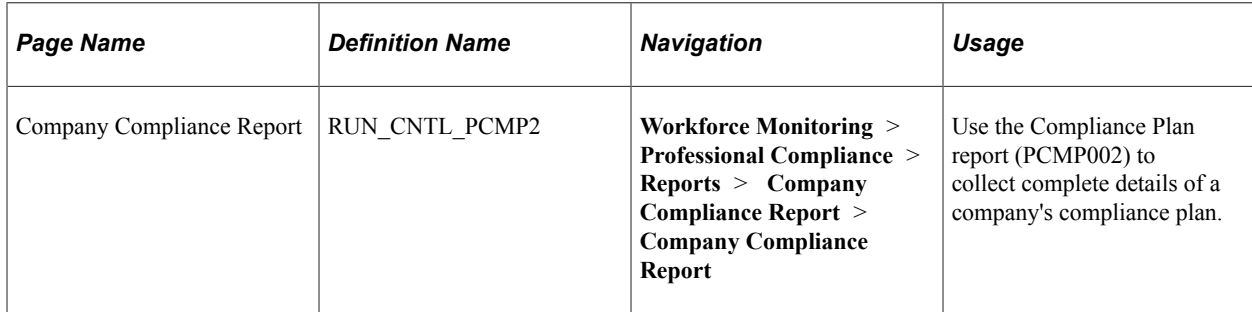

Defining Development Plans Chapter 3
# **Entering and Maintaining Regulated Individual Data**

# <span id="page-36-0"></span>**Understanding Regulated Individual Data**

Enter the regulated individual data both on a one-time basis when you first bring individuals into the Manage Professional Compliance process and when you maintain or review a regulated individual. The regulated individual data that this topic discusses can be grouped into these categories:

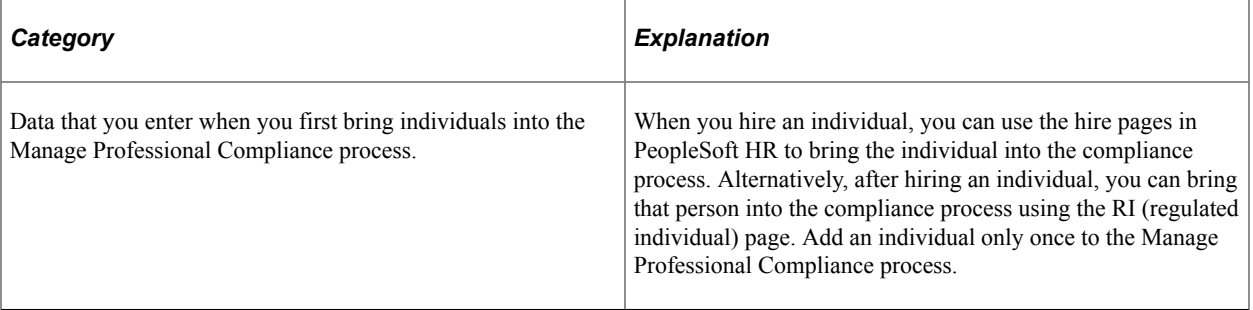

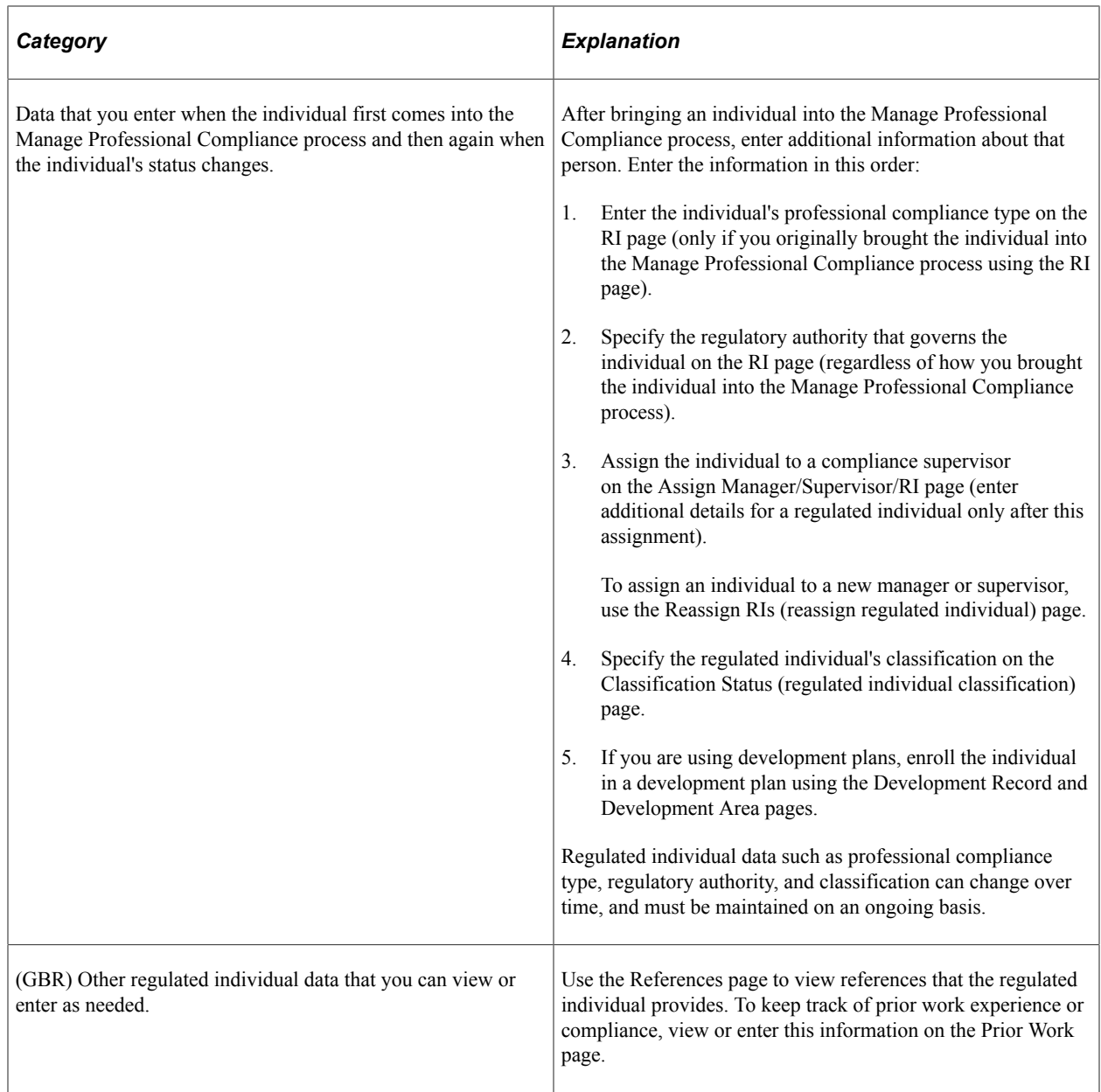

# **Bringing Regulated Individuals into the Compliance Process**

This topic provides overviews of the ways to bring individuals into the compliance process and PeopleSoft Integration Broker.

## **Pages Used to Bring Regulated Individuals into the Compliance Process**

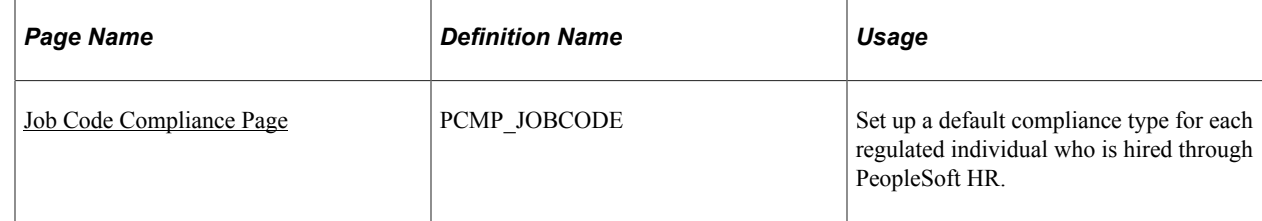

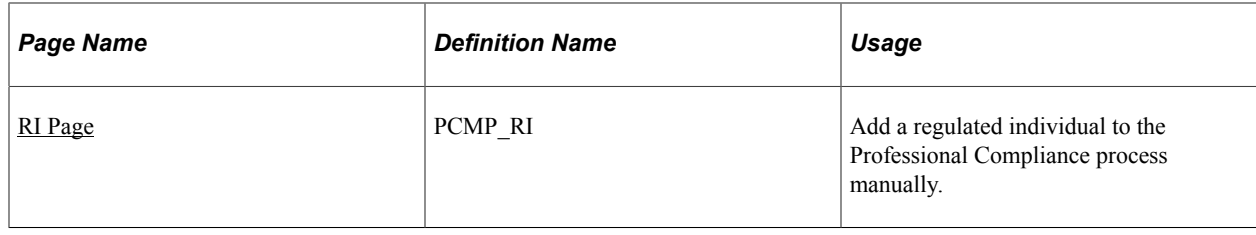

## **Understanding the Ways to Bring Individuals into the Compliance Process**

There are two ways to bring individuals into the compliance process:

• Automatic entry during the Hire process.

Configure your system to bring individuals into the compliance process automatically by setting up a default compliance type for each job code on the Job Code Compliance page. Then, when you hire someone with that job code using the Workforce Administration, Personal Information, Add a person menu, the system inserts a row into the Manage Professional Compliance tables for each default compliance type. Once you complete the hire process, access the Regulated Individual page and set the regulatory authority for each default compliance.

• Manual entry.

To manually bring an employee or worker into the Manage Professional Compliance process, select the Workforce Monitoring, Professional Compliance, Maintain Program menu and set both the professional compliance type and regulatory authority.

**Note:** Both the manual and the automatic methods of entry are associated with workflow (notification) functionality to ensure that the next appropriate action is performed.

See [Understanding Notifications in the Manage Professional Compliance Business Process](#page-76-0).

## **Understanding PeopleSoft Integration Broker**

To automatically enroll individuals in the compliance process, the system uses PeopleSoft Integration Broker. The Professional Compliance handler on the WORKFORCE\_SYNC service operation selects all employee or worker job changes and performs the necessary inserts into Professional Compliance if the JOB.ACTION is HIR or ADD.

#### **Related Links**

[Using Integration Points in Manage Professional Compliance](#page-17-0)

## **Setting Up Automatic and Manual Entry**

To automatically add an individual during the hire process:

- 1. Set up a default compliance type for each individual by using the Job Code Compliance page.
- 2. Hire an individual by using the Job Data component in Workforce Administration.
- 3. After hiring the individual, use the RI page to set the regulatory authority for each default compliance type.

4. Assign the regulated individual to a compliance supervisor on the Assign Manager/Supervisor/RI page.

To manually enter an individual:

- 1. Enter the individual by using the RI page.
- 2. Set the individual's regulatory authority and compliance type on the RI page.
- 3. Assign the regulated individual to a compliance supervisor on the Assign Manager/Supervisor/RI page.

#### **Related Links**

[Assign Manager/Supervisor/RI Page](#page-23-0)

## <span id="page-39-0"></span>**Job Code Compliance Page**

Use the Job Code Compliance page (PCMP\_JOBCODE) to set up a default compliance type for each regulated individual who is hired through PeopleSoft HR.

Navigation:

- **Workforce Monitoring** > **Professional Compliance** > **Define Compliance Information** > **Job Code Compliance** > **Job Code Compliance**
- **Set Up HCM** > **Product Related** > **Workforce Monitoring** > **Professional Compliance** > **Job Code Compliance** > **Job Code Compliance**

This example illustrates the fields and controls on the Job Code Compliance page.

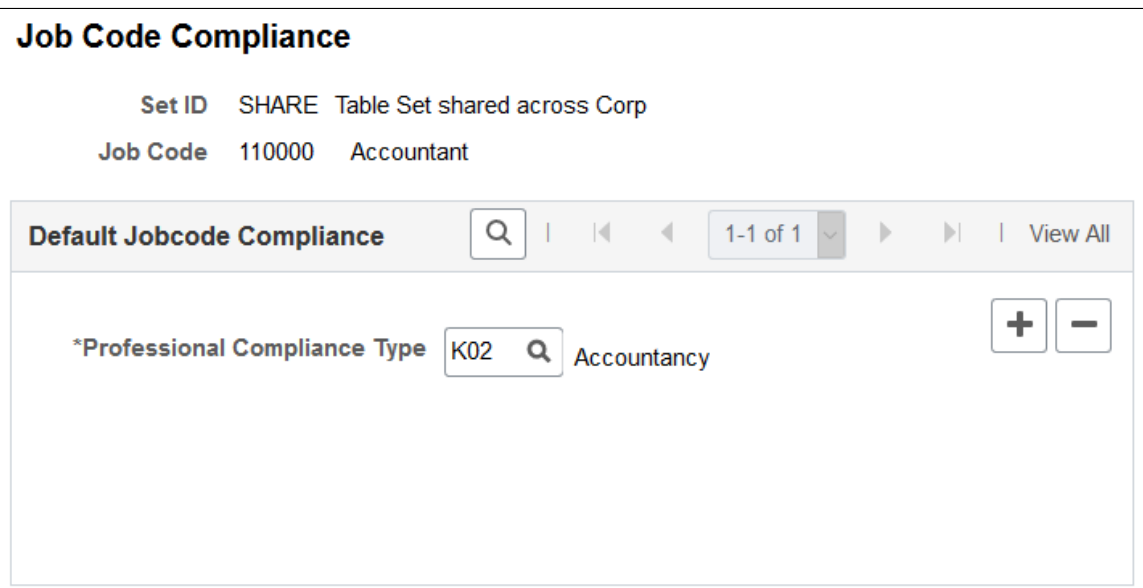

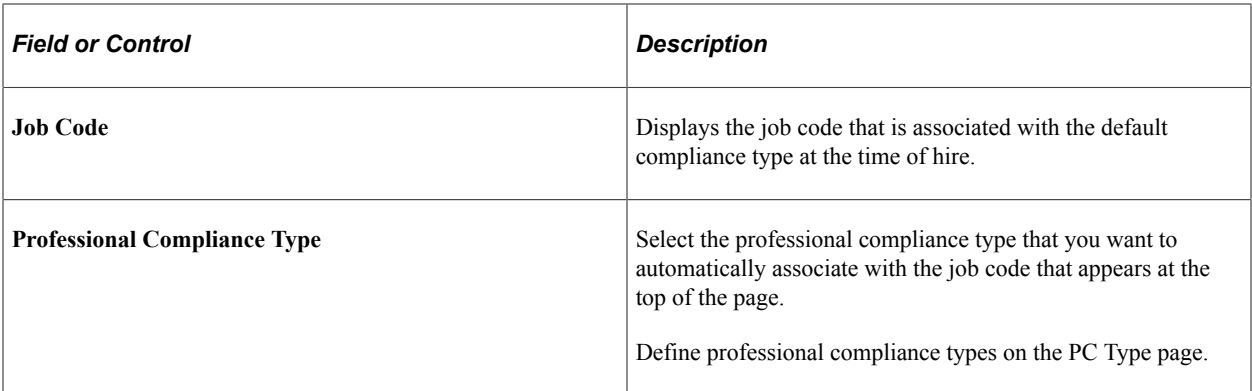

#### **Related Links**

[PC Type Page](#page-19-0)

## <span id="page-40-0"></span>**RI Page**

Use the RI (regulated individual) page (PCMP\_RI) to add a regulated individual to the Professional Compliance process manually.

Navigation:

#### **Workforce Monitoring** > **Professional Compliance** > **Maintain Program** > **Enroll Regulated Individual-RI** > **RI**

This example illustrates the fields and controls on the RI page.

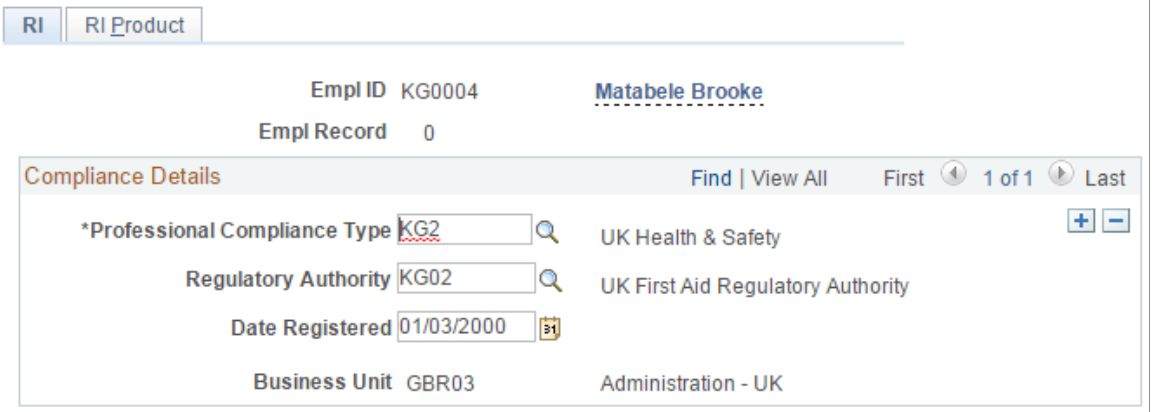

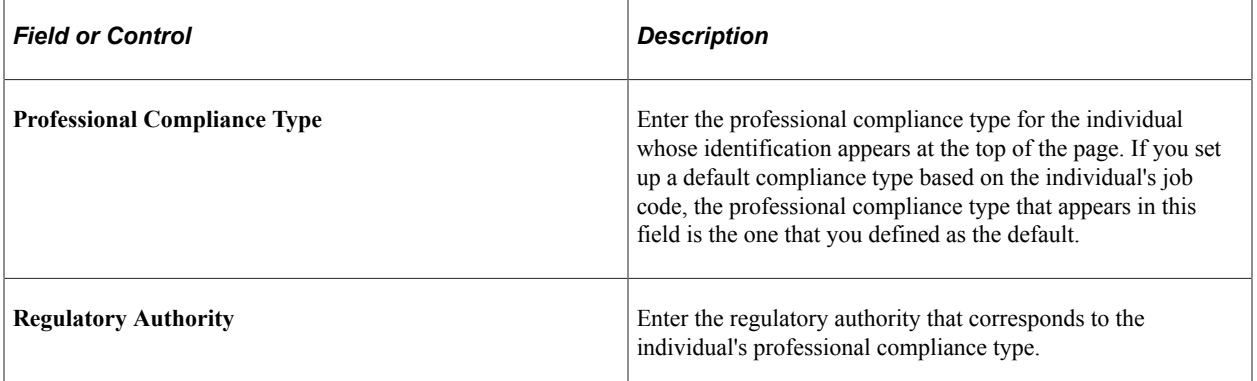

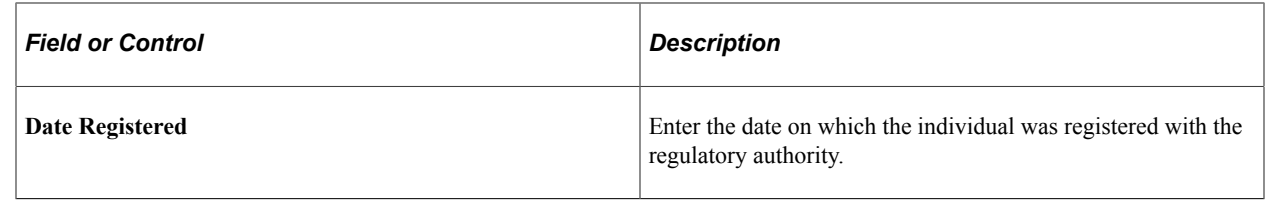

# **Assigning Regulated Individuals to Supervisors**

In the Manage Professional Compliance business process, you assign regulated individuals to a compliance supervisor on the Assign Manager/Supervisor/RI page.

See [Understanding Manage Professional Compliance Business Processes.](#page-14-0)

# **Defining Classifications of Regulated Individuals**

In the Manage Professional Compliance business process, you define on the Classification page the classifications that a regulatory authority uses to specify a regulated individual's status. Then you apply classification to the individual to define the individual's compliance status.

This topic discusses how to define classifications of regulated individuals.

#### **Page Used to Define Classifications of Regulated Individuals**

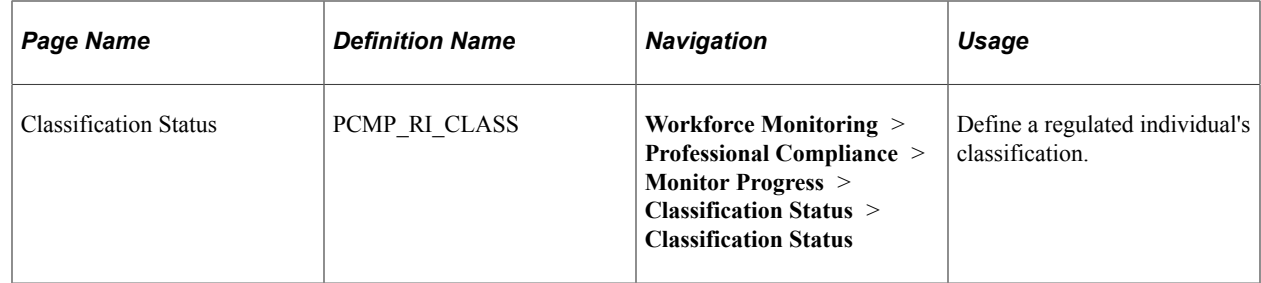

#### **Related Links**

[Classification Page](#page-21-0)

#### **Classification Status Page**

Use the Classification Status page (PCMP\_RI\_CLASS) to define a regulated individual's classification.

Navigation:

**Workforce Monitoring** > **Professional Compliance** > **Monitor Progress** > **Classification Status** > **Classification Status**

This example illustrates the fields and controls on the Classification Status.

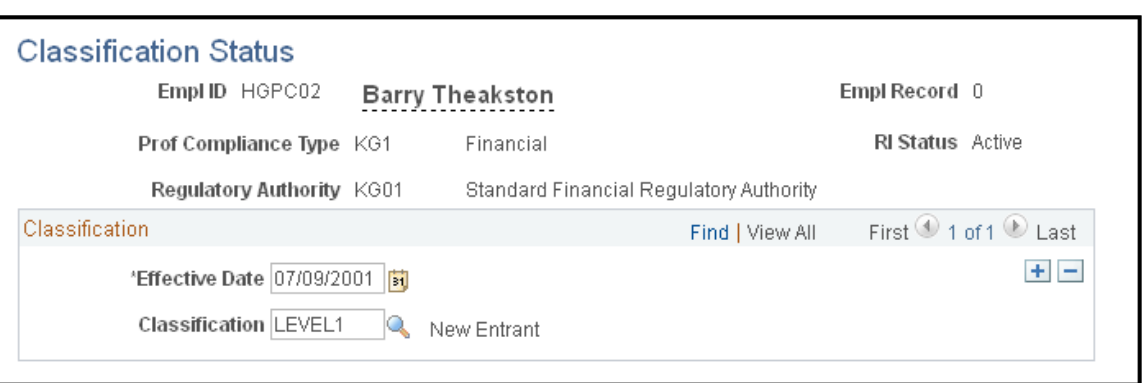

# **Enrolling Regulated Individuals in Development Plans**

This topic provides an overview of the process of enrolling individuals in development plans.

#### **Pages Used to Enroll Regulated Individuals in Development Plans**

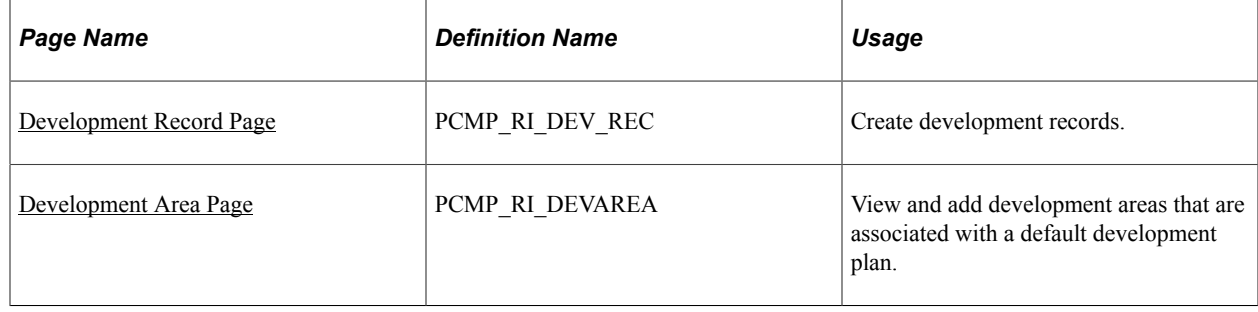

## **Understanding the Process of Enrolling Individuals in Development Plans**

After you have assigned a supervisor to a regulated individual, and specified that individual's compliance classification, you can enroll the individual in a development plan.

To enroll an individual in a development plan, you:

1. Specify the ID of the individual whom you want to enroll in a development plan, on the Development Record page.

You should have already specified the individual's professional compliance type (using either the RI page or the Job Code Compliance page), defined the individual's regulatory authority on the RI page, and entered the individual's classification on the Classification Status page.

- 2. Enter the creation date and expected completion date of the development plan.
- 3. Load a preexisting development plan with all of its associated development area elements on the Development Area page.

When creating development plans on the Development Plan page, you associate each plan (and its associated development area elements) with a professional compliance type and classification level. Therefore, you can automatically load all of the elements of the plan that is associated with the individual's classification, making them part of the person's development course.

**Note:** You can personalize or add new development areas to the default plan that you created for each classification level. To do this, you create new rows on the Development Record page. If you need to tailor a default development plan to meet the needs of a specific regulated individual, you can add or subtract new development types and areas from the default plan on the Development Area page.

#### <span id="page-43-0"></span>**Development Record Page**

Use the Development Record page (PCMP\_RI\_DEV\_REC) to create development records.

Navigation:

#### **Workforce Monitoring** > **Professional Compliance** > **Monitor Progress** > **Assign Development Plan** > **Development Record**

This example illustrates the fields and controls on the Development Record page.

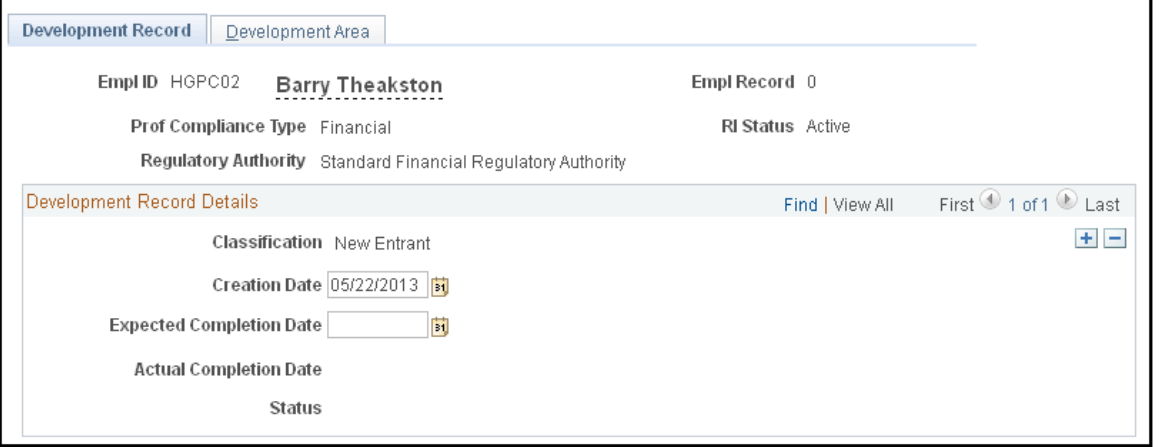

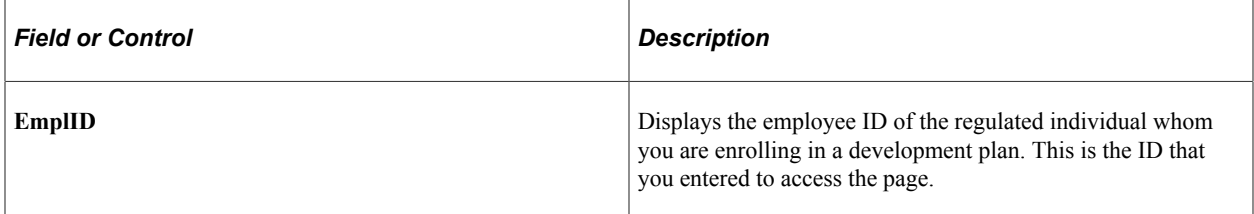

#### **Development Record Details**

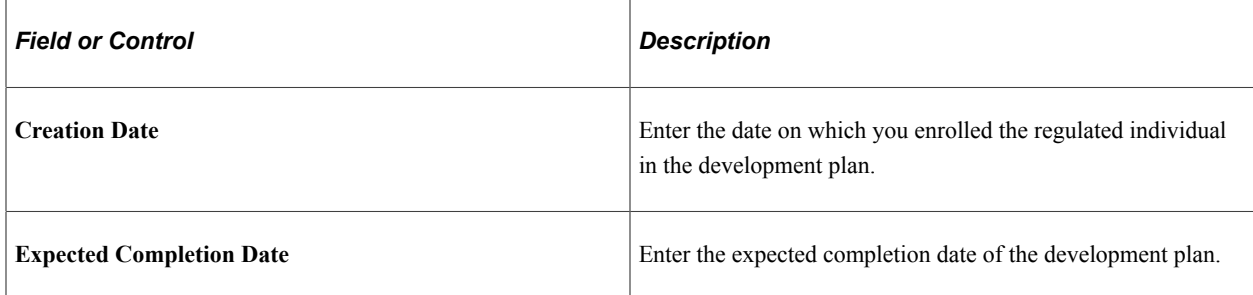

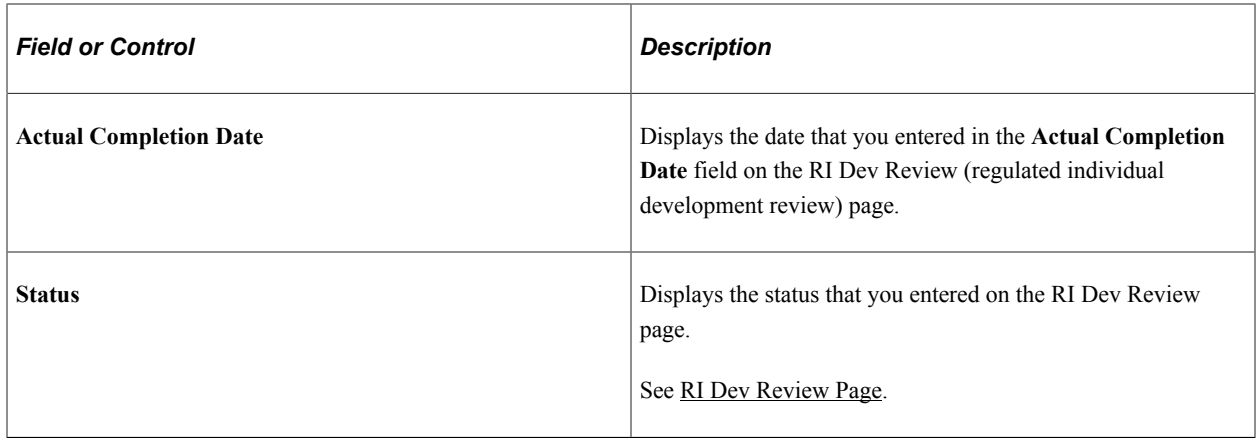

## <span id="page-44-0"></span>**Development Area Page**

Use the Development Area page (PCMP\_RI\_DEVAREA) to view and add development areas that are associated with a default development plan.

Navigation:

**Workforce Monitoring** > **Professional Compliance** > **Monitor Progress** > **Assign Development Plan** > **Development Area**

This example illustrates the fields and controls on the Development Area page.

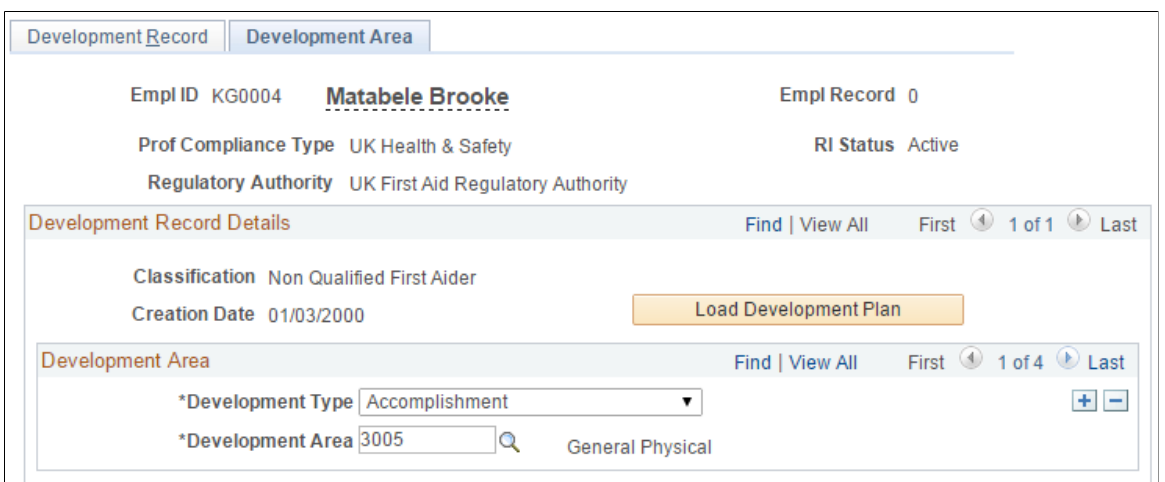

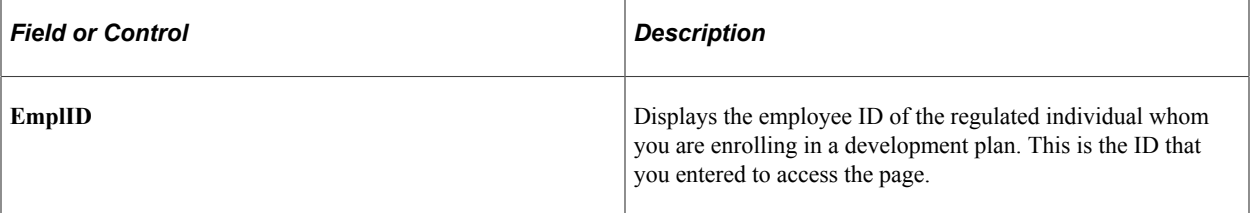

#### **Development Record Details**

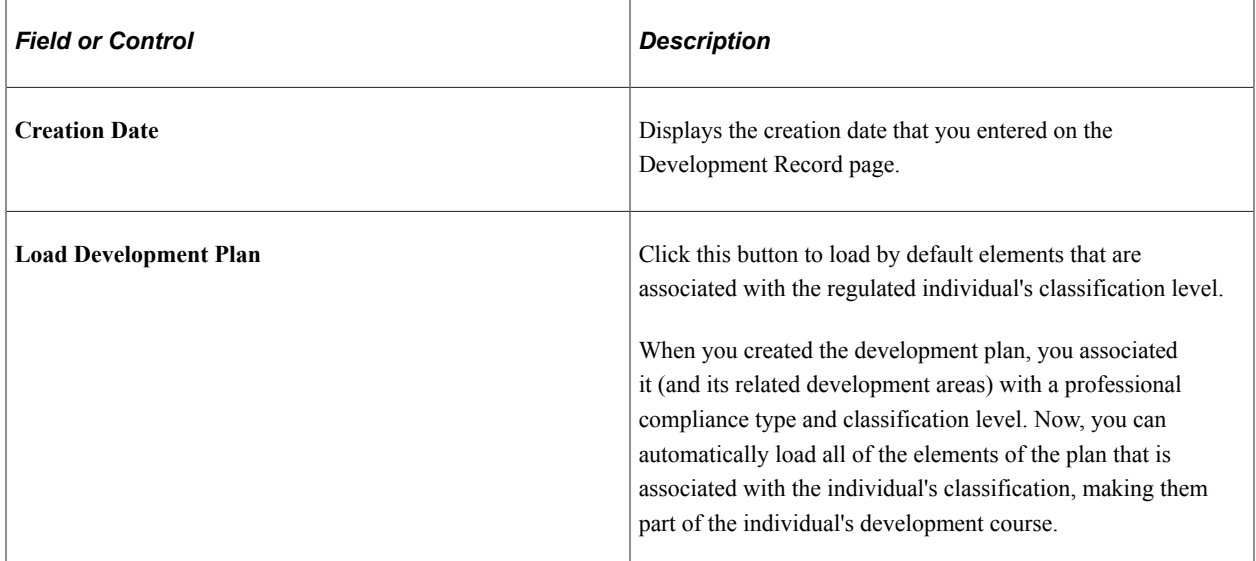

#### **Development Area**

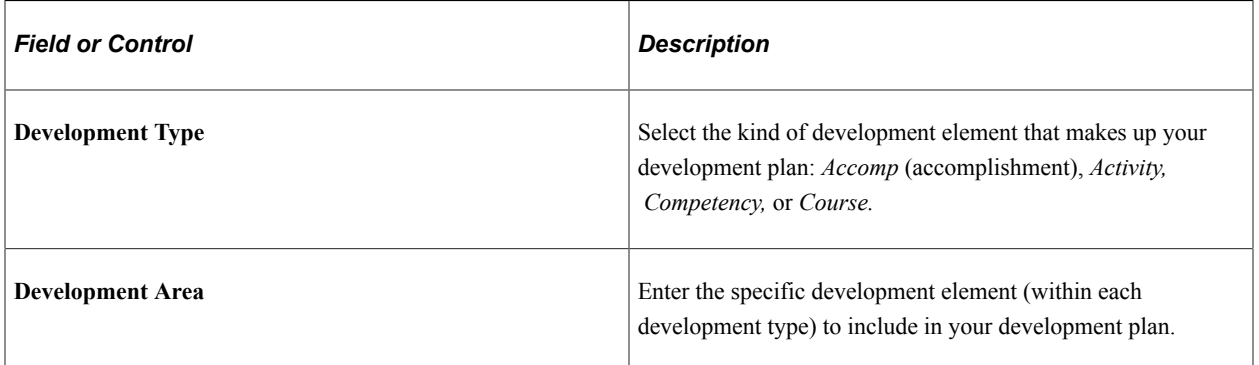

# **Reassigning Regulated Individuals to New Compliance Managers or Supervisors**

You initially assign regulated individuals to compliance managers or supervisors on the Assign Manager/ Supervisor/RI page. When you need to reassign an individual to another manager or supervisor, you use the Reassign RIs page.

This topic discusses how to reassign regulated individuals.

## **Page Used to Reassign Regulated Individuals to New Compliance Managers or Supervisors**

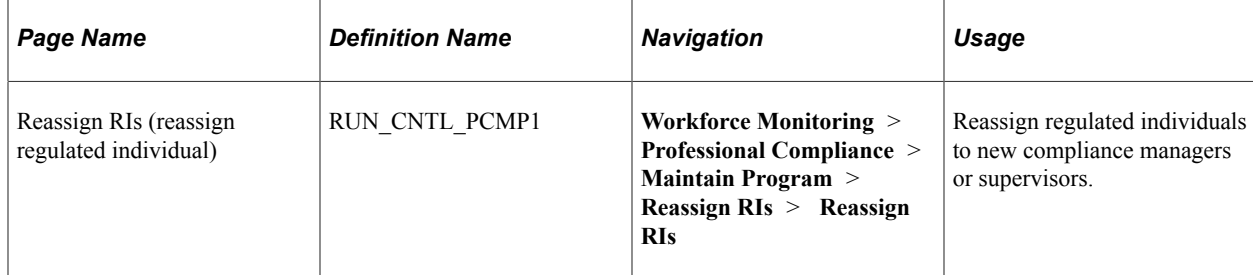

#### **Related Links**

[Assign Manager/Supervisor/RI Page](#page-23-0)

## **Reassign RIs Page**

Use the Reassign RIs (reassign regulated individual) page (RUN\_CNTL\_PCMP1) to reassign regulated individuals to new compliance managers or supervisors.

Navigation:

#### **Workforce Monitoring** > **Professional Compliance** > **Maintain Program** > **Reassign RIs** > **Reassign RIs**

This example illustrates the fields and controls on the Reassign RIs page.

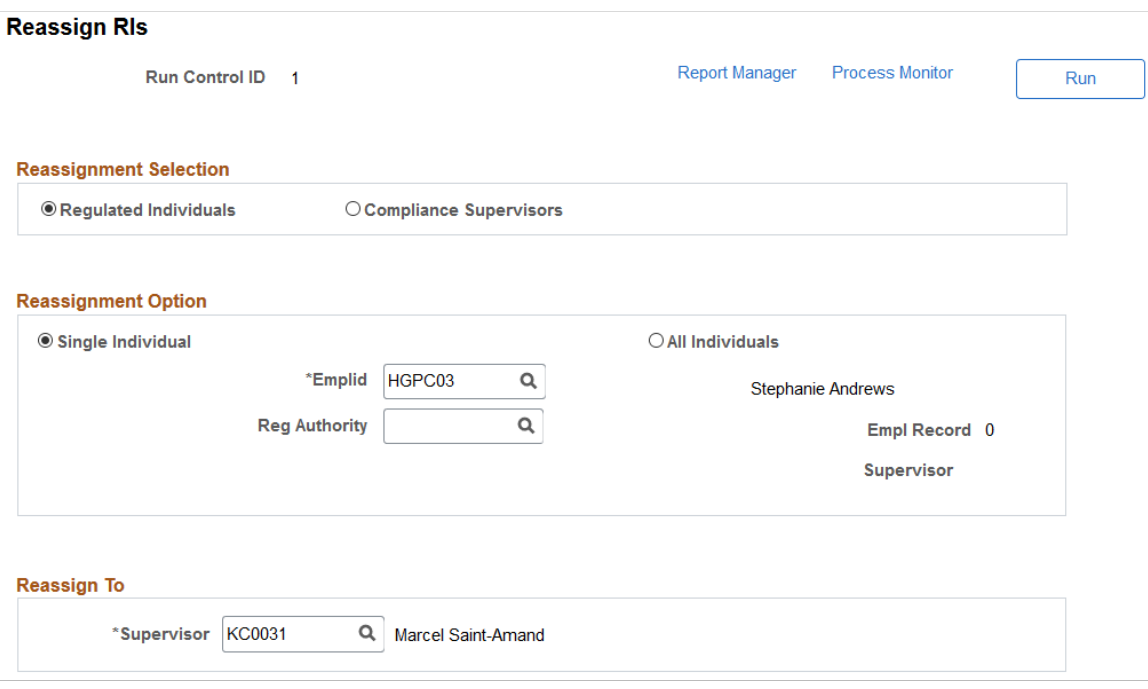

# **Reassignment Selection**

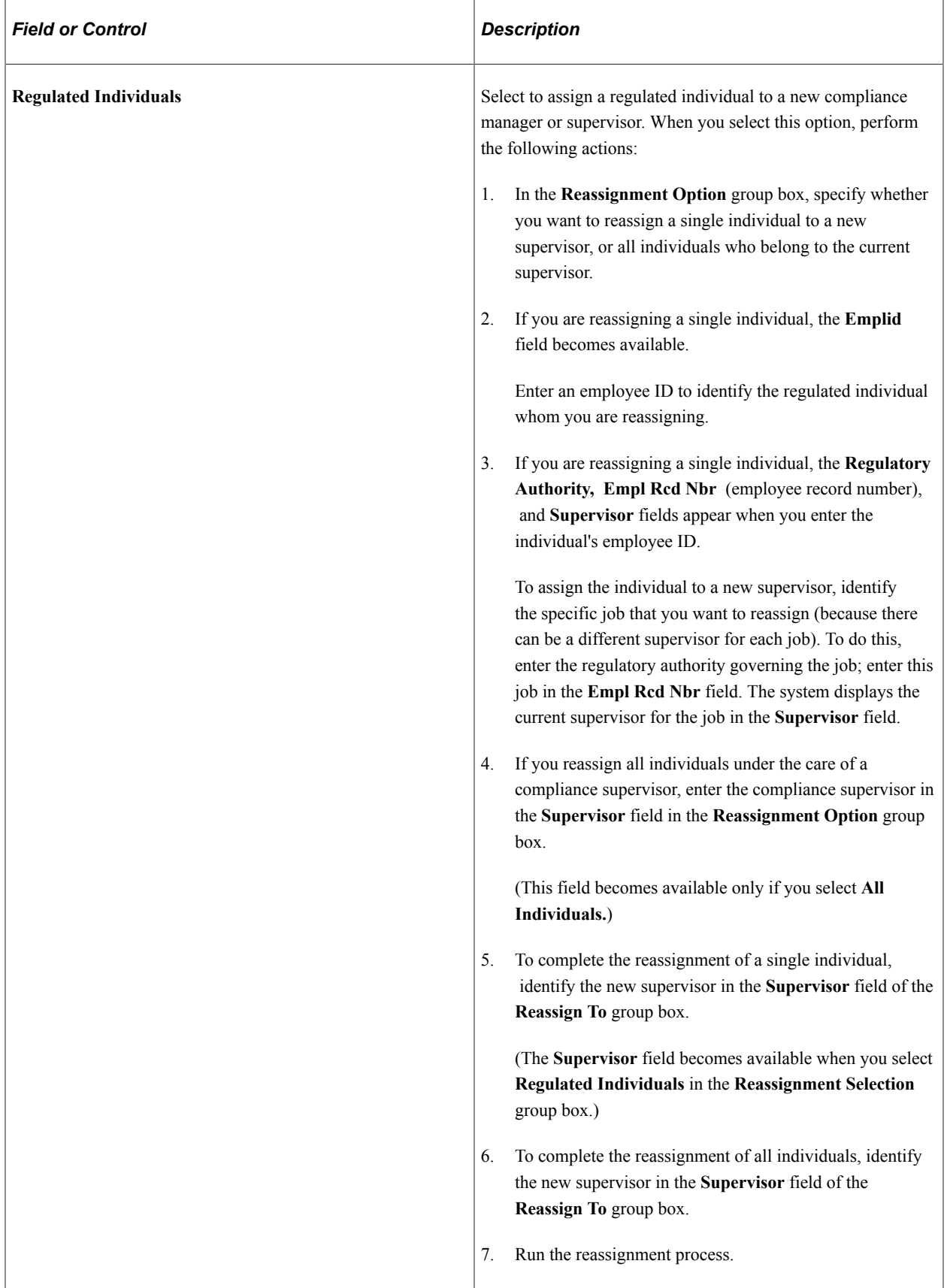

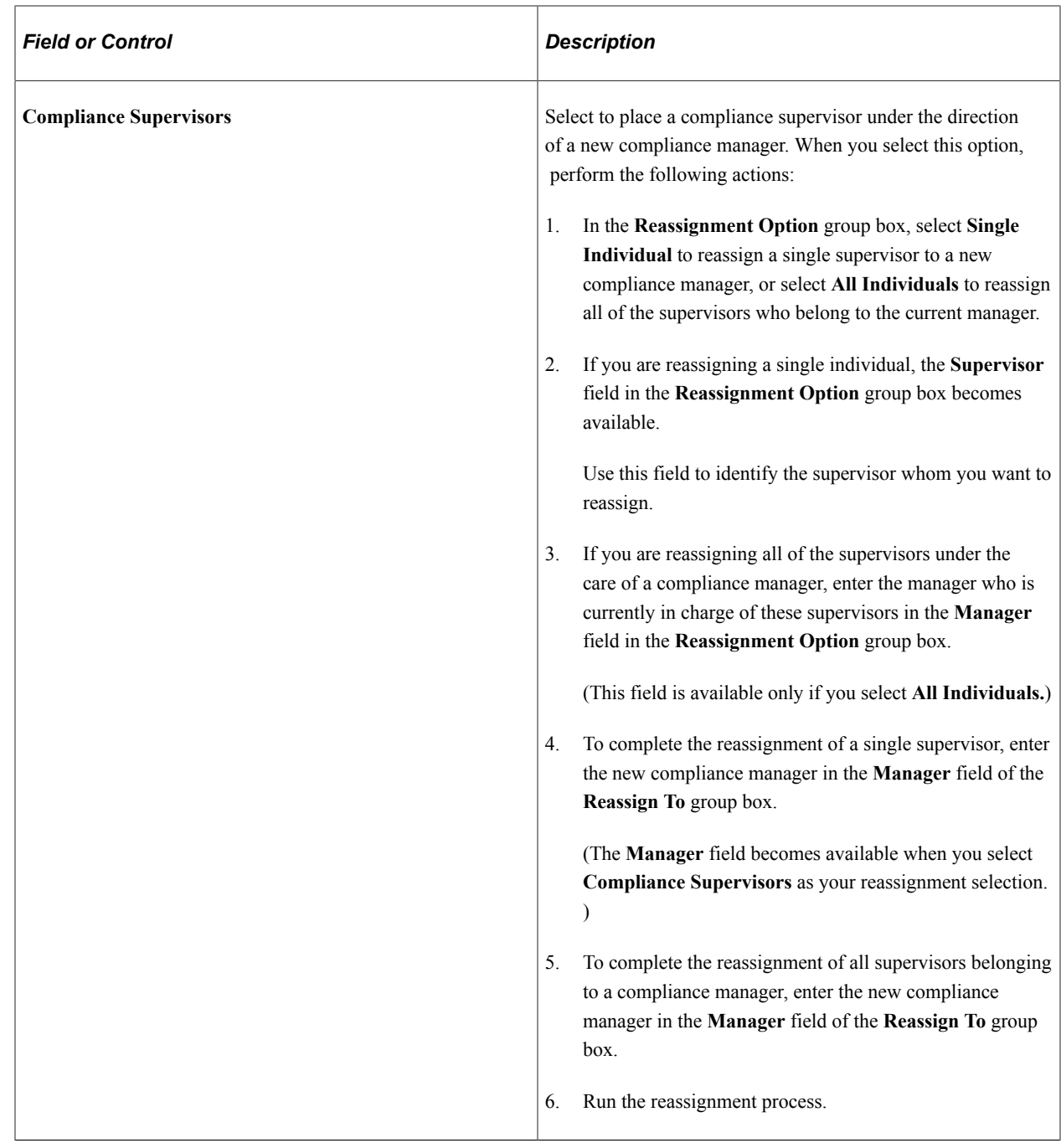

# **(GBR) Reviewing References and Prior Work Experience**

In the U.K., regulated individuals may be required to provide employers with references and describe their prior work experience. The Manage Professional Compliance business process retrieves this information from employee or worker application details that are entered in PeopleSoft HR and displays the information on the Reference Profile, Reference Address, and Prior Work Experience UK pages.

This section discusses how to review profiles, addresses and previous work experience.

## **Pages Used to Review References and Prior Work Experience**

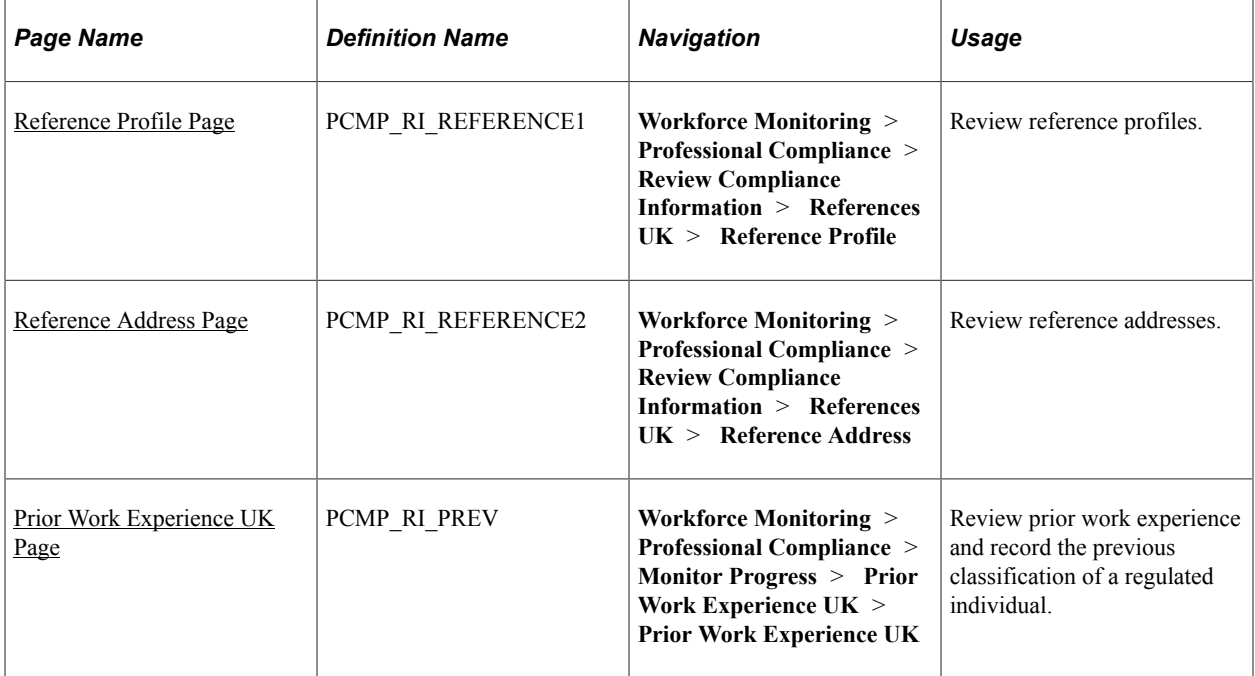

## <span id="page-49-0"></span>**Reference Profile Page**

Use the Reference Profile page (PCMP\_RI\_REFERENCE1) to review reference profiles.

Navigation:

#### **Workforce Monitoring** > **Professional Compliance** > **Review Compliance Information** > **References UK** > **Reference Profile**

This example illustrates the fields and controls on the Reference Profile page.

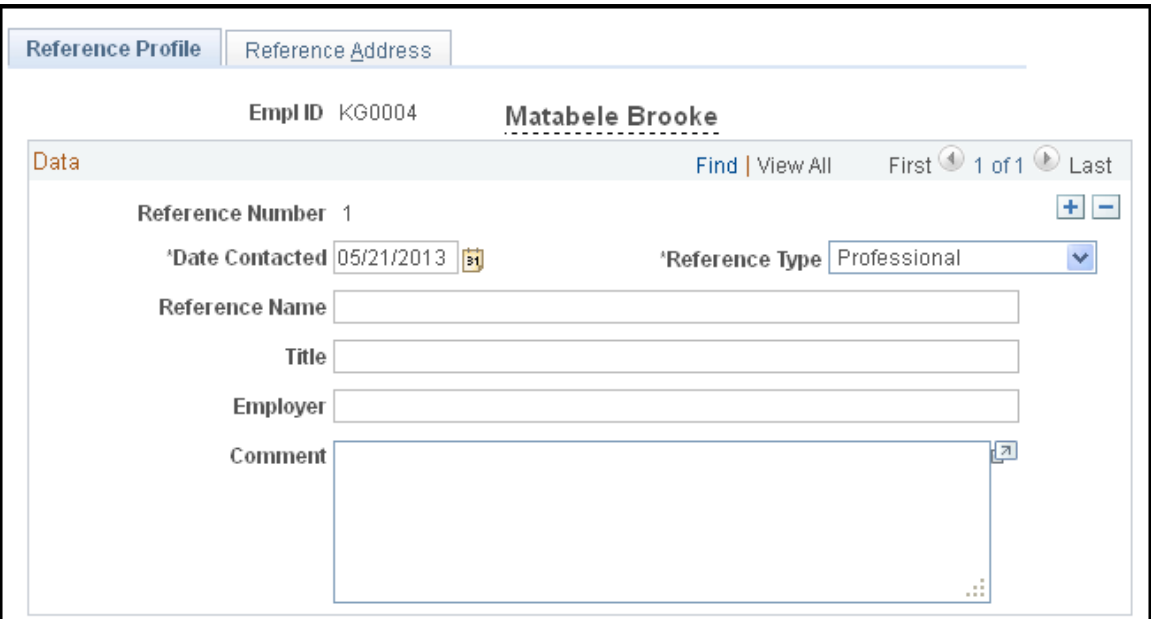

Use this page to review and edit reference profiles.

#### <span id="page-50-0"></span>**Reference Address Page**

Use the Reference Address page (PCMP\_RI\_REFERENCE2) to review reference addresses.

Navigation:

**Workforce Monitoring** > **Professional Compliance** > **Review Compliance Information** > **References UK** > **Reference Address**

This example illustrates the fields and controls on the Reference Address page.

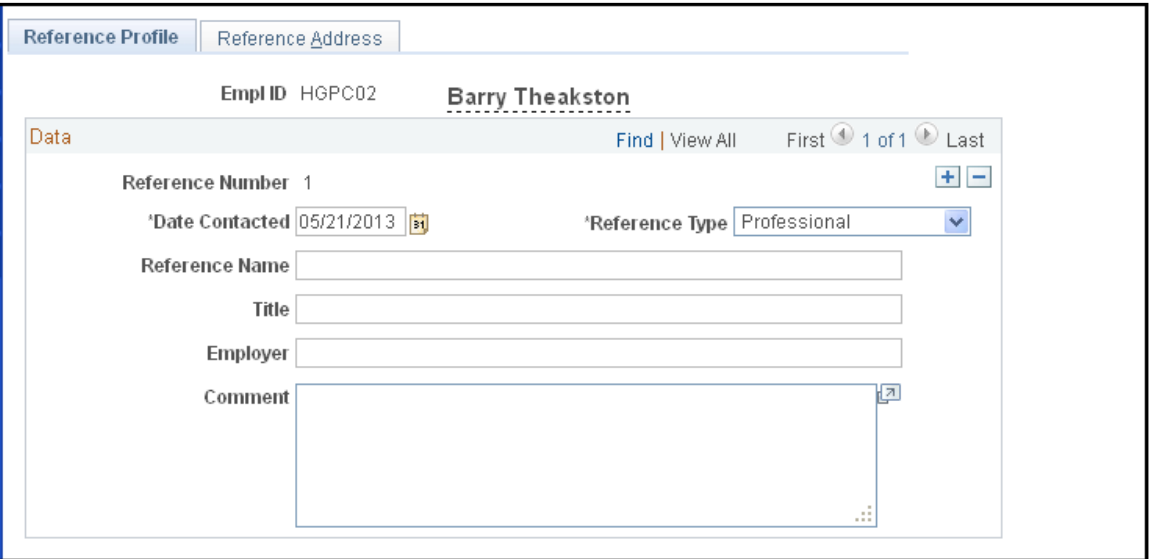

Use this page to review and edit reference addresses.

## <span id="page-50-1"></span>**Prior Work Experience UK Page**

Use the Prior Work Experience UK page (PCMP\_RI\_PREV) to review prior work experience and record the previous classification of a regulated individual.

Navigation:

**Workforce Monitoring** > **Professional Compliance** > **Monitor Progress** > **Prior Work Experience UK** > **Prior Work Experience UK**

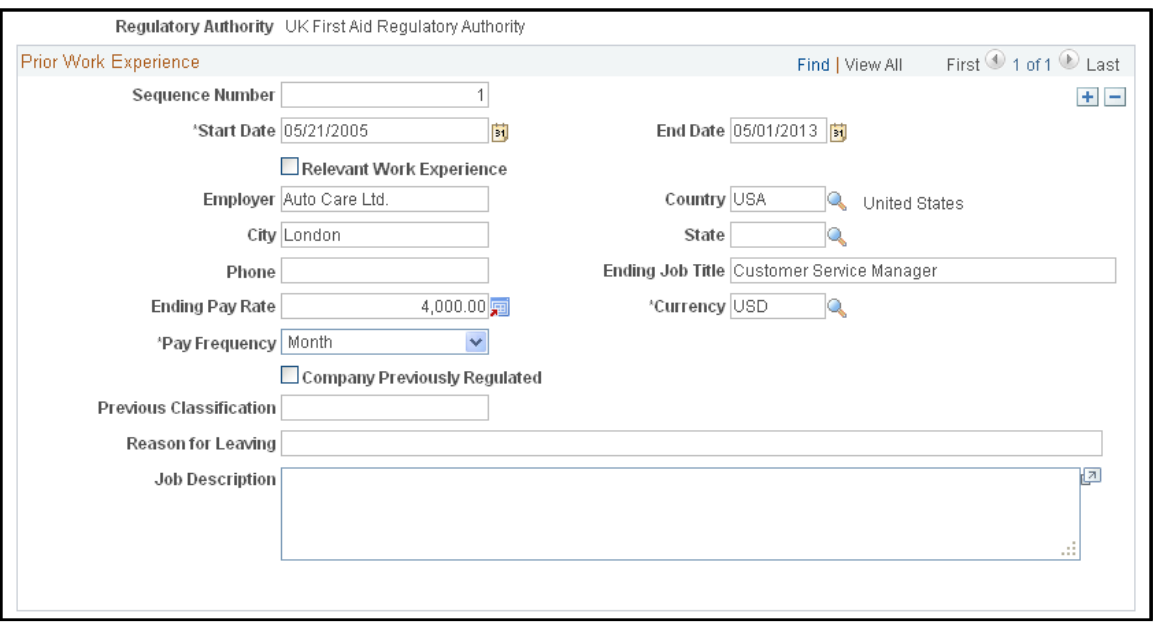

This example illustrates the fields and controls on the Prior Work Experience UK page.

This page displays the start and end dates of each prior position that the regulated individual held, previous employer's names and addresses, job title, and salary information. In addition, you can add compliance-specific information to the regulated individual's record, such as the previous classification level attained, reasons for leaving a position, and prior job descriptions.

# **Monitoring Regulated Individuals**

# **Understanding the Monitoring Process**

A key step in the setup of Manage Professional Compliance involves defining a process for monitoring the progress of individuals as they meet the requirements for professional certification.

In Manage Professional Compliance, monitoring consists of these features, procedures, and views:

**Reviews** 

Reviews, together with observations and KPIs, fall under the monitoring umbrella, and enable you to assess a regulated individual's progress.

Reviews are directly associated with development plans and are intended to measure groups and individuals against all of the elements in a plan. At the conclusion of a review, if the review identifies the individual as lacking in certain areas, you can set up further development plans. However, passing each element of the plan either implies that the individual can move on to the next classification category or that the individual has become fully compliant or qualified.

• Observations

Observations are different from reviews because they are not directly associated with a development plan.

Observations ensure that an individual follows a certain predefined process, either within the working environment or while the individual is with a client. For example, an individual must follow the company's advisory process when selling financial advice to a client. A company can set up these predefined processes in the form of observation models, which outline each specific step that is observed. As with reviews, observations may show that the individual requires further development.

• Key Performance Indicators (KPIs)

KPIs monitor the regulated individual's performance against predetermined standards. Five KPIs are delivered as part of the U.K. Professional Financial Compliance process:

- Complaints: Number of complaints against the individual versus those against the company.
- Persistency (of business sold): Percentage of sold business that is still in force.
- Spread of Business: The range of products that the individual is selling.
- Not Taken Up (NTU): Number of proposals that have been submitted but not put into force.
- Factfind Completion: Check on accuracy, completeness, and quality of service.

**Note:** These KPIs are directly targeted at the U.K. financial services arena. However, you can use the key structure of the KPI records, and the way in which the functionality is incorporated within Manage Professional Compliance, as a guide for creating additional KPIs.

• Checks

Checks allow you to define background checks for regulated workers, and to monitor compliance with these checks.

For example, you can set up a check for financial service workers that requires them to submit a review of their finances before they can be certified.

• Inquiries

Inquiry pages which the Manage Professional Compliance process provides to supervisors and managers show information related to the other monitoring elements that are described here. Supervisors and managers can view/review a regulated individual's review history, observation history, and check history.

#### **Related Links**

[Understanding Inquiry Pages](#page-84-0)

## **Common Elements Used in Monitoring Regulated Individuals**

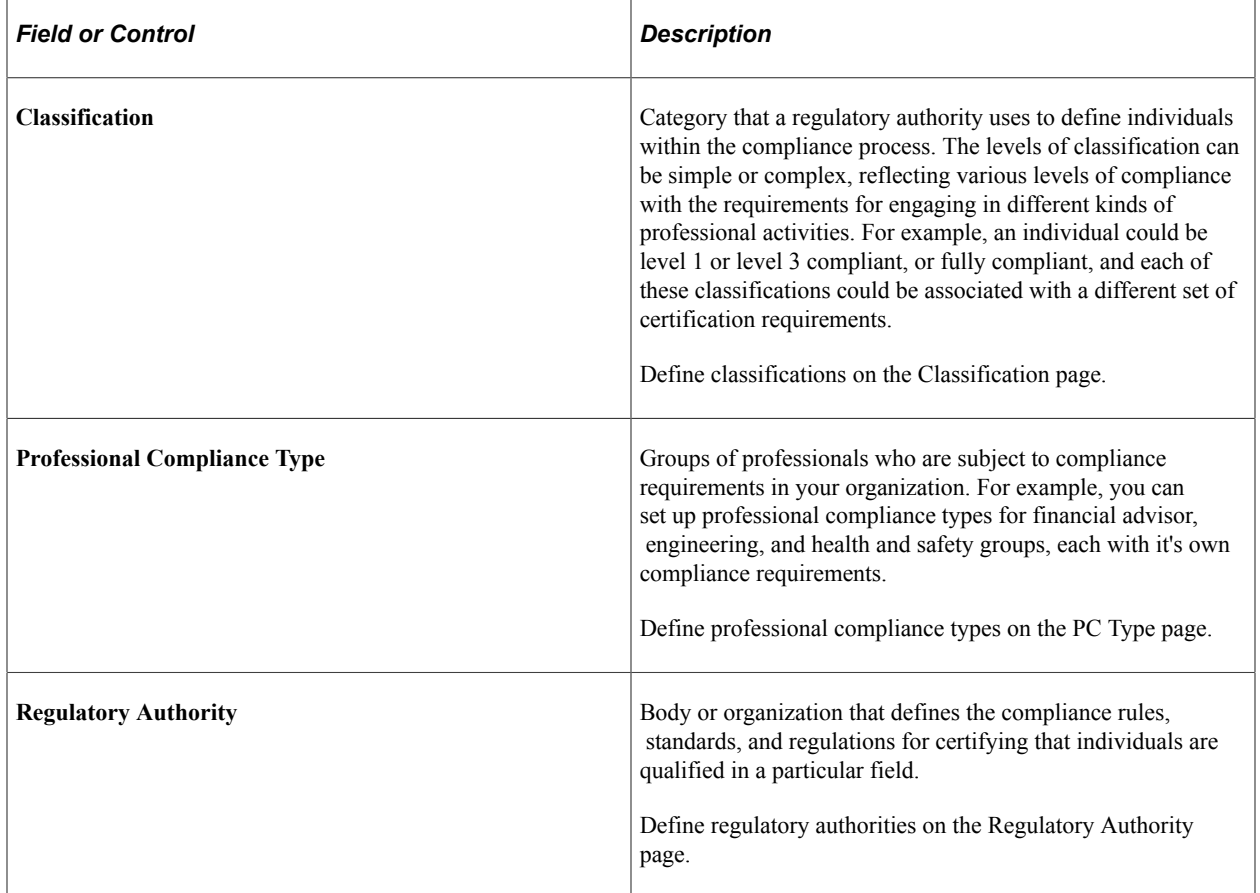

#### **Related Links**

"Understanding PeopleSoft HCM System Data Regulation" (Application Fundamentals)

# **Reviewing Regulated Individuals**

This topic provides an overview of reviewing regulated individuals.

## **Pages Used to Review Regulated Individuals**

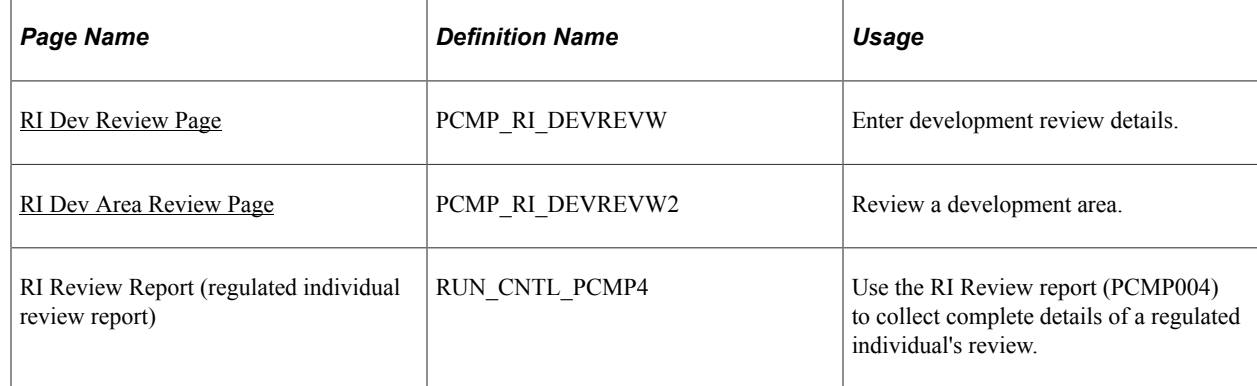

## **Understanding Regulated Individual Reviews**

Before you review a regulated individual, set up a development plan for that person. This is because when you review an worker, you are reviewing them against the elements of their plan. If you have not yet set up the plan, you must do so on the Development Plan page (using the accomplishments, competencies, courses, and activities that you created as part of the development plan setup).

To review a regulated individual:

- 1. Set up a development plan using the Development Plan pages.
- 2. Enroll the individual in a development plan using the Development Record and Development Area pages.
- 3. Enter a review of the individual on the RI Dev Review (regulated individual development review) and RI Dev Area Review (regulated individual development area review) pages.
- 4. View the review history of the individual on the RI Review History (regulated individual review history) page.
- 5. Use the RI Review Report (regulated individual review report) page to generate reports of workers' review histories to see how they have measured against the elements of a development plan.

#### **Related Links**

[Understanding Development Plans](#page-28-0) [Understanding Regulated Individual Data](#page-36-0) [Understanding Inquiry Pages](#page-84-0)

## <span id="page-55-0"></span>**RI Dev Review Page**

Use the RI Dev Review (regulated individual development review) page (PCMP\_RI\_DEVREVW) to enter development review details.

Navigation:

#### **Workforce Monitoring** > **Professional Compliance** > **Monitor Progress** > **Conduct Development Review** > **RI Dev Review**

This example illustrates the fields and controls on the RI Dev Review page.

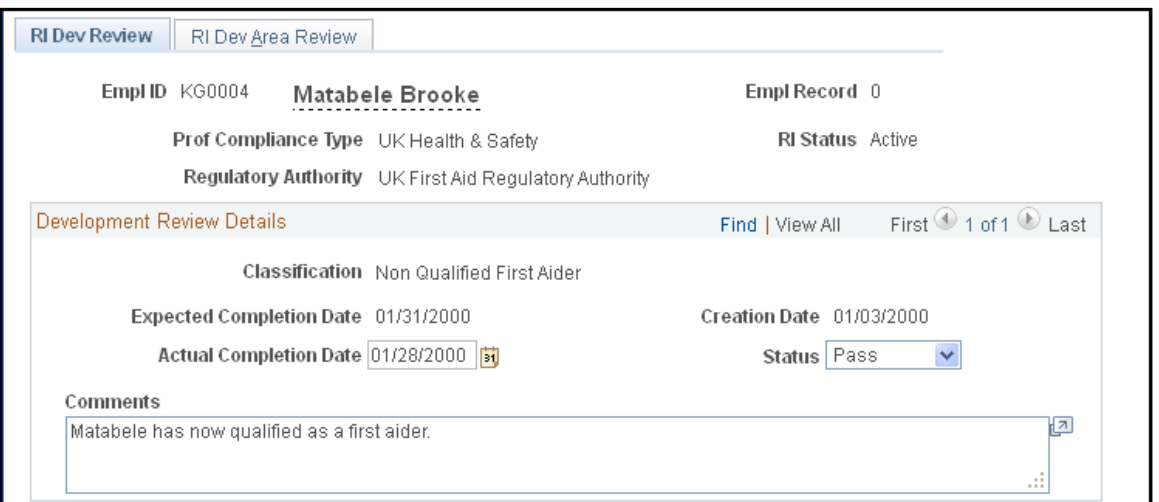

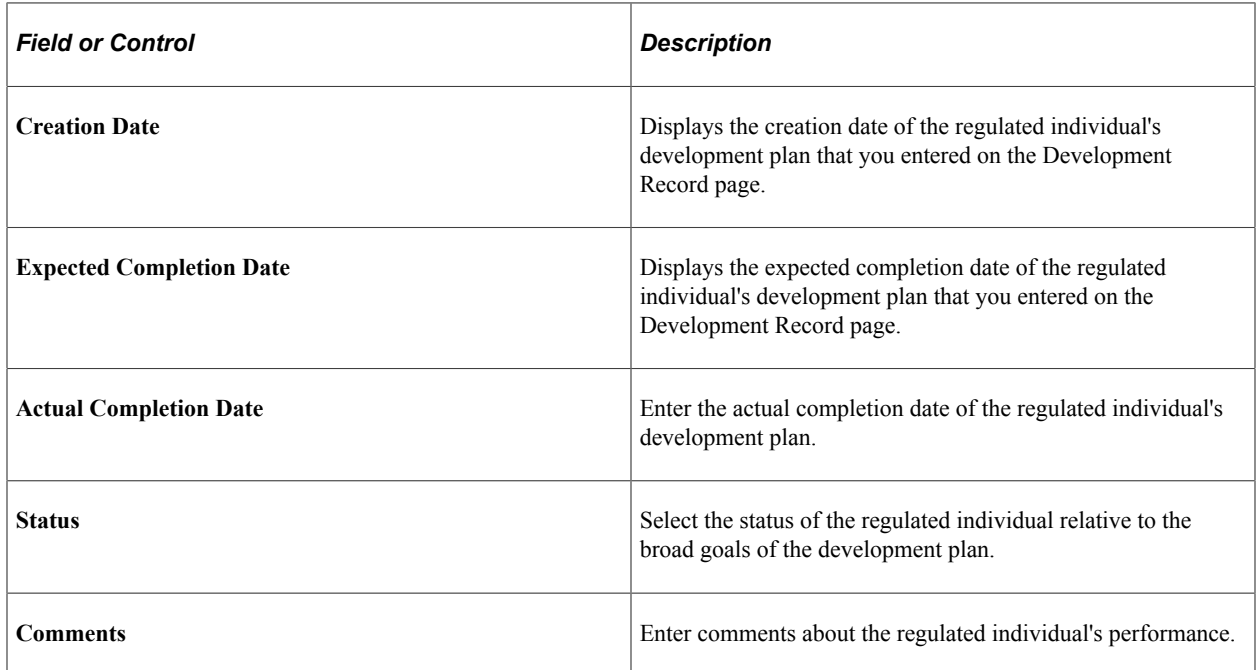

## <span id="page-55-1"></span>**RI Dev Area Review Page**

Use the RI Dev Area Review (regulated individual development area review) page (PCMP\_RI\_DEVREVW2) to review a development area.

#### Navigation:

#### **Workforce Monitoring** > **Professional Compliance** > **Monitor Progress** > **Conduct Development Review** > **RI Dev Area Review**

his example illustrates the fields and controls on the RI Dev Area Review page.

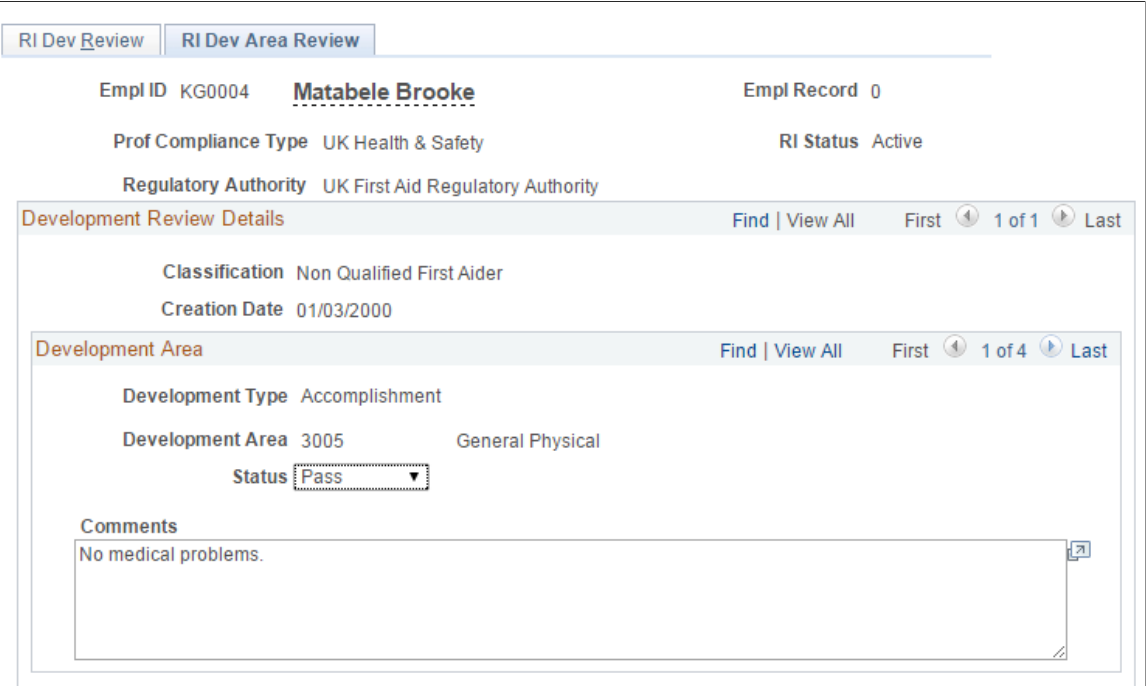

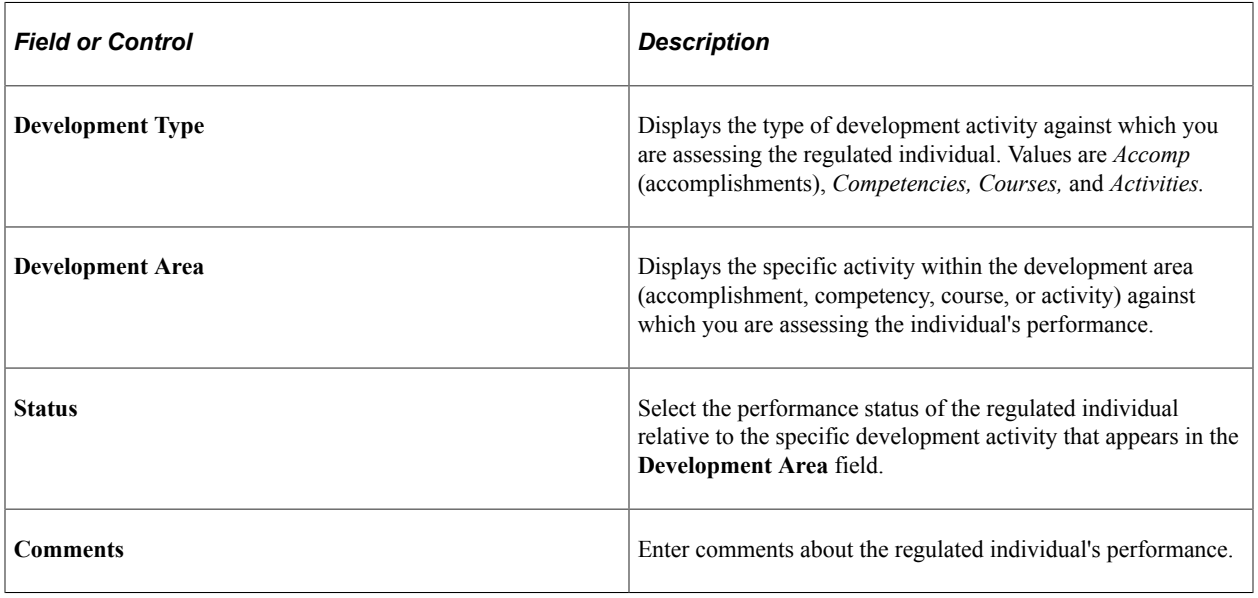

#### **Related Links**

[Understanding Development Plans](#page-28-0)

# **Observing Regulated Individuals**

This topic provides an overview of observing regulated individuals and discusses how to:

## **Pages Used to Set Up Observation Elements and Observe Regulated Individuals**

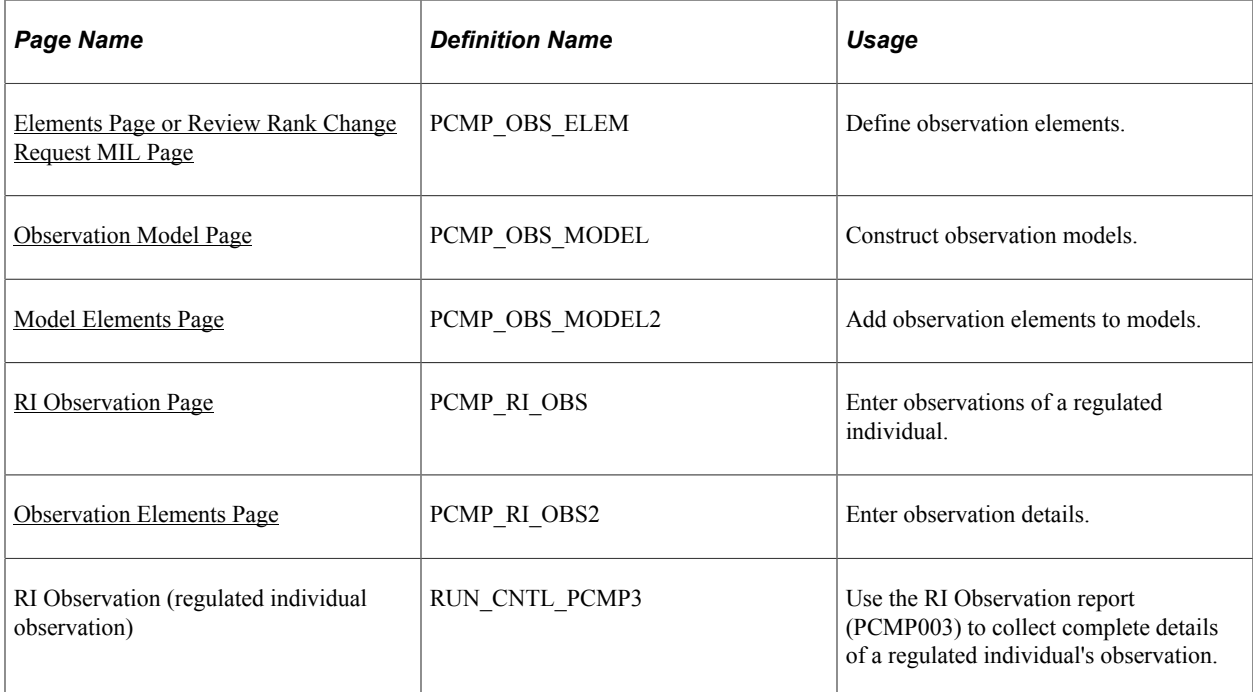

## **Understanding Regulated Individual Observations**

Unlike reviews, observations are not linked to development plans, so it is not necessary to define a plan before you can observe a regulated individual. However, you must perform several setup steps before you can enter observation data. After you have completed these setup steps, you can enter observations, review observation histories, and generate observation reports.

To perform observations:

1. (Setup) Define observation elements using the Review Rank Change Request MIL or Elements page.

Observation elements are the individual activities that you want to observe. After being defined, these observation elements can be reused and combined in different ways to create observation models, such as the ones discussed in steps 2 and 3.

2. (Setup) Enter a name and description for the observation model that you are creating on the Observation Model page.

An observation model organizes individual observation elements into a process or procedure that regulated individuals may be required to follow. For example, a financial advisor may be required to inform customers of the charges that might apply when they purchase stock, and then advise them of the known risks of investing in a security before they sell a specific stock. The steps of discussing charges, assessing risks, and selling are part of a process that can be observed and structured as an observation model.

- 3. (Setup) Add observation elements to the observation model on the Model Elements page.
- 4. Assign regulated individuals to one of the observation models and enter your observations of regulated individuals in relation to the observation elements that are part of the observation model on the RI Observation (regulated individual observation) and Observation Elements pages.
- 5. Display the review history of the individual on the RI Observation History page.
- 6. Generate reports of an worker's observation history to see how they measure against all of the elements of the observation model on the RI Observation Reports page.

#### **Related Links**

[Understanding Inquiry Pages](#page-84-0)

#### <span id="page-58-0"></span>**Elements Page or Review Rank Change Request MIL Page**

Use the Elements page or Review Rank Change Request MIL page (PCMP\_OBS\_ELEM) to define observation elements.

Navigation:

- **Workforce Monitoring** > **Professional Compliance** > **Define Observation Information** > **Elements** > **Elements**
- **Set Up HCM** > **Product Related** > **Workforce Monitoring** > **Professional Compliance** > **Review Rank Change Request MIL** > **Review Rank Change Request MIL**

This example illustrates the fields and controls on the Elements page.

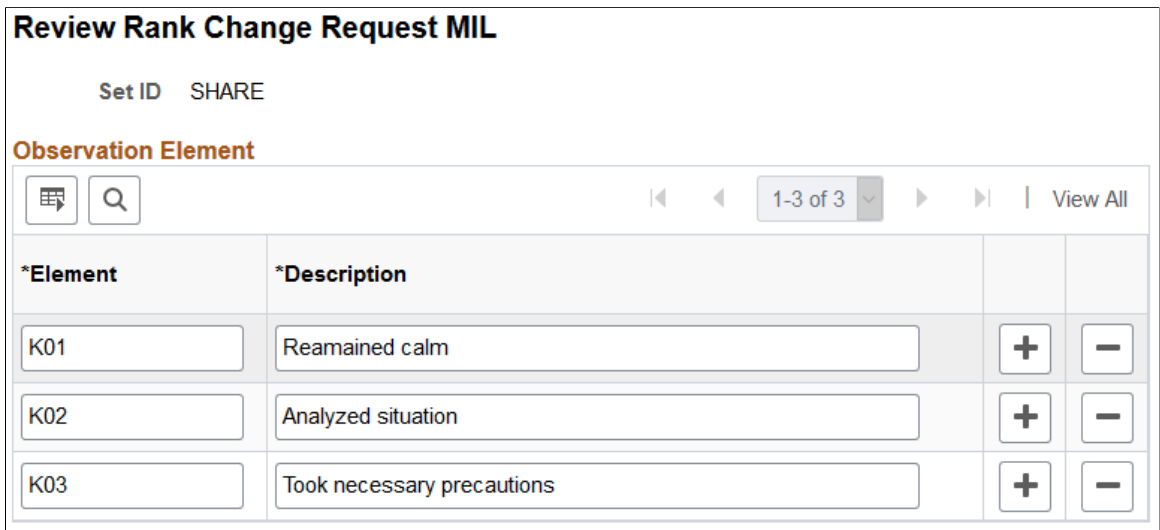

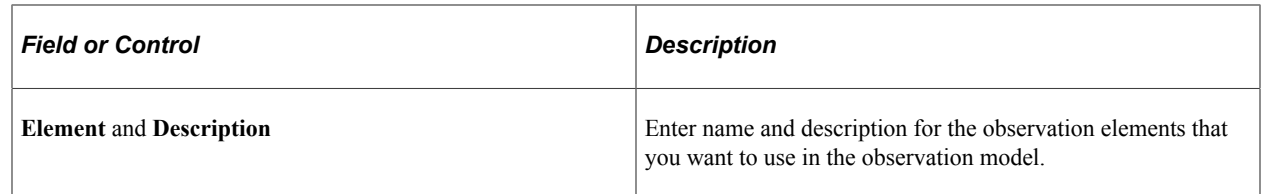

## <span id="page-59-0"></span>**Observation Model Page**

Use the Observation Model page (PCMP\_OBS\_MODEL) to construct observation models.

Navigation:

#### **Workforce Monitoring** > **Professional Compliance** > **Define Observation Information** > **Models** > **Observation Model**

This example illustrates the fields and controls on the Observation Model page.

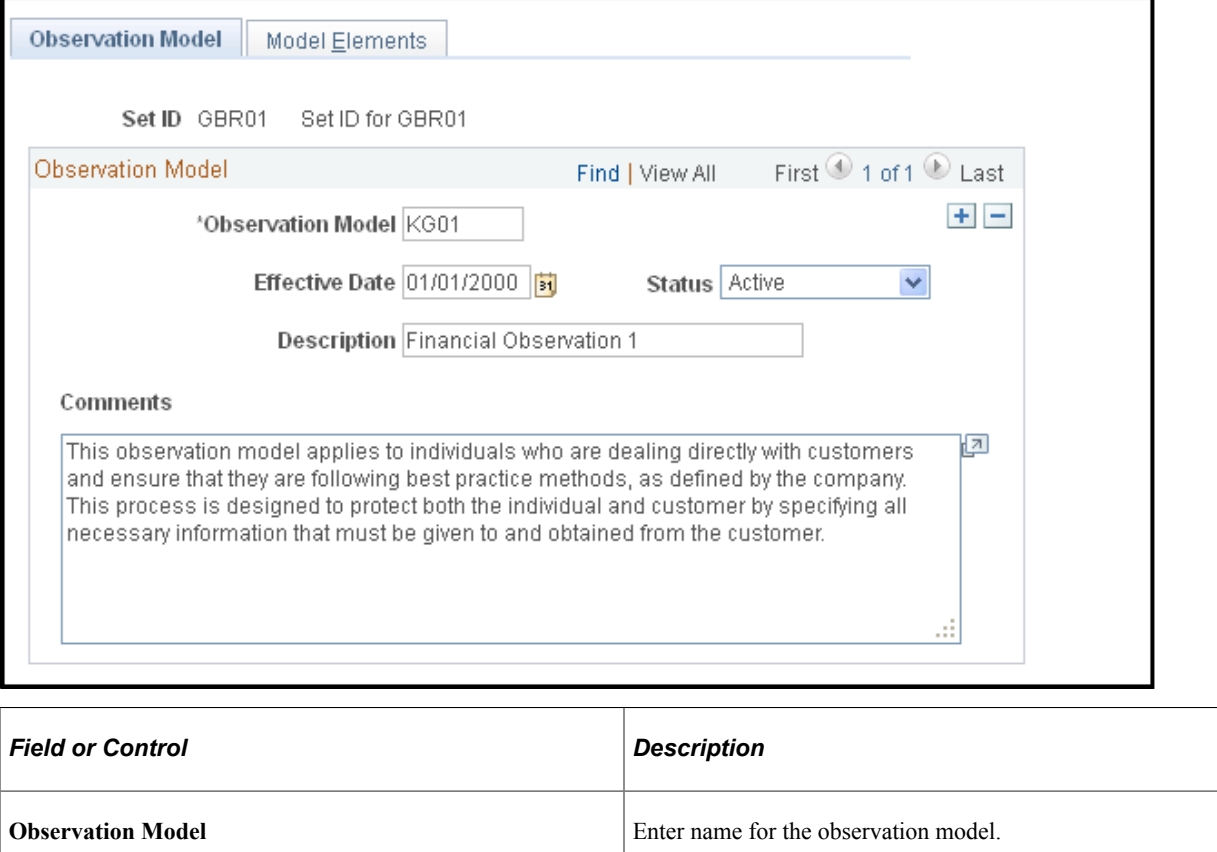

#### <span id="page-59-1"></span>**Model Elements Page**

Use the Model Elements page (PCMP\_OBS\_MODEL2) to add observation elements to models.

**Comments Enter comments** about the observation model.

Navigation:

#### **Workforce Monitoring** > **Professional Compliance** > **Define Observation Information** > **Models** > **Model Elements**

This example illustrates the fields and controls on the Model Elements page.

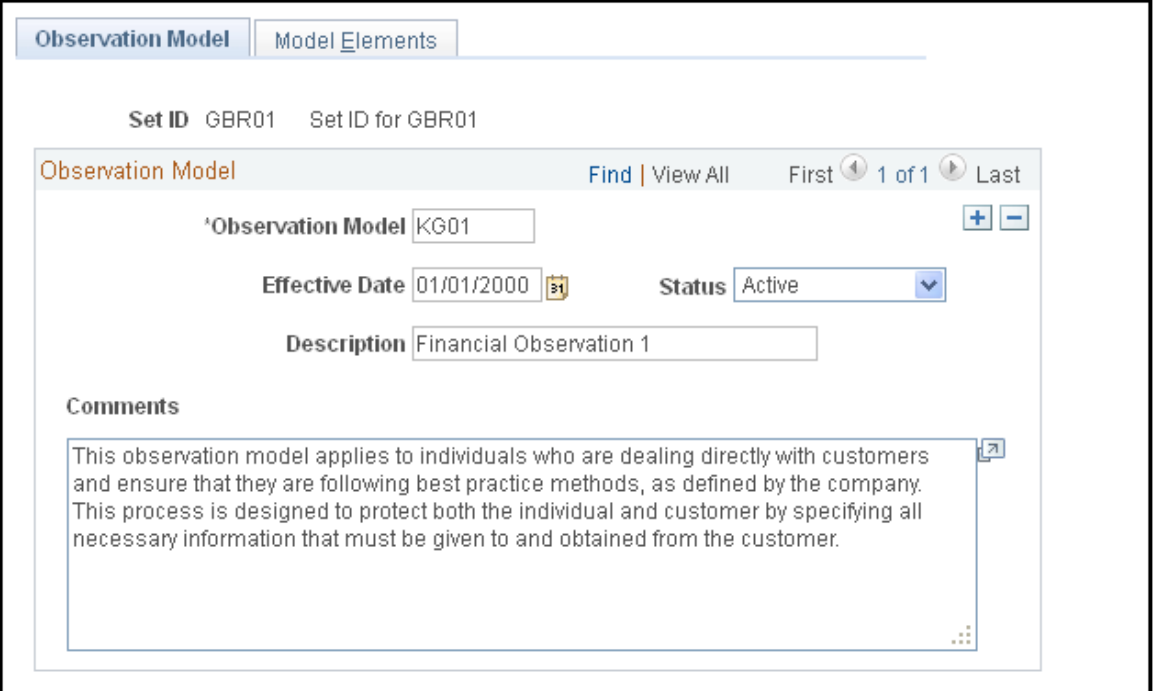

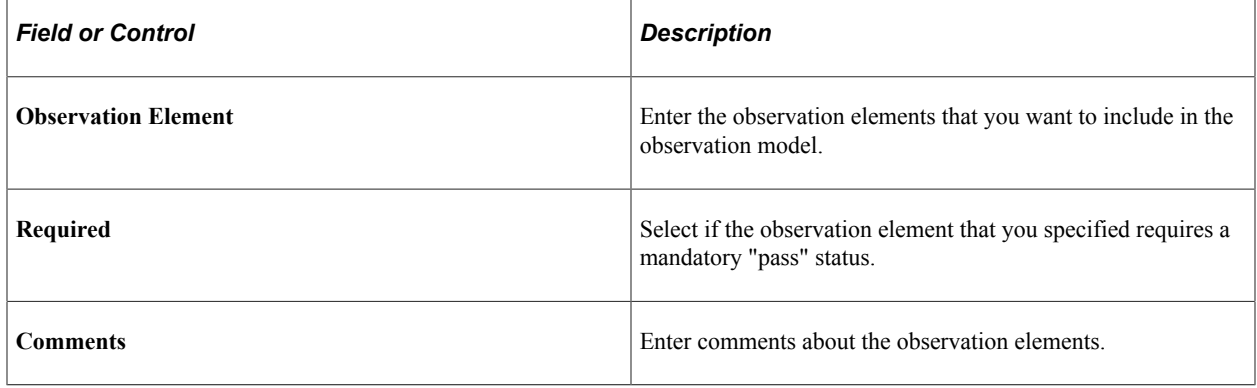

## <span id="page-60-0"></span>**RI Observation Page**

Use the RI Observation (regulated individual observation) page (PCMP\_RI\_OBS) to enter observations of a regulated individual.

Navigation:

**Workforce Monitoring** > **Professional Compliance** > **Monitor Progress** > **Record RI Observation** > **RI Observation**

This example illustrates the fields and controls on the RI Observation page.

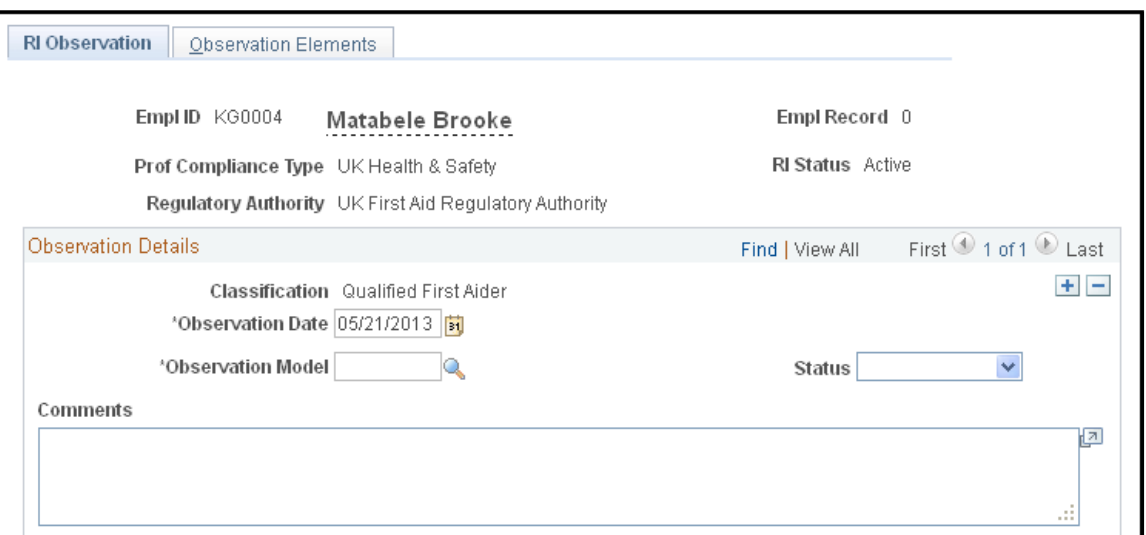

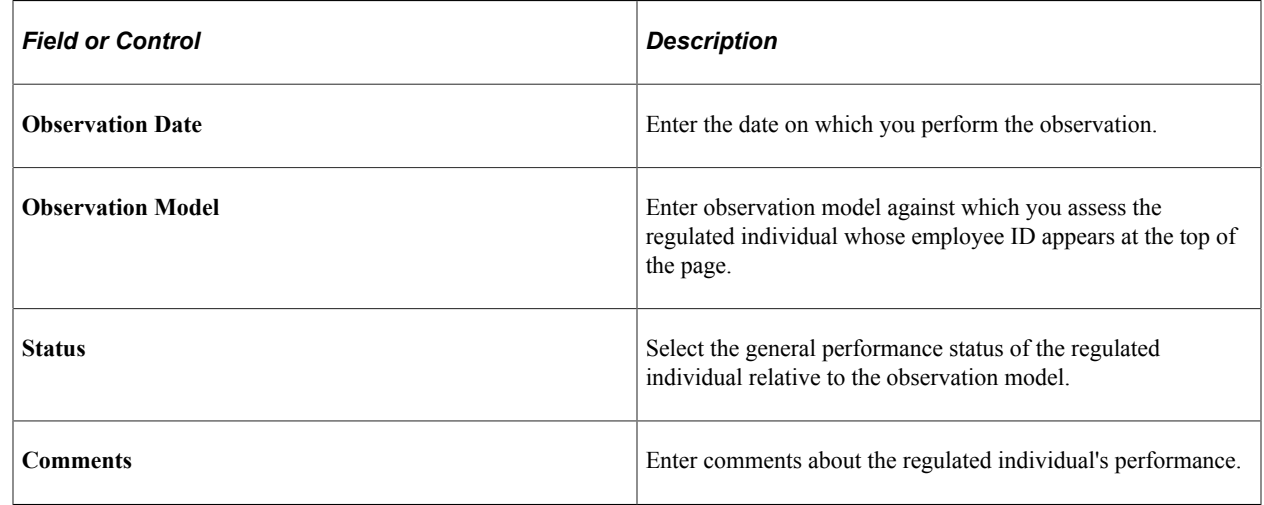

## <span id="page-61-0"></span>**Observation Elements Page**

Use the Observation Elements page (PCMP\_RI\_OBS2) to enter observation details.

Navigation:

**Workforce Monitoring** > **Professional Compliance** > **Monitor Progress** > **Record RI Observation** > **Observation Elements**

This example illustrates the fields and controls on the Observation Elements page.

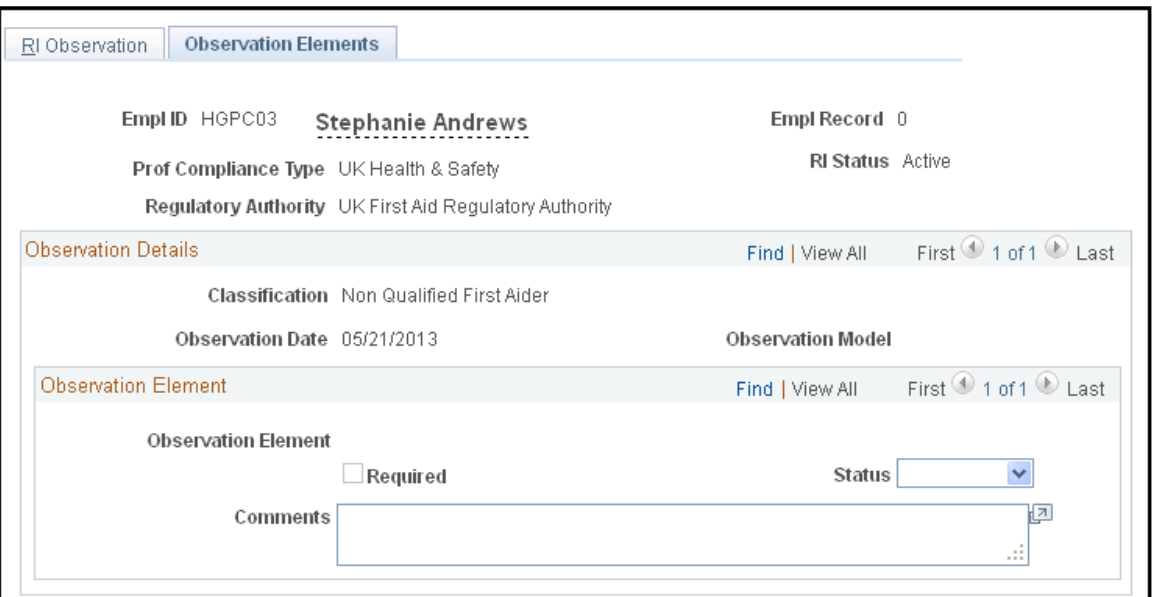

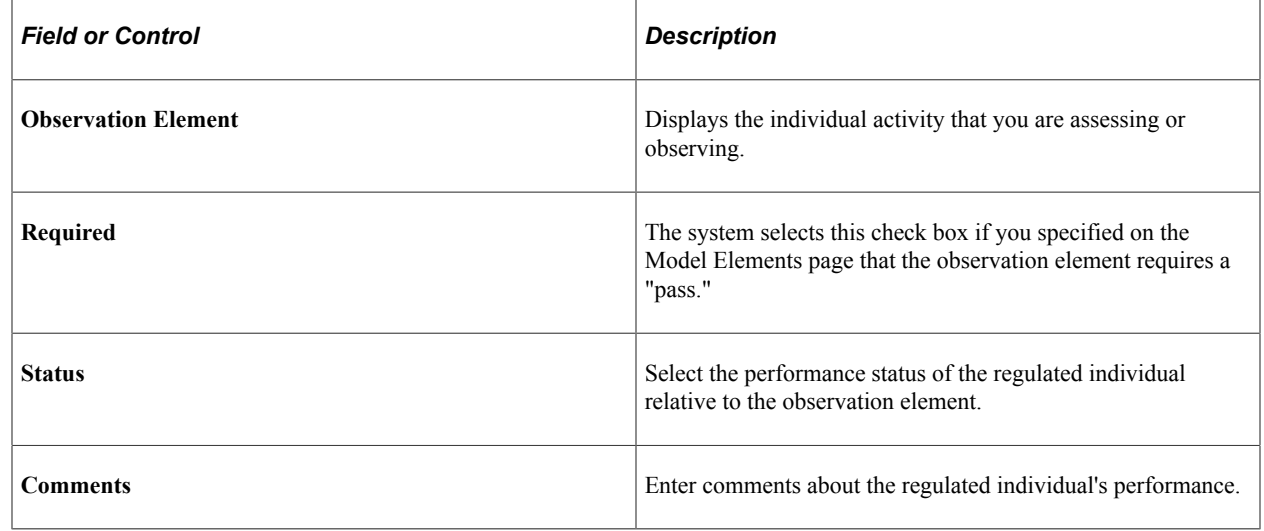

# **(GBR) Monitoring KPIs**

This section discusses how to monitor KPIs.

## **Pages Used to Monitor KPIs**

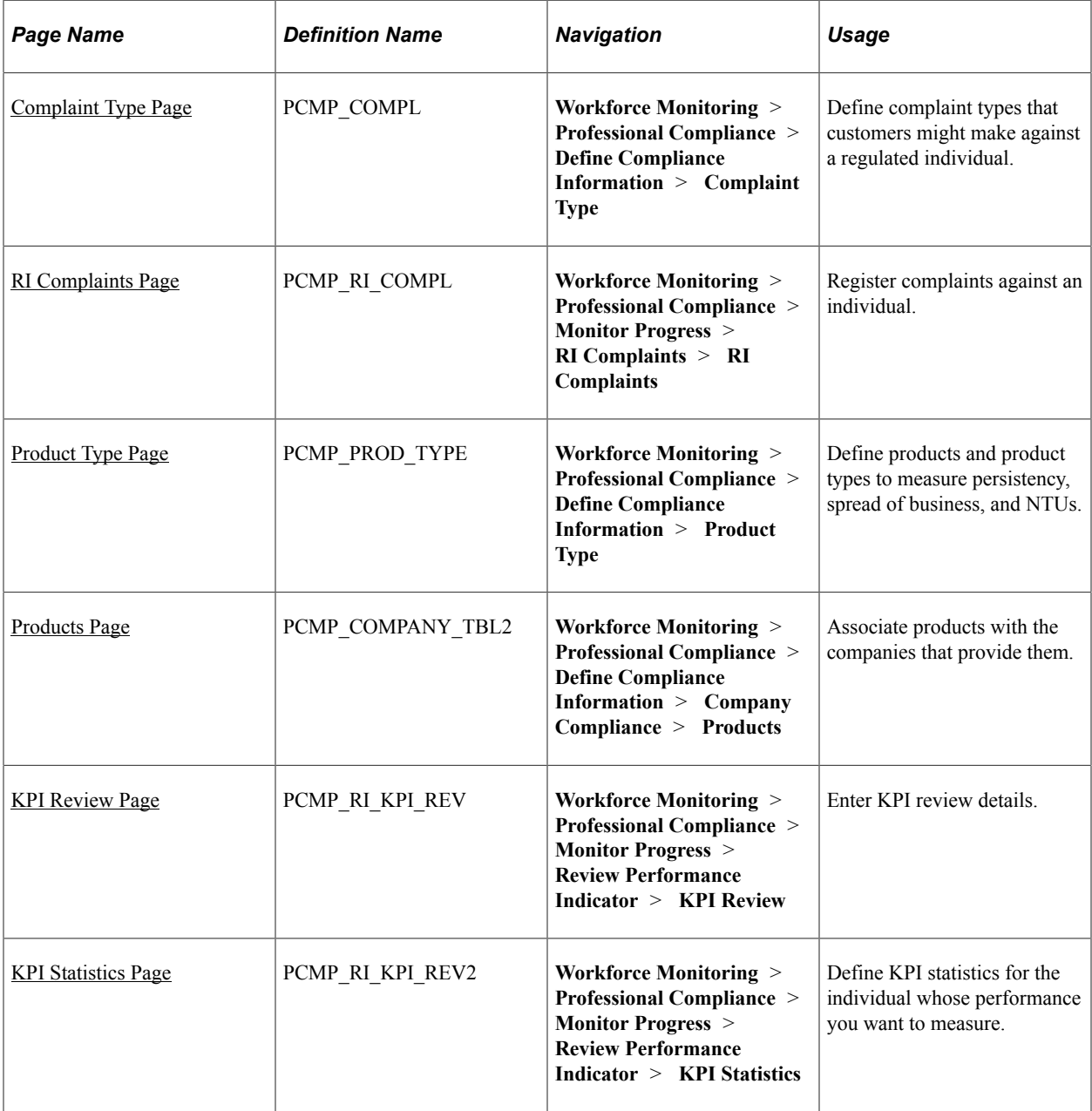

## **Understanding Monitoring KPIs**

To measure an individual's progress against KPIs, first set up specific indicators. PeopleSoft includes the following broad categories of performance indicators as part of the application; within these categories, however, you must choose (and in some cases set up) the exact indicators that you want to use:

**Note:** The following KPIs are directly targeted at the U.K. financial services arena. However, the key structure of the KPI records, and how the functionality is incorporated within the Manage Professional Compliance business process, can be used as a guide for creating additional, configured KPIs.

Performance indicator categories are:

- Complaints: Number of complaints against the individual versus those against the company.
- Persistency (of business sold): Percentage of the sold business that is still in force.
- Spread of Business: The range of products that the individual is selling.
- Not Taken Up (NTU): Number of proposals that have been submitted, but not put into force.
- Factfind Completion: Check on accuracy, completeness, and quality of service.

To set up and use performance indicators:

1. Define complaint types on the Complaint Type page.

Complaint types are the kinds of problems that customers make against a regulated individual. For example, "Gave poor advice," or "Sold inappropriate product" are complaints that a customer might log.

- 2. Register complaints against an individual on the RI Complaints (regulated individual complaints) page.
- 3. Define products and product types on the Product Type page.

This is important because the majority of delivered KPIs — persistency, spread of business, and NTUs — measure an individual's success in selling or maintaining customer satisfaction with regard to products.

**Note:** Before you can measure persistency, spread of business, and NTUs, you must define products and product types. Link these products and product types to a company, and then associate the products and services to the regulated individuals who provide them.

4. Associate products and product types with companies on the Company Compliance – Products page.

Before you can monitor these KPIs, specify the types or classes of products and services that your company provides, and then associate the products and services to the individuals who are responsible for selling them.

5. Associate products and services with the regulated individuals who are responsible for selling them on the RI Product (regulated individual product) page.

The products that you identify on this page are those that you previously defined on the Product Type page.

- 6. Enter KPI review details, such as review date and frequency type, on the KPI Review (key performance indicator review) page.
- 7. On the KPI Statistics (key performance indicator statistics) page, enter complaint, persistency, spread of business, NTU , and factfind completion data for the individual.

#### <span id="page-64-0"></span>**Complaint Type Page**

Use the Complaint Type page (PCMP\_COMPL) to define complaint types that customers might make against a regulated individual.

Navigation:

#### **Workforce Monitoring** > **Professional Compliance** > **Define Compliance Information** > **Complaint Type**

This example illustrates the fields and controls on the Complaint Type page.

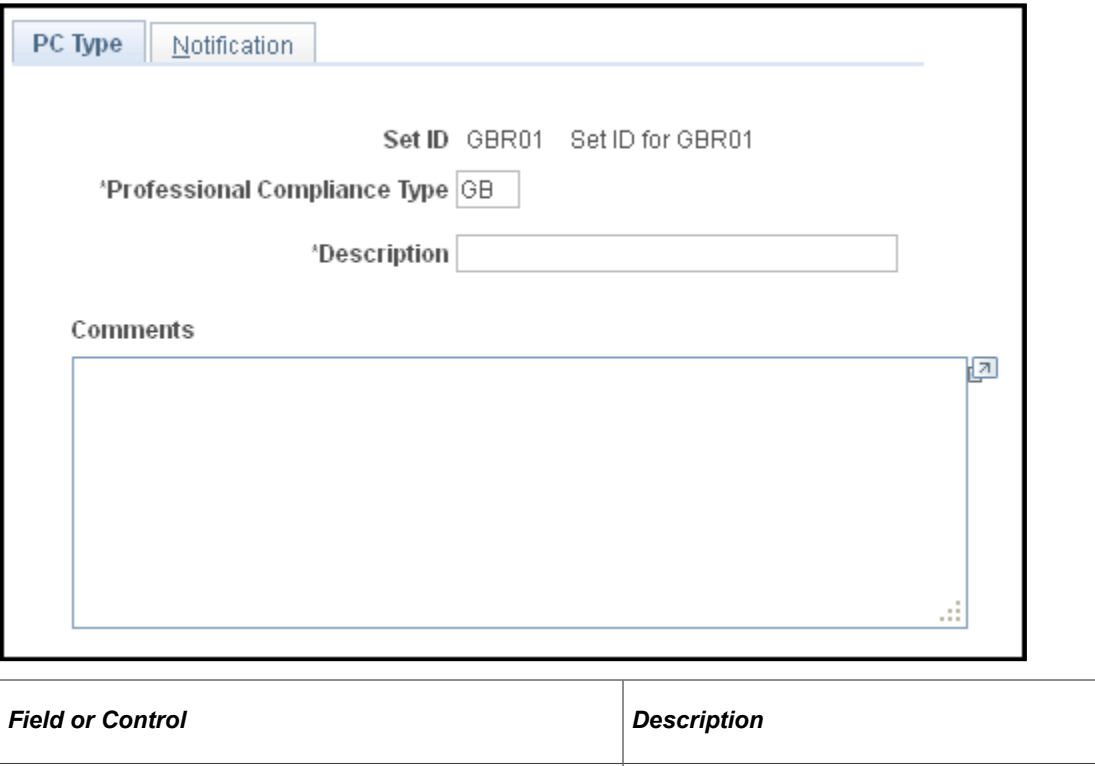

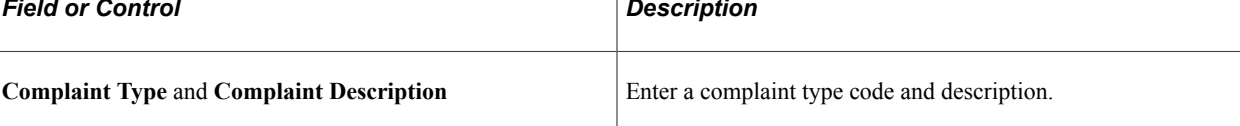

## <span id="page-65-0"></span>**RI Complaints Page**

Use the RI Complaints (regulated individual complaint) page (PCMP\_RI\_COMPL) to register complaints against an individual.

Navigation:

**Workforce Monitoring** > **Professional Compliance** > **Monitor Progress** > **RI Complaints** > **RI Complaints**

This example illustrates the fields and controls on the RI Complaints page.

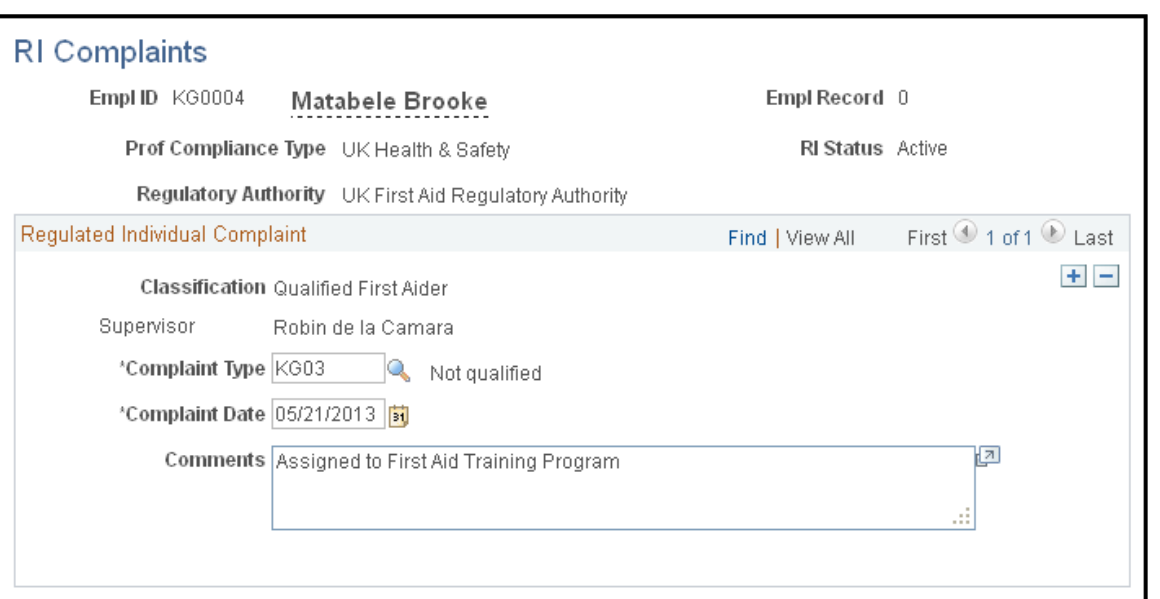

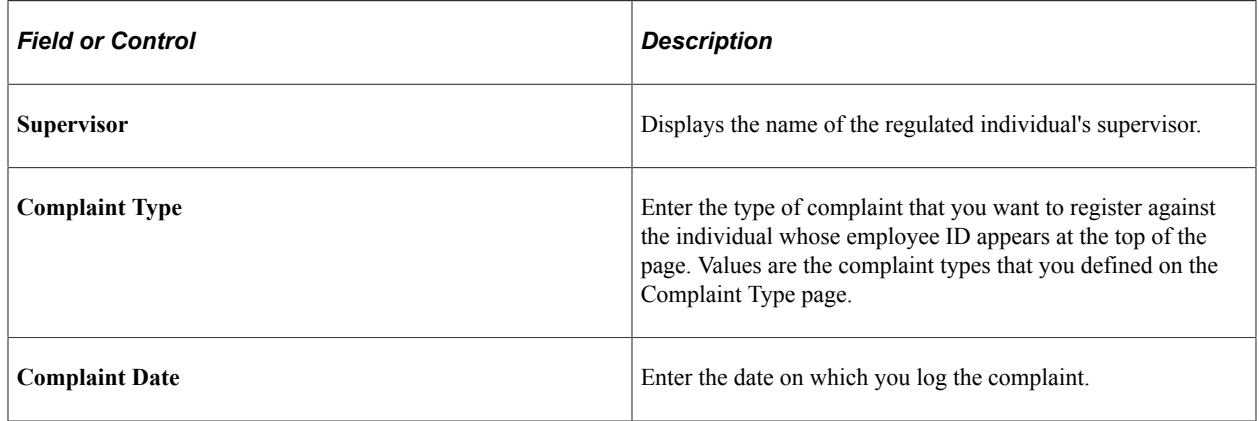

# <span id="page-66-0"></span>**Product Type Page**

Use the Product Type page (PCMP\_PROD\_TYPE) to define products and product types to measure persistency, spread of business, and NTUs.

Navigation:

**Workforce Monitoring** > **Professional Compliance** > **Define Compliance Information** > **Product Type**

This example illustrates the fields and controls on the Product Type page.

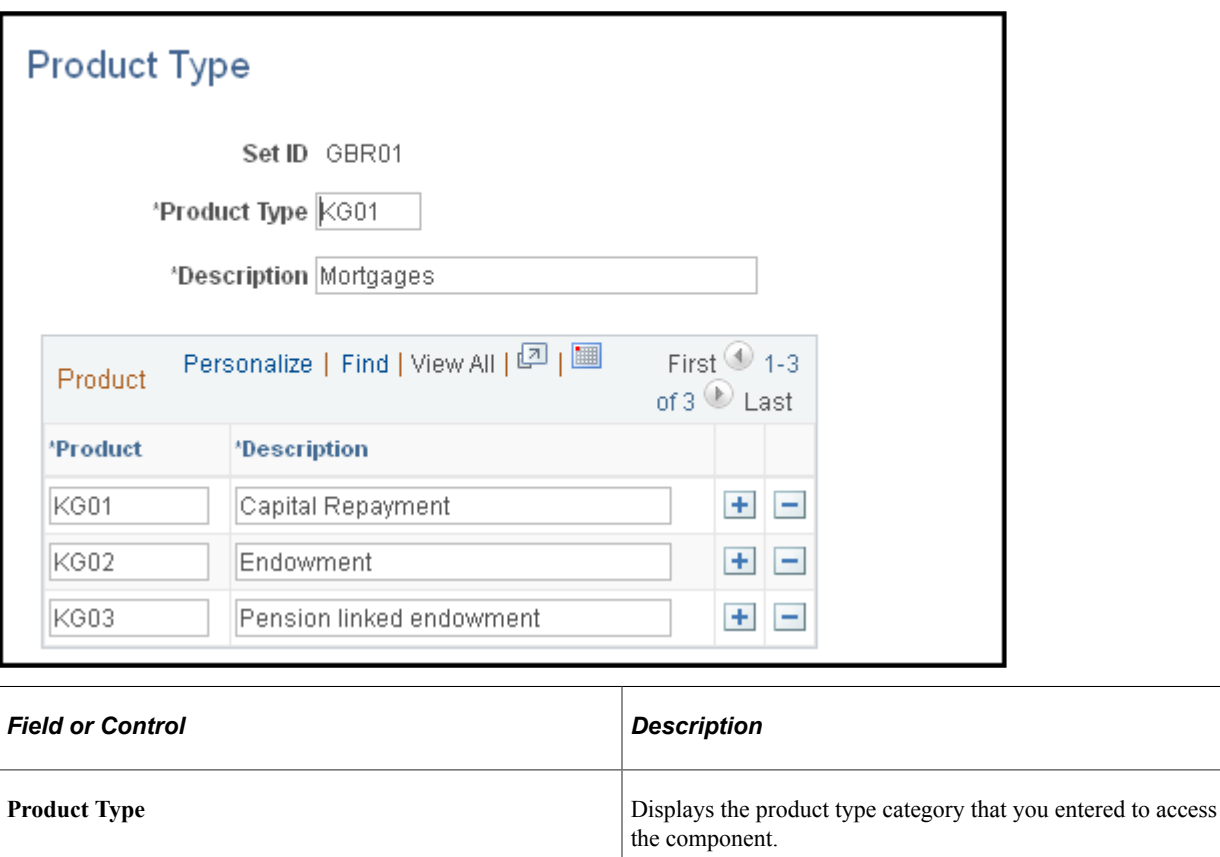

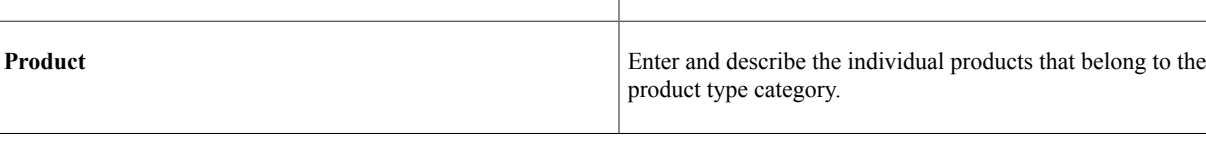

#### <span id="page-67-0"></span>**Products Page**

Use the Products page (PCMP\_COMPANY\_TBL2) to associate products with the companies that provide them.

Navigation:

**Workforce Monitoring** > **Professional Compliance** > **Define Compliance Information** > **Company Compliance** > **Products**

This example illustrates the fields and controls on the Products page.

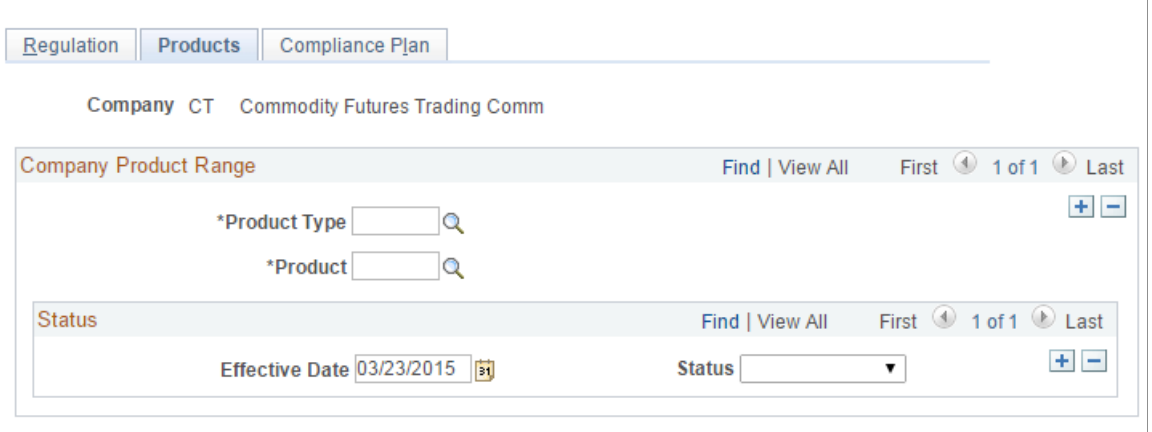

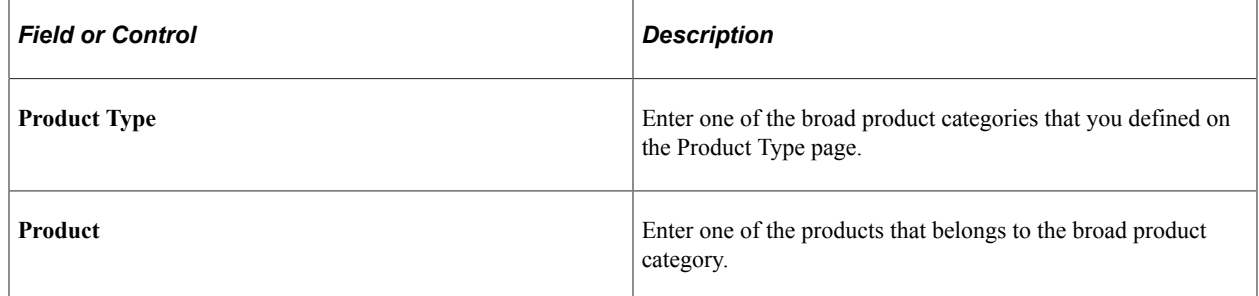

## <span id="page-68-0"></span>**KPI Review Page**

Use the KPI Review (key performance indicator review) page (PCMP\_RI\_KPI\_REV) to enter KPI review details.

Navigation:

**Workforce Monitoring** > **Professional Compliance** > **Monitor Progress** > **Review Performance Indicator** > **KPI Review**

This example illustrates the fields and controls on the KPI Review page.

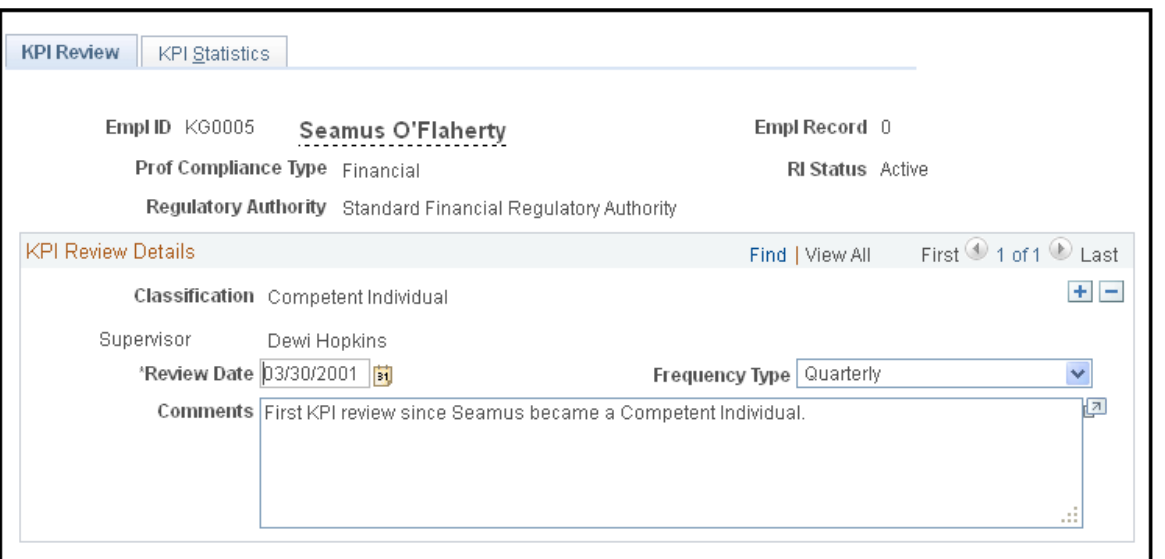

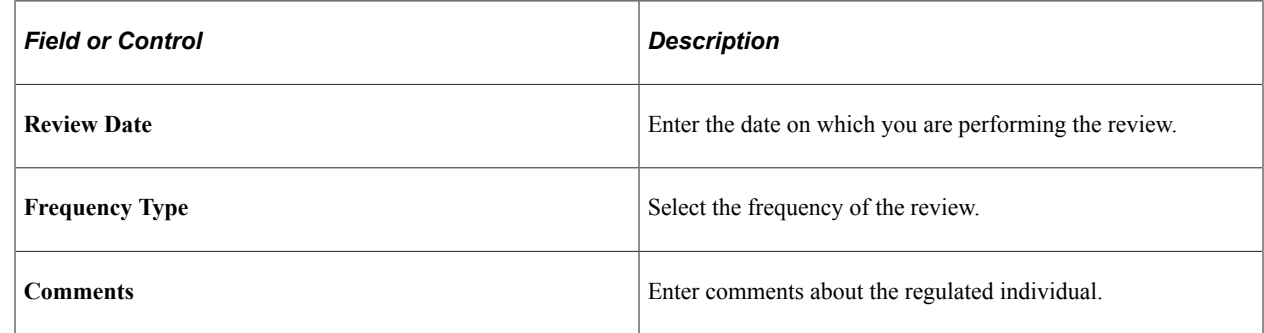

## <span id="page-69-0"></span>**KPI Statistics Page**

Use the KPI Statistics (key performance indicator statistics) page (PCMP\_RI\_KPI\_REV2) to define KPI statistics for the individual whose performance you want to measure.

Navigation:

**Workforce Monitoring** > **Professional Compliance** > **Monitor Progress** > **Review Performance Indicator** > **KPI Statistics**

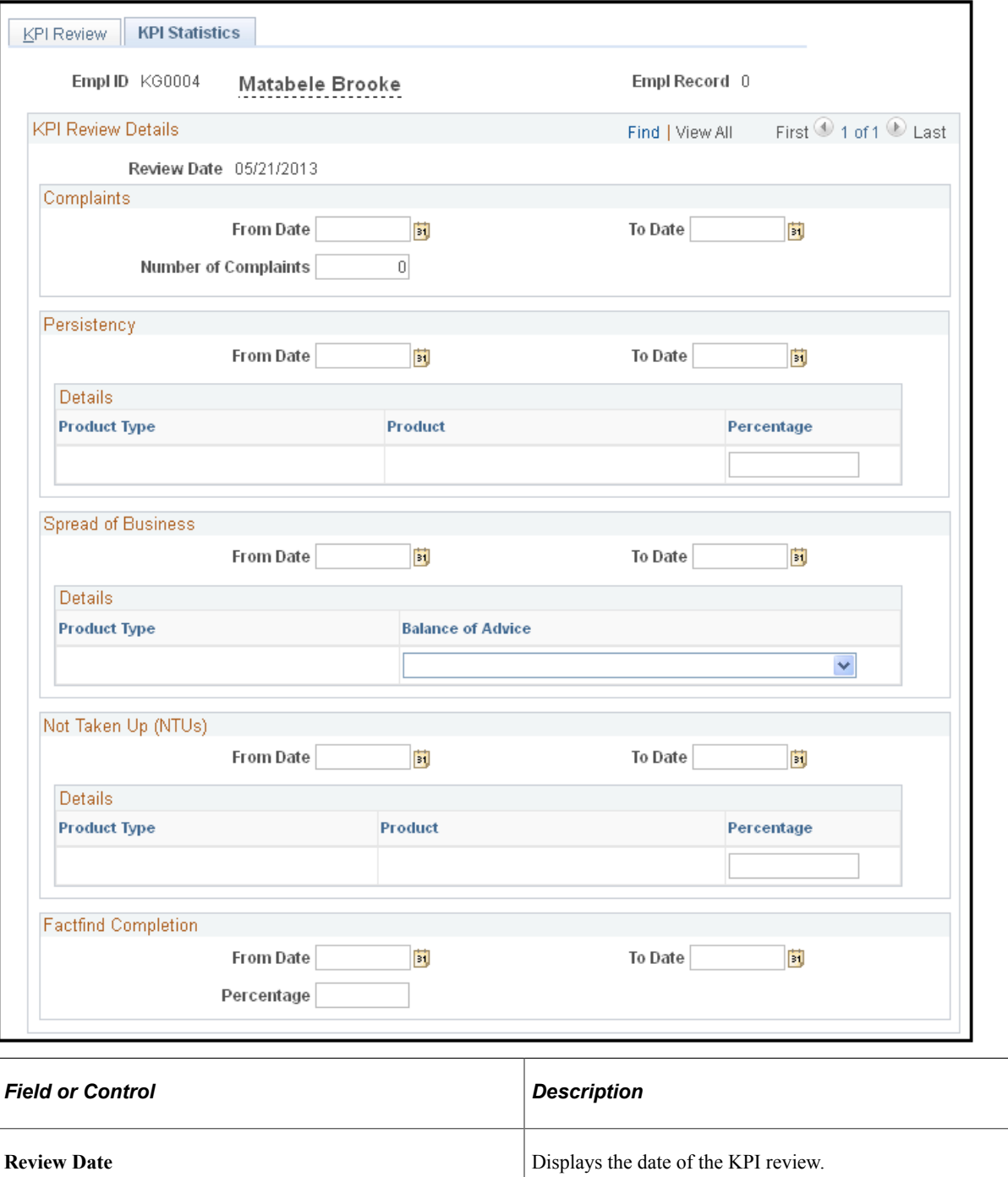

This example illustrates the fields and controls on the KPI Statistics page.

## **Complaints**

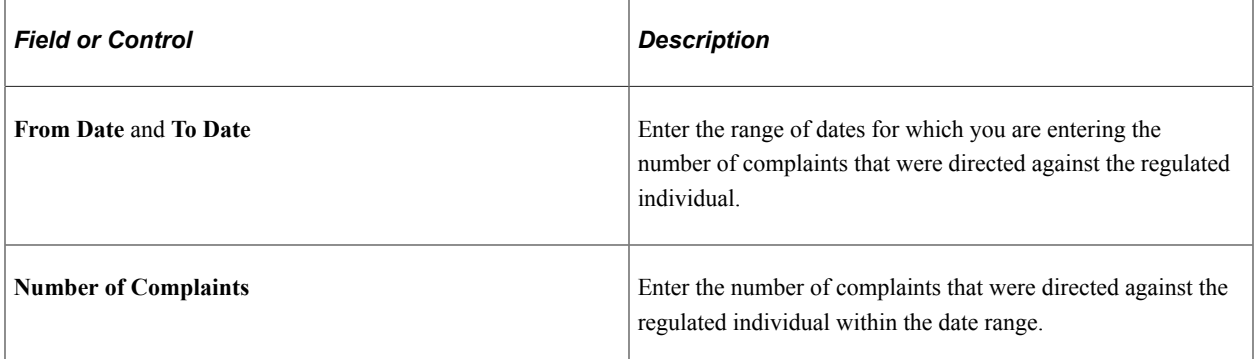

#### **Persistency**

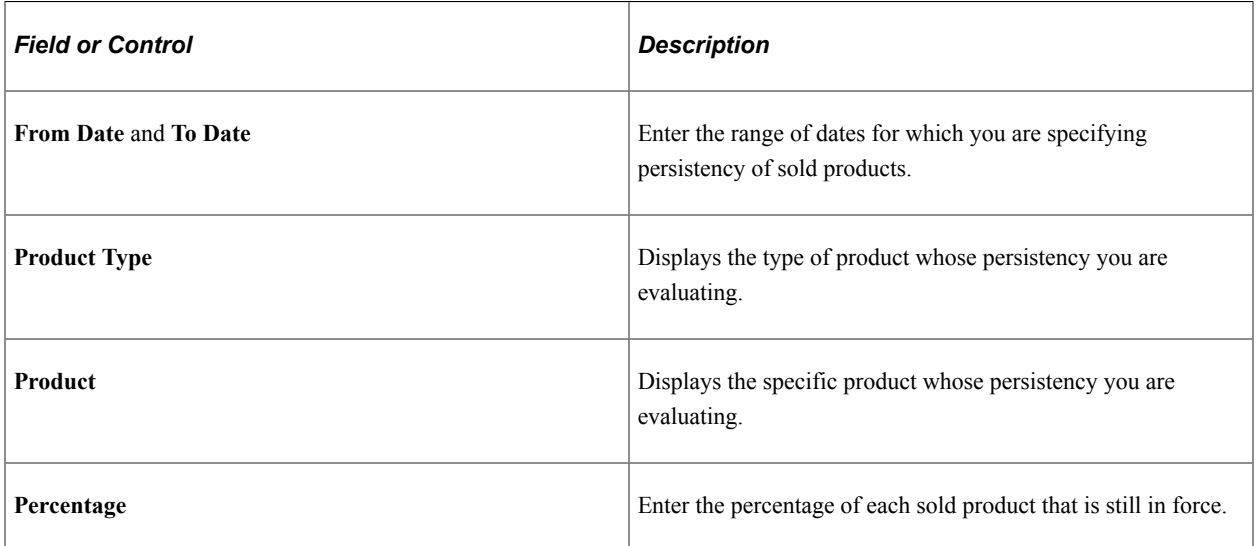

#### **Spread of Business**

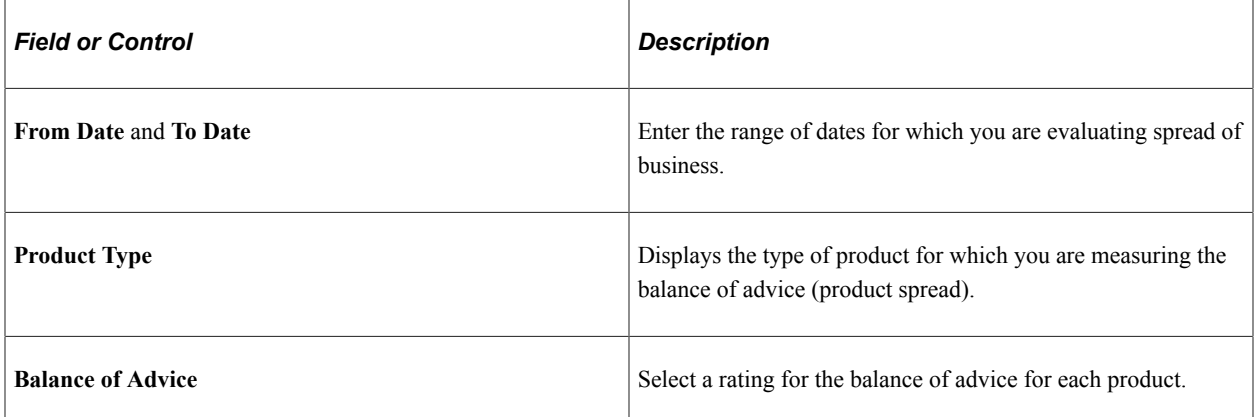
# **Not Taken Up (NTUs)**

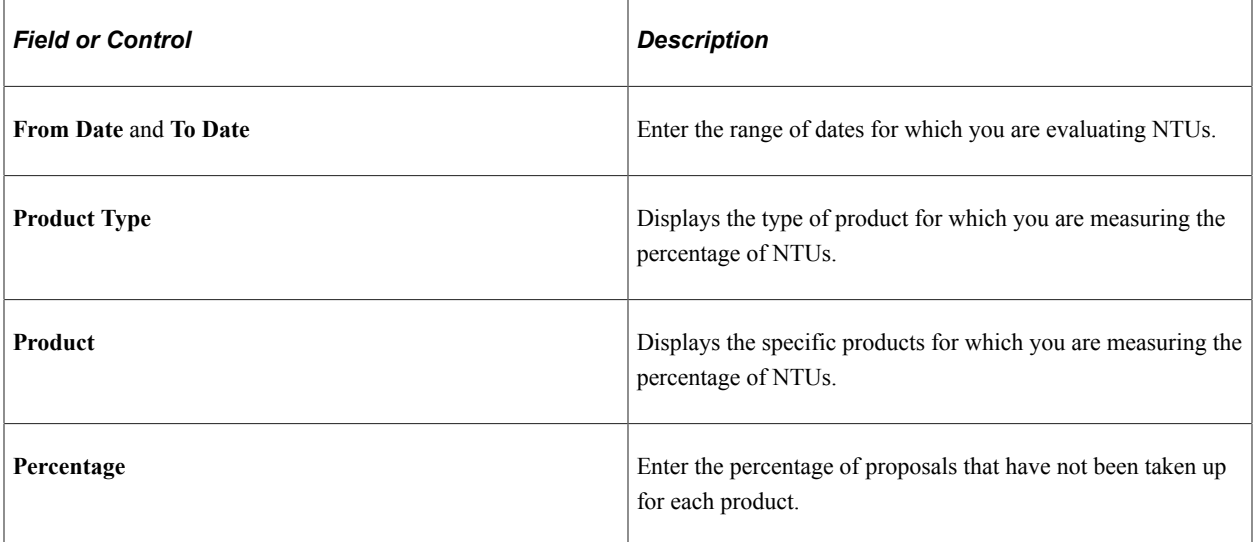

## **Factfind Completion**

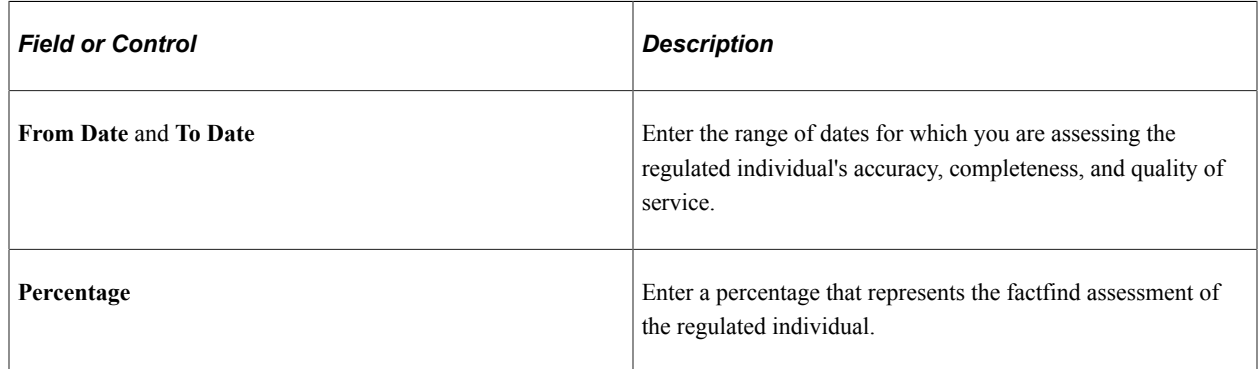

# **Setting Up and Entering Check Details**

This section provides an overview of setting up and entering check details.

# **Pages Used to Set Up and Enter Check Details**

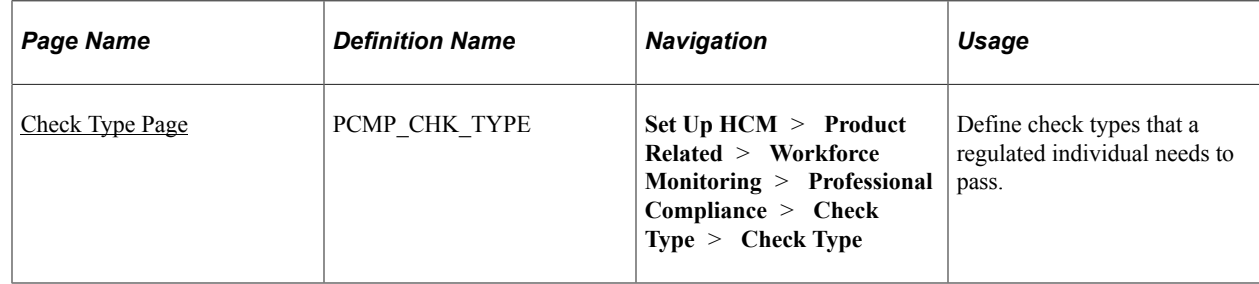

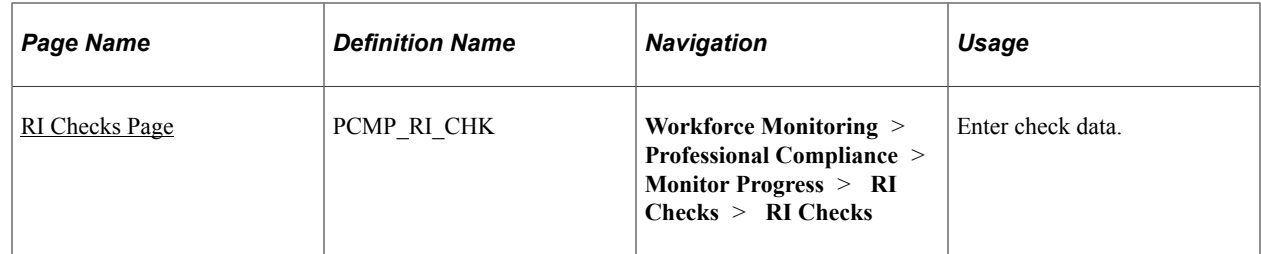

# **Understanding Check Detail Setup and Usage**

Use the Manage Professional Compliance business process to monitor compliance with various kinds of checks that are required for professional certification. For example, certain groups of workers in your company may need to submit to financial background checks or security checks before they can be certified.

First, define the types of checks you want to perform; then, enter data on each individual as they pass or fail the required checks. Using an inquiry page, you can then review each individual's compliance status.

To set up and use checks:

- 1. Define the check types that you want to use on the Check Type page.
- 2. On the RI Check (regulated individual check) page, for each individual, enter whether they have passed the check and enter the check date.
- 3. Review the individual's check history on the RI Checks (regulated individual checks) page.

#### **Related Links**

[Understanding Inquiry Pages](#page-84-0)

## <span id="page-73-0"></span>**Check Type Page**

Use the Check Type page (PCMP\_CHK\_TYPE) to define check types that a regulated individual needs to pass.

Navigation:

**Set Up HCM** > **Product Related** > **Workforce Monitoring** > **Professional Compliance** > **Check Type** > **Check Type**

This example illustrates the fields and controls on the Check Type page.

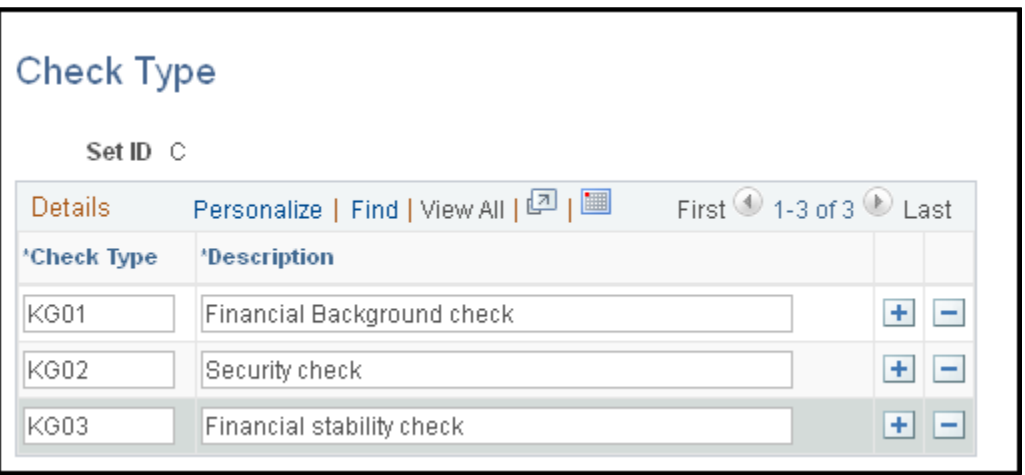

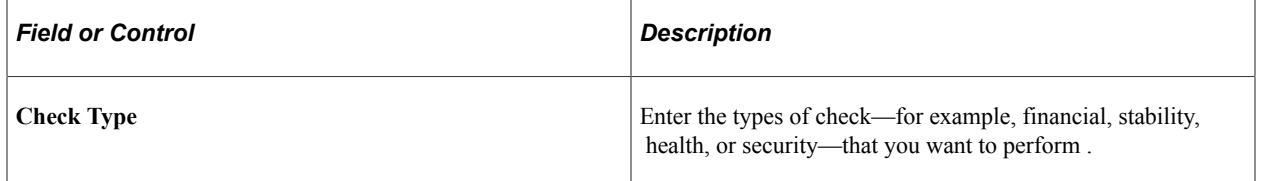

# <span id="page-74-0"></span>**RI Checks Page**

Use the RI Checks (regulated individual checks) page (PCMP\_RI\_CHK) to enter check data.

Navigation:

#### **Workforce Monitoring** > **Professional Compliance** > **Monitor Progress** > **RI Checks** > **RI Checks**

This example illustrates the fields and controls on the RI Checks page.

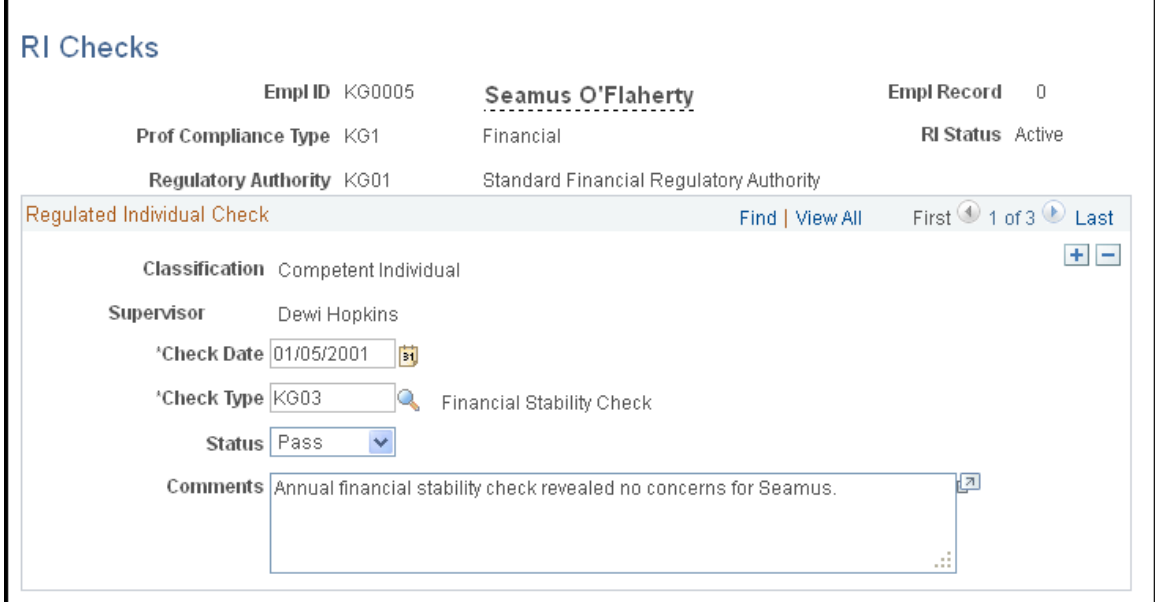

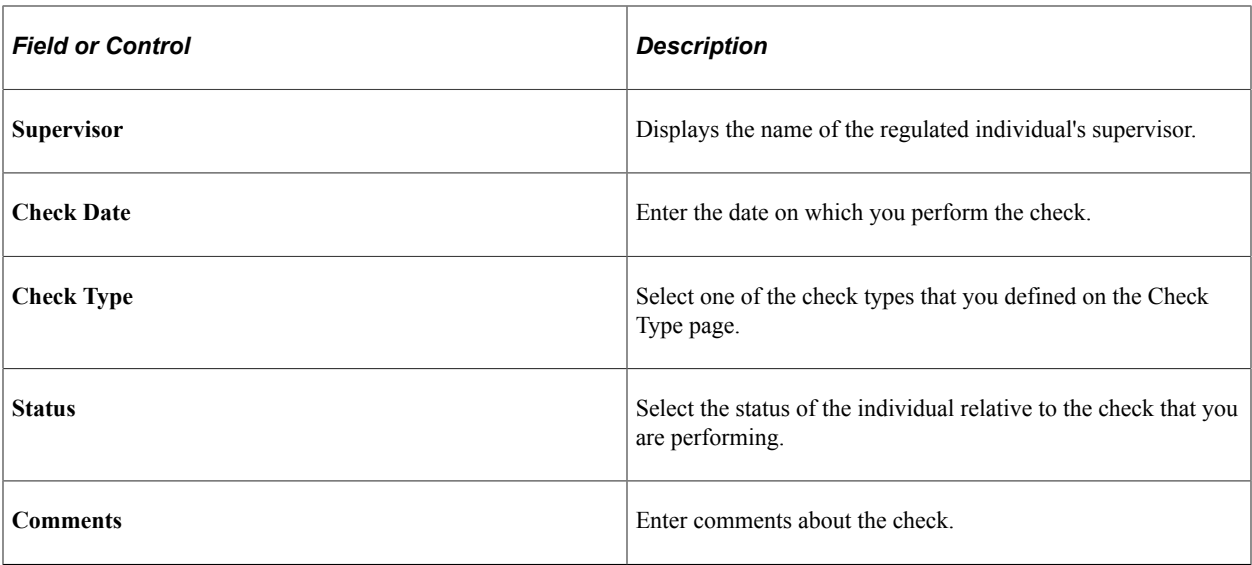

# **Chapter 6**

# **Setting Up Notifications in Manage Professional Compliance Business Process**

# <span id="page-76-0"></span>**Understanding Notifications in the Manage Professional Compliance Business Process**

Manager and supervisors who are in charge of bringing workers into compliance with professional certification requirements are often required to take time-critical actions—for example, when a company hires an individual and assigns the individual to a development plan, the supervisor may need to register that person with the regulatory authority that is responsible for certifying members of the individual's professional group. For this reason, PeopleSoft built a flexible form of notification into the Manage Professional Compliance process, which includes workflow so that the system can inform managers and supervisors of any critical actions that they must take.

Notifications in Manage Professional Compliance are associated with six activities and processes:

• Hire.

When you add an individual to the Manage Professional Compliance process using Workforce Administration, Personal Information, Add a person, you can set up the system to inform the general supervisor of any actions that they may need to take related to professional compliance.

• RI add (regulated individual add).

When you bring an individual into the professional compliance process manually (rather than through the Add a Person option in the Workforce Administration, Personal Information menu), you can set up the system to inform the individual's supervisor of subsequent actions that they may need to take.

• Classification change.

When you reclassify an individual in the Manage Professional Compliance process (that is, when you change the individual's classification type from noncompliant to compliant, or from level 1 compliant to level 2 compliant, and so on), you can set up the system to inform you of any subsequent actions that you may need to take.

• Job change.

You can set up the system to notify you of any actions that you need to take in response to a job change. For example, you may need to enroll the employee in a different development plan that is suited to the new position.

• Termination.

You can set up the system to notify you of any actions you may need to take when an employee leaves the company. For example, you may need to inform the regulatory authority that certifies members of the employee's professional group that the employee has been terminated.

• Recertification.

You can set up the system to notify you of any actions that you need to take to recertify individuals when a prior certification is about to expire.

#### **Related Links**

[Understanding Regulated Individual Data](#page-36-0)

## **Identifying Notification Formats and Messages**

This section discusses how to identify notification formats and messages.

A notification is an email message that can consist of the three elements:

- Message text
- Action line
- Time requirement

Although these components are optional, notifications are most effective when they combine all three. Because notifications take the form of email messages, it is important that the message audience (supervisors, compliance supervisors, and compliance managers) have valid email addresses set up within their user profiles. Also, workflow must be activated for each employee and for the system in general.

Notice that the **Hire** check box is selected, indicating that the notification message, action and time limits shown in the exhibit should appear in a notification to a new hire.

The format of a notification message and a resultant sample email is shown in this table:

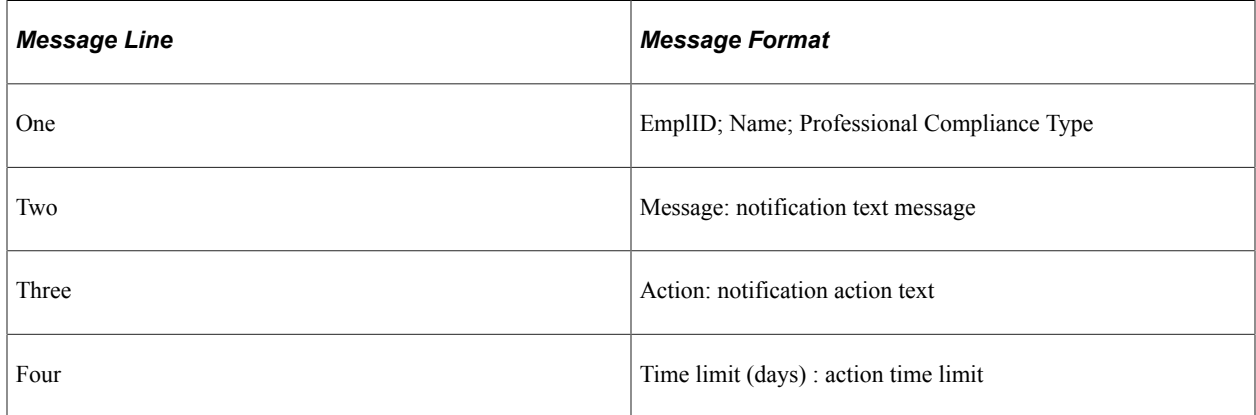

#### **Related Links**

[Understanding Regulated Individual Data](#page-36-0)

# **Setting Up Notifications**

This section discusses how to set up notifications.

**Note:** Because all notification pages are the same except those used to create recertification notices, the only pages that this section discusses are related to recertification.

# **Pages Used to Set Up Notifications**

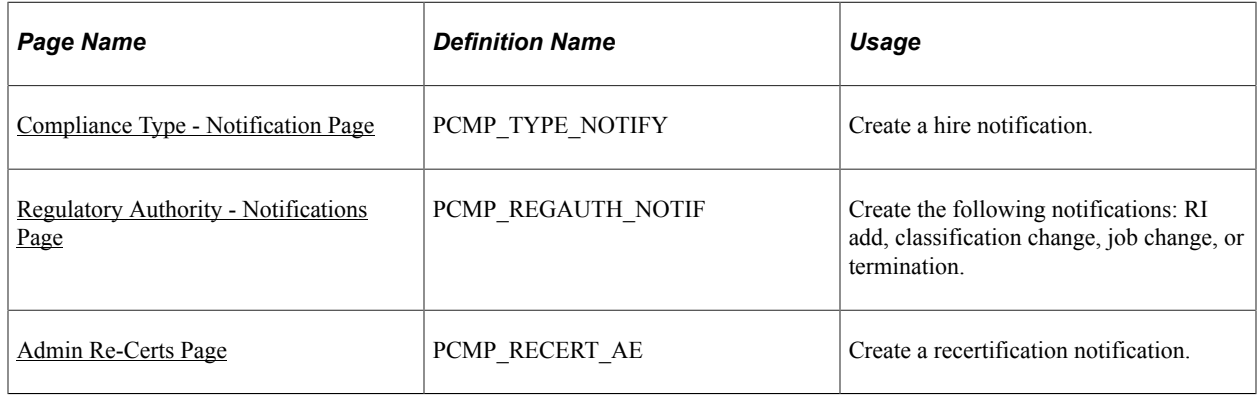

#### **Related Links**

[Understanding Notifications in the Manage Professional Compliance Business Process](#page-76-0)

# <span id="page-78-0"></span>**Compliance Type - Notification Page**

Use the Compliance Type - Notification page (PCMP\_TYPE\_NOTIFY) to create a hire notification.

Navigation:

#### **Set Up HCM** > **Product Related** > **Workforce Monitoring** > **Professional Compliance** > **Compliance Type** > **Notification**

This example illustrates the fields and controls on the Compliance Type - Notification page.

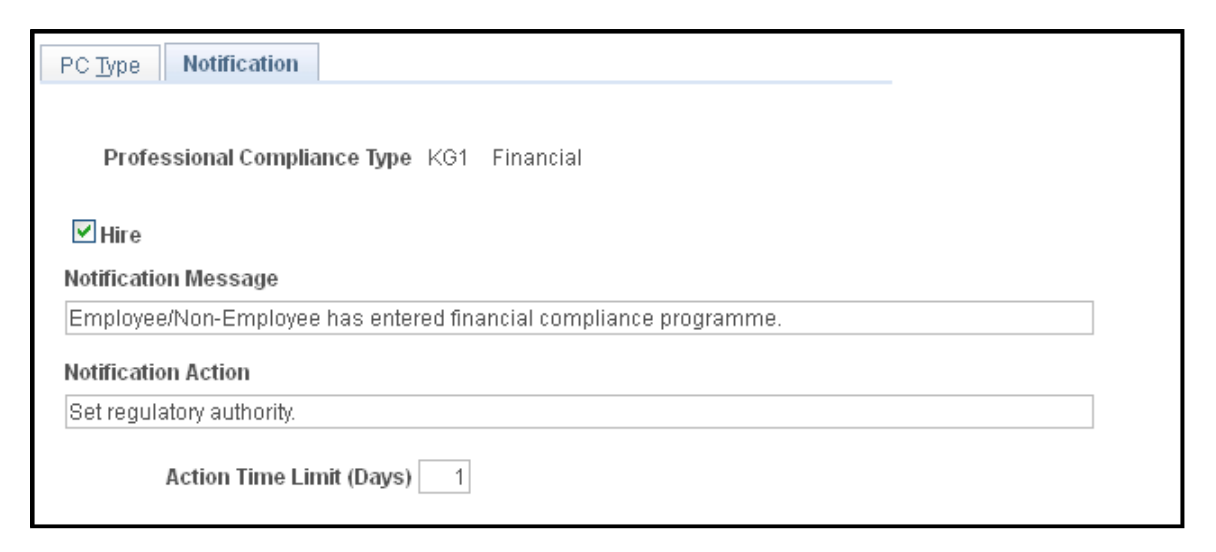

During the hire process in the Administer Workforce business process, a check is made to see if there are any default professional compliance types associated with the job code of the employee or nonemployee who is being hired. This check is carried out within the Professional Compliance handler on the WORKFORCE\_SYNC service operation, which is associated with changes to the JOB record. If the action is set to *HIR* or *ADD,* and default professional compliance types are associated with the job code, then the employee/non-employee is added to the Manage Professional Compliance process.

**Note:** At this point in the process, a regulatory authority has not been entered, nor has the regulated individual been assigned to a compliance supervisor. For this reason, hire notifications are not sent to compliance supervisors, but to the employee's general supervisor, as defined on the JOB - Work Location page. The system creates an entry in the general supervisor's worklist including navigation to the RI page so that the supervisor can enter a regulatory authority. Then, a compliance supervisor can be assigned to the regulated individual.

Hire notifications use the [Role] Supervisor-No Posn Mgt role query to determine the supervisor of the employee/non-employee. Alternative role queries can be substituted, such as [Role] Full Posn Mgt if, for example, position management is used.

#### **Related Links**

[Understanding Regulated Individual Data](#page-36-0)

## <span id="page-79-0"></span>**Regulatory Authority - Notifications Page**

Use the Regulatory Authority - Notifications page (PCMP\_REGAUTH\_NOTIF) to create the following notifications: RI add, classification change, job change, or termination.

Navigation:

**Set Up HCM** > **Product Related** > **Workforce Monitoring** > **Professional Compliance** > **Regulatory Authority** > **Notifications**

This example illustrates the fields and controls on the Regulatory Authority - Notifications page .

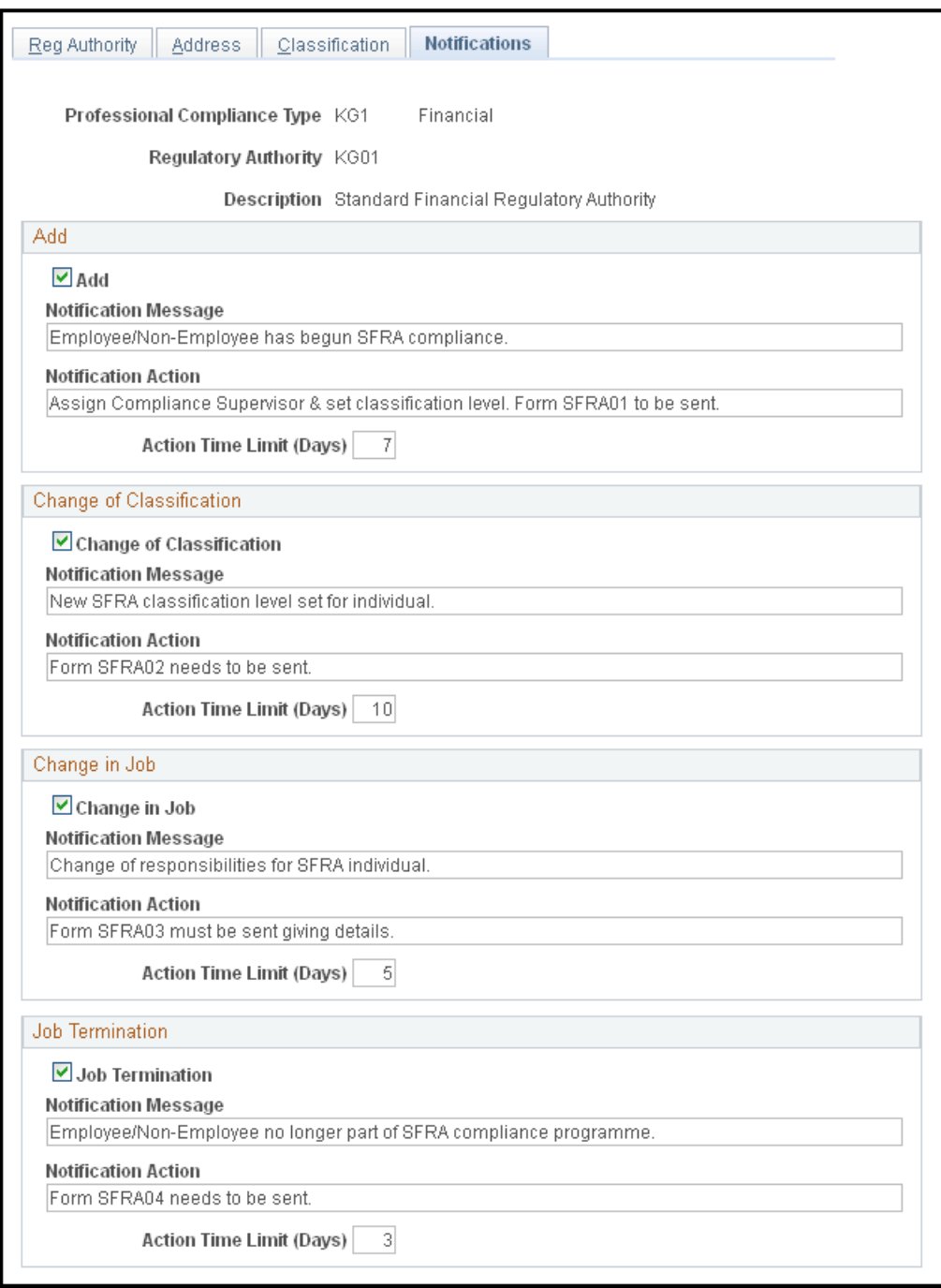

#### **Add**

When you manually add a regulated individual to the Manage Professional Compliance business process (as opposed to the hire process), the professional compliance type and regulatory authority are entered, but no assignment to a compliance supervisor has been made. For this reason, RI add notifications are not sent to compliance supervisors, but to the employee's general supervisor, as defined on the JOB - Work Location page with an appropriate message so that the individual can be assigned to a compliance supervisor.

## **Change of Classification**

During a classification change, the regulated individual is already within the Manage Professional Compliance process and assigned to a compliance supervisor. When you create a classification change notification, the system sends an email that informs the compliance supervisor of the new classification, so that the supervisor can take appropriate action.

#### **Change in Job**

When a regulated individual changes jobs, the individual is already within the Manage Professional Compliance process and assigned to a compliance supervisor. When you create a job change notification, the system sends an email that informs the compliance supervisor of the change, so that the supervisor can take appropriate action.

**Note:** Make job changes in the JOB component of Administer Workforce. When a regulated individual changes jobs, the Professional Compliance handler on the WORKFORCE\_SYNC service operation initiates notification based on the POS and XFR Action settings.

#### **Job Termination**

Upon termination or retirement, the regulated individual must be deactivated within the Manage Professional Compliance process. Historical information is not removed from the system, but retained for all regulated individuals. When you create a notification, an email is sent to the compliance supervisor, and an entry is made in that person's worklist including navigation to the Assign Manager/Supervisor/RI page so that the supervisor can set the regulated individual's status to *Inactive.*

**Note:** Make terminations in the JOB component of Administer Workforce. When a regulated individual is terminated or retires, the Professional Compliance handler on the WORKFORCE\_SYNC service operation initiates notification based on the TDL, TER, TWB, and TWP Action settings.

#### **Related Links**

[Defining Classifications of Regulated Individuals](#page-41-0) "Job Information Page" (PeopleSoft Human Resources Administer Workforce) [Defining Classifications of Regulated Individuals](#page-41-0) "Changing Job Data" (PeopleSoft Human Resources Administer Workforce) [Assign Manager/Supervisor/RI Page](#page-23-0) "Changing Job Data" (PeopleSoft Human Resources Administer Workforce)

## <span id="page-81-0"></span>**Admin Re-Certs Page**

Use the Admin Re-Certs (administer recertification) page (PCMP\_RECERT\_AE) to create a recertification notification.

Navigation:

**Workforce Monitoring** > **Professional Compliance** > **Monitor Progress** > **Workforce Re-Certifications** > **Admin Re-Certs**

This example illustrates the fields and controls on the Admin Re-Certs page.

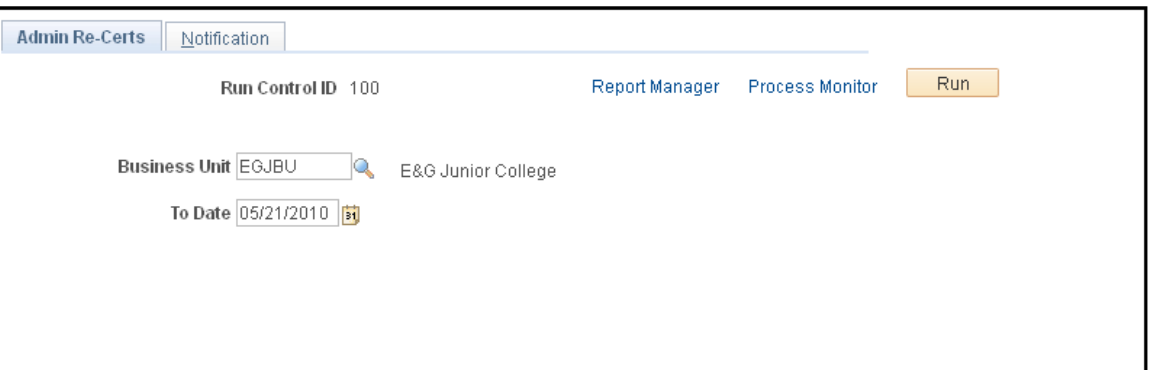

This page enables you to generate an email notification of upcoming or lapsed recertification dates (if any) for regulated individuals within a specific business unit. You cannot configure or modify the message text of a recertification notice.

To create a recertification notification, run the Notify Recertification process from the Admin Re-Certs page.

The recertification process can be broken into two steps:

- 1. The system searches through the Licenses and Certificates table for the expiration dates of the licenses and certificates (accomplishments) that each regulated individual holds.
- 2. Manage Professional Compliance references the data on upcoming or lapsed recertification dates and sends it to the compliance manager or supervisor in the form of an email message.

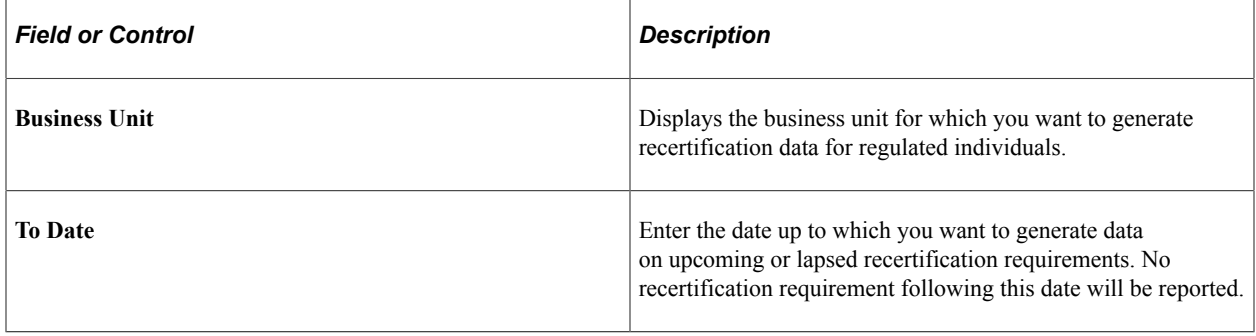

**Note:** As a compliance manager or supervisor, you can also view upcoming or lapsed recertification dates (if any) for regulated individuals on the Re-Certification tab of the RI Re-Certifications page.

# **Using Inquiry Pages**

# <span id="page-84-0"></span>**Understanding Inquiry Pages**

The Manage Professional Compliance business process includes several different groups of inquiry pages. One group provides supervisors and managers (super users) with information that the monitoring process generates about regulated individuals:

- Review history
- Observation history
- Check history

Other inquiry pages give managers and supervisors access to additional information about regulated individuals:

- Development status (separate manager and supervisor views).
- Recertification status and requirements (separate manager and supervisor views).
- Information about regulated individuals without assigned supervisors (manager view only).

Some inquiry pages enable supervisors to view information related only to the individuals who are under their supervision. Other pages are accessible only to managers, and enables them to view the status of all regulated individuals in a business unit, regardless of who supervises them.

Supervisors can view the following information about the regulated individuals under their supervision:

- Status (RI Status page).
- Review history (RI Review History page).
- Observation history (RI Observation History page).
- Checks history (RI Checks page).
- Recertifications (RI Re-Certifications page).

Managers can view the following information about all regulated individuals:

- Unassigned RIs (Unassigned RIs page).
- Status (RI Status by Business Unit page).
- Recertifications (RIAdmin Re-Certs page).

**Note:** Access to inquiry and other pages is determined by role. A compliance supervisor who does not have the Professional Compliance Admin (professional compliance administrator) role can use only the supervisor inquiry pages to view information about regulated individuals for whom the supervisor is responsible. A manager with the same role can view information about all regulated individuals on the manager inquiry pages and can access supervisor pages (as long as the manager is assigned to the Professional Compliance role).

For more information, see your *PeopleTools: Security Administration* product documentation.

#### **Related Links**

[Understanding the Monitoring Process](#page-52-0)

# **Common Elements Used in Inquiry Pages**

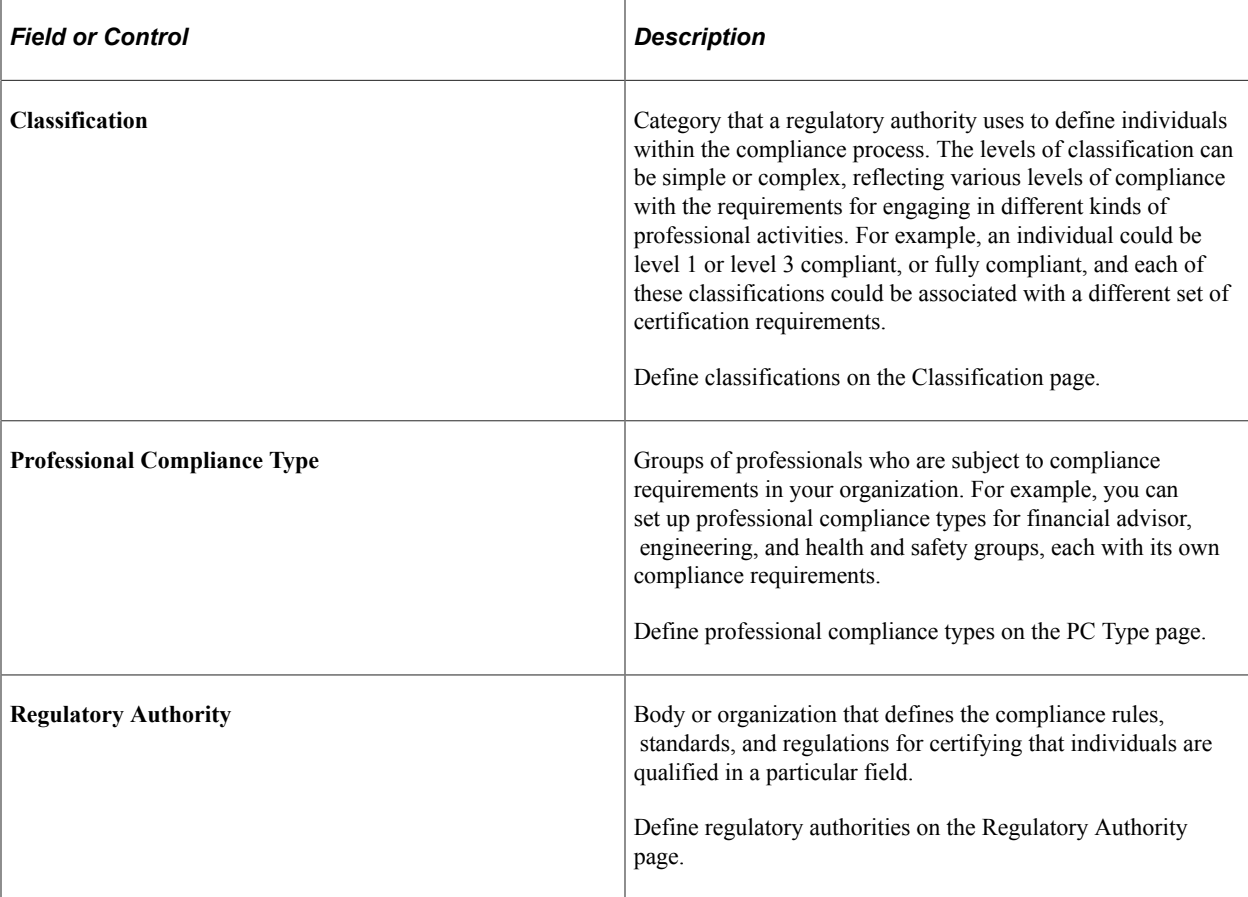

#### **Related Links**

"Understanding PeopleSoft HCM System Data Regulation" (Application Fundamentals)

# **Viewing Regulated Individual Data for Supervisors**

This topic discusses how to view regulated individual data for supervisors.

# **Pages Used to View Regulated Individual Data for Supervisors**

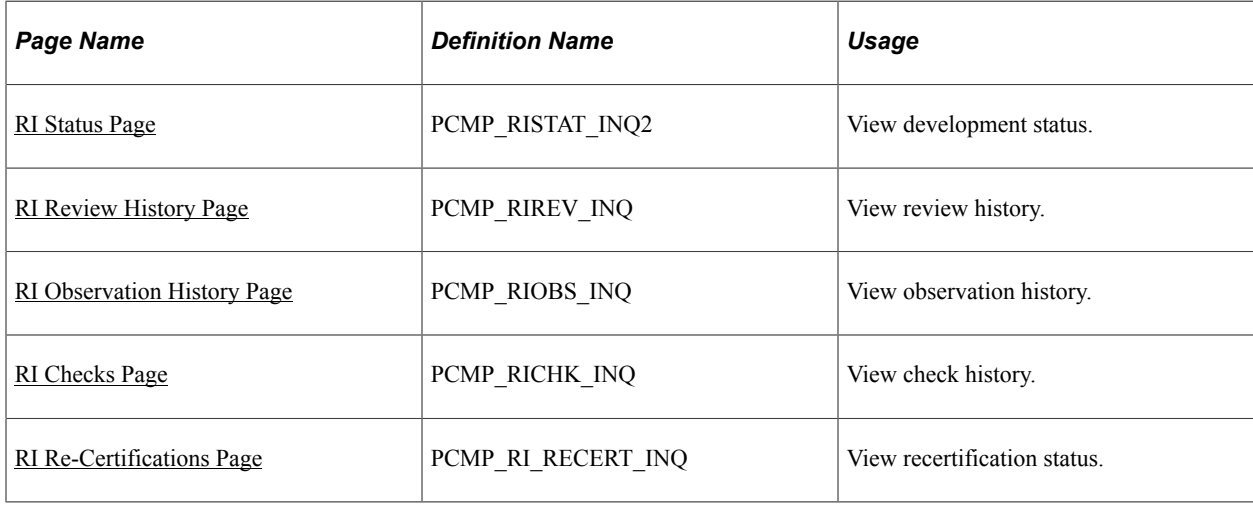

## <span id="page-86-0"></span>**RI Status Page**

Use the RI Status (regulated individual status) page (PCMP\_RISTAT\_INQ2) to view development status.

Navigation:

**Workforce Monitoring** > **Professional Compliance** > **Review Compliance Information** > **RI Status** > **RI Status**

This example illustrates the fields and controls on the RI Status page.

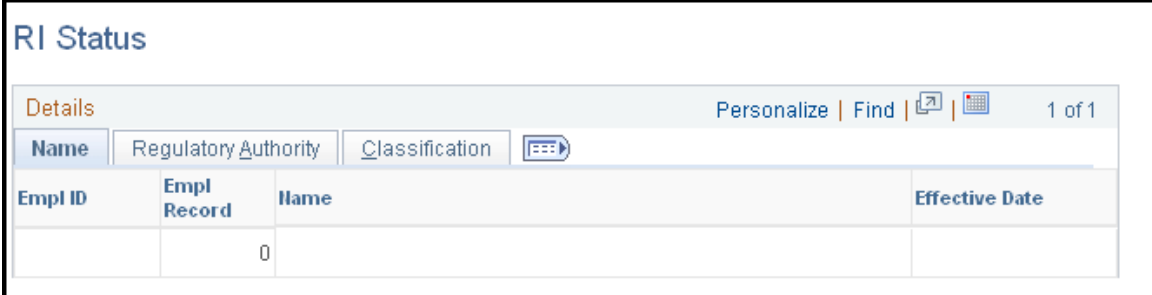

#### **Name Tab**

Displays the employee ID, employee record number, name, and effective date of the employee.

#### **Regulatory Authority Tab**

Displays the professional compliance type and regulatory authority of the employee.

#### **Classification Tab**

Displays the classification of the individual whose record you are reviewing.

#### **Related Links**

[Manage Professional Compliance Business Processes](#page-12-0) [Understanding Development Plans](#page-28-0)

## <span id="page-87-0"></span>**RI Review History Page**

Use the RI Review History (regulated individual review history) page (PCMP\_RIREV\_INQ) to view review history.

Navigation:

#### **Workforce Monitoring** > **Professional Compliance** > **Review Compliance Information** > **RI Review History** > **RI Review History**

This example illustrates the fields and controls on the RI Review History page.

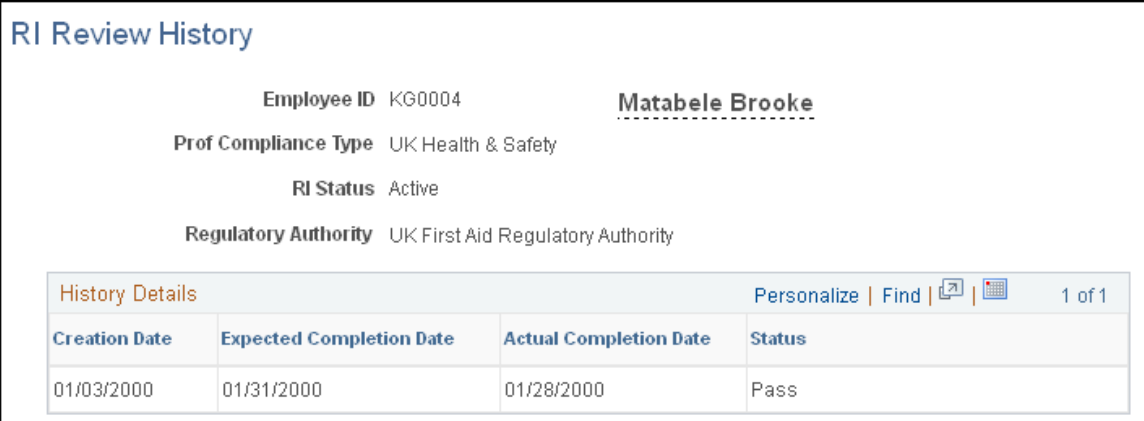

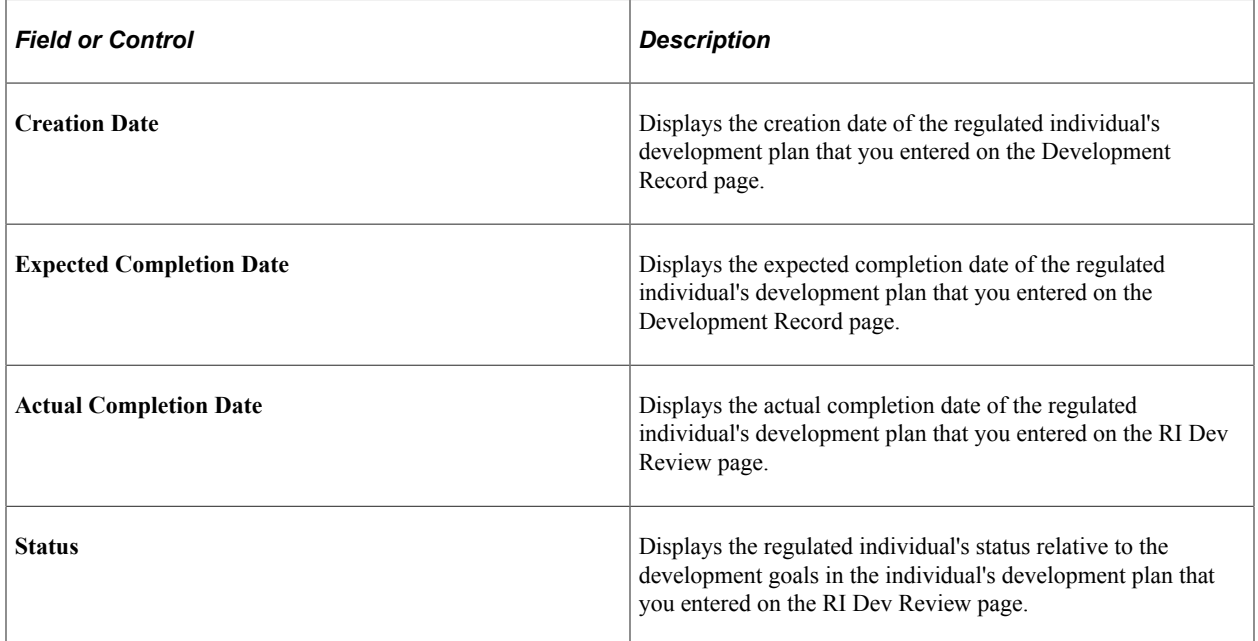

#### **Related Links**

[Understanding Development Plans](#page-28-0) [Understanding the Monitoring Process](#page-52-0)

#### [Understanding Regulated Individual Data](#page-36-0)

# <span id="page-88-0"></span>**RI Observation History Page**

Use the RI Observation History (regulated individual observation history) page (PCMP\_RIOBS\_INQ) to view observation history.

Navigation:

#### **Workforce Monitoring** > **Professional Compliance** > **Review Compliance Information** > **RI Observation History** > **RI Observation History**

This example illustrates the fields and controls on the RI Observation History page.

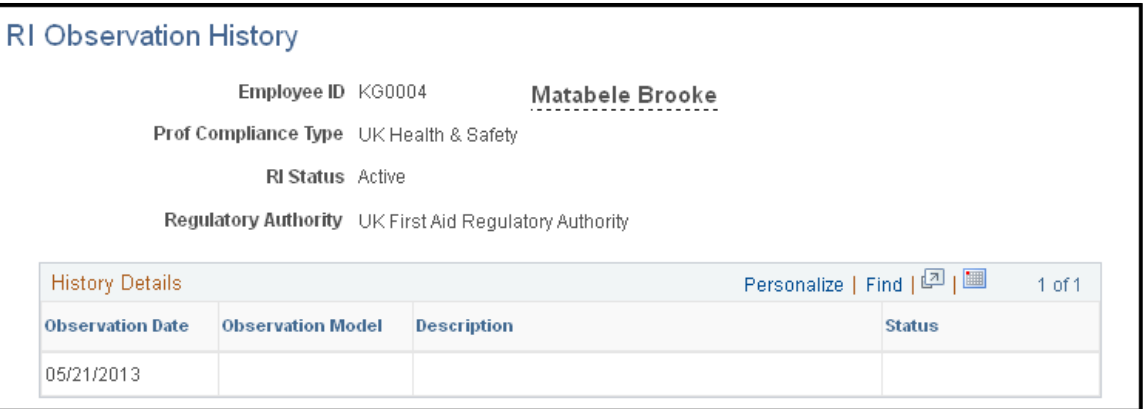

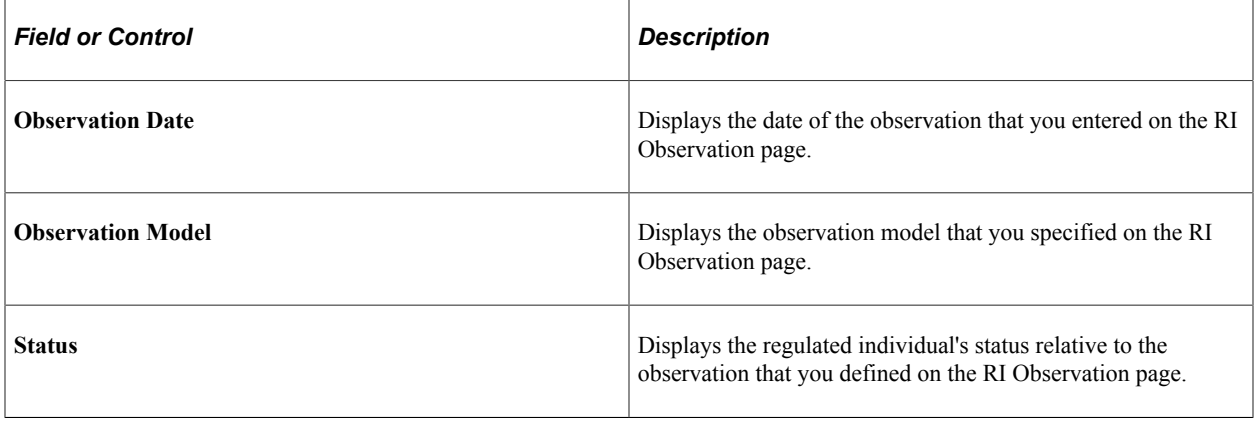

#### **Related Links**

[Understanding Regulated Individual Data](#page-36-0)

## <span id="page-88-1"></span>**RI Checks Page**

Use the RI Checks (regulated individual checks) page (PCMP\_RICHK\_INQ) to view check history.

Navigation:

**Workforce Monitoring** > **Professional Compliance** > **Review Compliance Information** > **RI Checks** > **RI Checks**

This example illustrates the fields and controls on the RI Checks page.

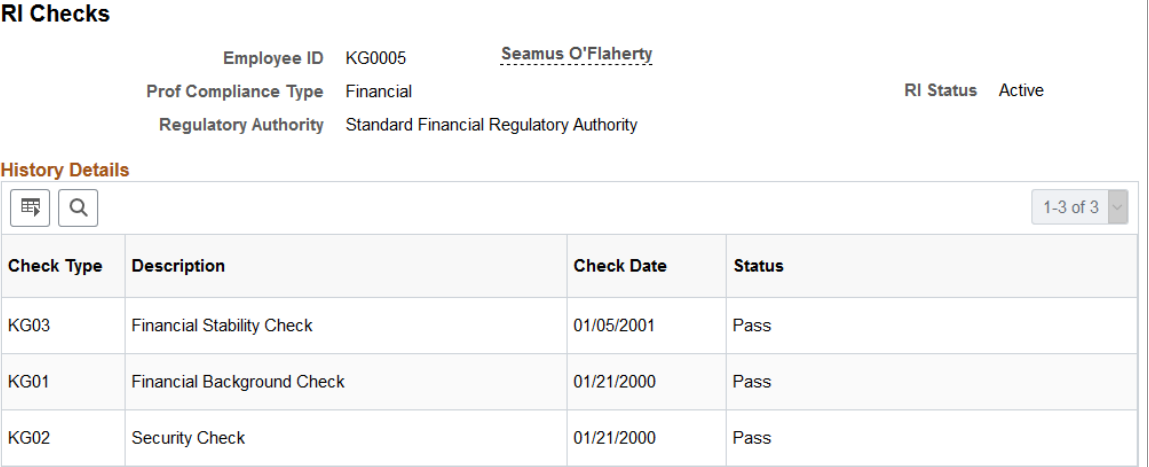

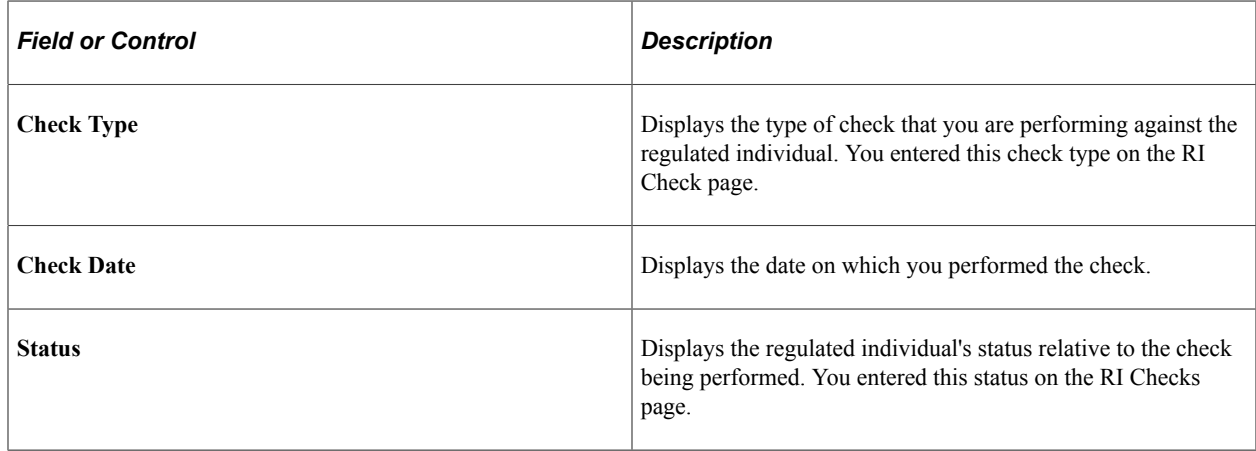

#### **Related Links**

[Understanding Regulated Individual Data](#page-36-0)

# <span id="page-89-0"></span>**RI Re-Certifications Page**

Use the RI Re-Certifications (regulated individual re-certifications) page (PCMP\_RI\_RECERT\_INQ) to view recertification status.

Navigation:

**Workforce Monitoring** > **Professional Compliance** > **Review Compliance Information** > **RI Re-Certifications** > **RI Re-Certifications**

This example illustrates the fields and controls on the RI Re-Certifications page.

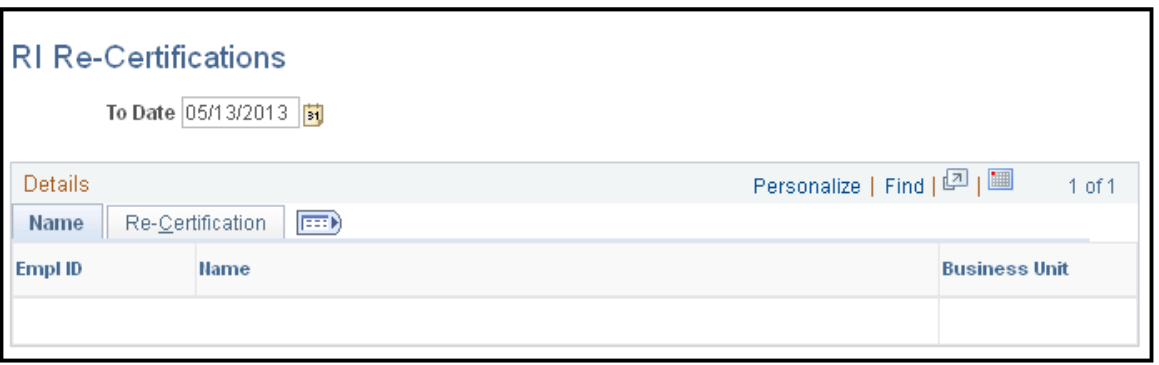

#### **Name Tab**

Displays the employee ID, name, and business unit of the regulated individual whose recertification status you are viewing.

#### **Re-Certification Tab**

Displays the regulated individual's employee ID, development area, accomplishment (license or certificate), and expiration date. You must previously define the accomplishment that appears here on the Licenses and Certificates page. The expiration date of the accomplishment is the expiration date that you entered for the individual on the Licenses and Certificates page.

**Important!** Define the accomplishments that you want to use in the Manage Professional Compliance business process in Administer Training or Manage Profiles.

#### **Related Links**

"Manage Profiles Overview" (PeopleSoft Human Resources Manage Profiles) "Human Resources Administer Workforce Overview" (PeopleSoft Human Resources Administer Workforce) [Understanding Development Plans](#page-28-0) [Understanding Notifications in the Manage Professional Compliance Business Process](#page-76-0)

# **Viewing Regulated Individual Data for Managers**

This topic discusses how to identify unassigned regulated individuals.

## **Pages Used to View RI Data - Manager Views**

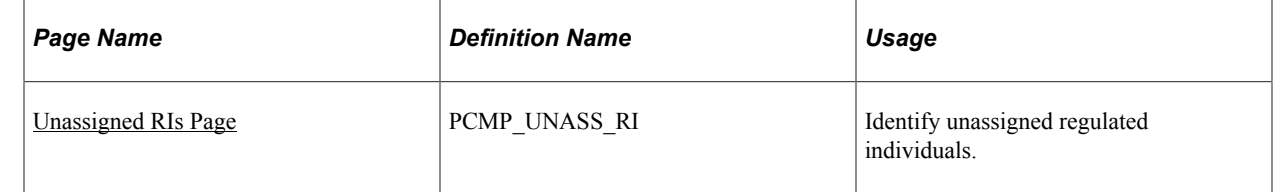

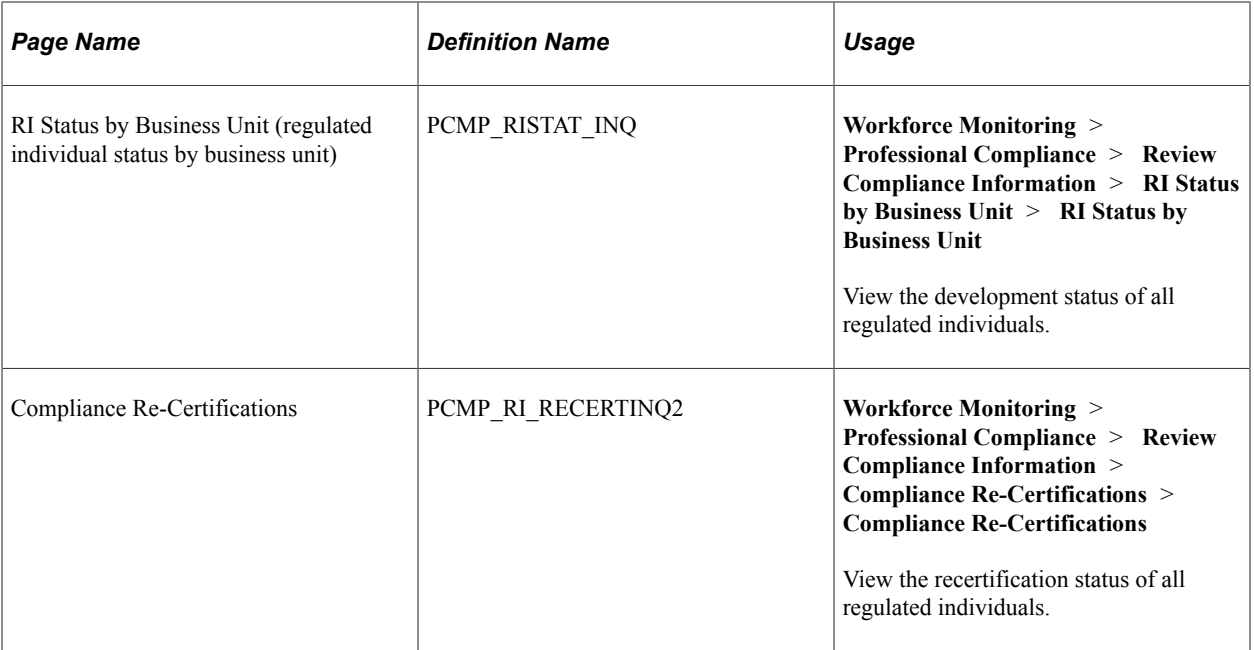

## <span id="page-91-0"></span>**Unassigned RIs Page**

Use the Unassigned RIs (unassigned regulated individuals) page (PCMP\_UNASS\_RI) to identify unassigned regulated individuals.

Navigation:

#### **Workforce Monitoring** > **Professional Compliance** > **Review Compliance Information** > **Unassigned RIs** > **Unassigned RIs**

This example illustrates the fields and controls on the Unassigned RIs page: Name tab.

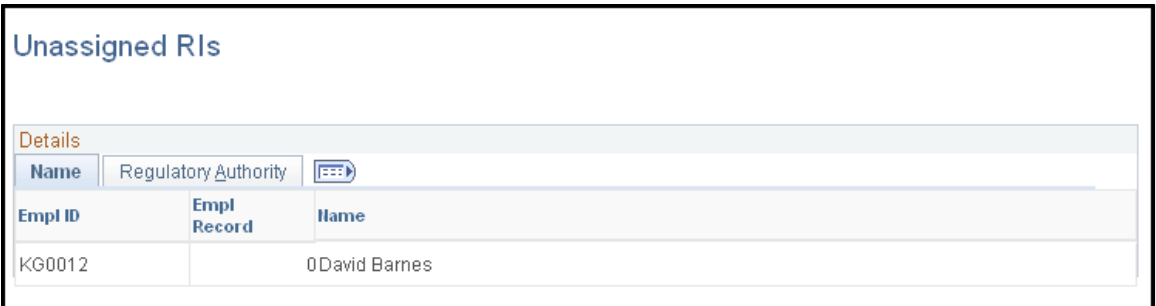

This example illustrates the fields and controls on the Unassigned RIs page: Regulatory Authority tab.

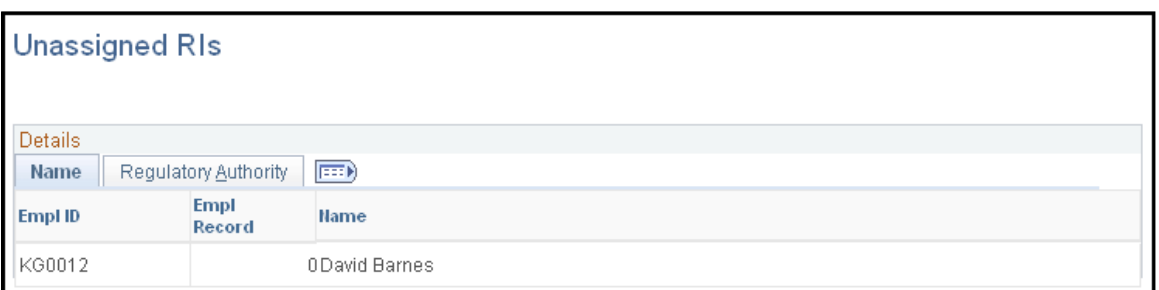

#### **Name Tab**

Displays the employee IDs, employee record numbers, and names of unassigned individuals.

#### **Regulatory Authority Tab**

Displays the employee IDs, employee record numbers, professional compliance types, and regulatory authorities of unassigned individuals.

**Note:** Ideally, this inquiry should return no rows. If it does, assign the unassigned regulated individuals who are identified here to a regulatory authority and a compliance supervisor.

Using Inquiry Pages Chapter 7